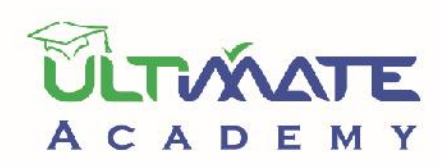

# ERAL GER

 $\varepsilon_{\eta_{\mathcal{O}_{\Gamma_{\gamma}}}}$ 

O PRIM

 $\overline{\omega_{shn}}$ 

 $c_{\mathit{ln}}$ 

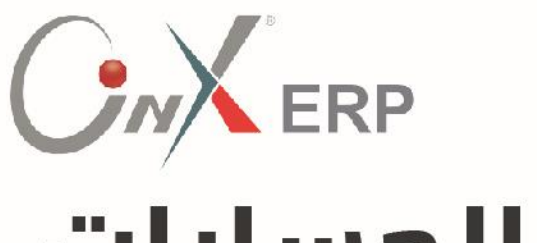

# أنظمة الحسابات

(نظام الأستاذ العام)

# المستوى: مبتدئ

المنهج التدريبي المعتمد من أكاديميه الحلول النهائيه

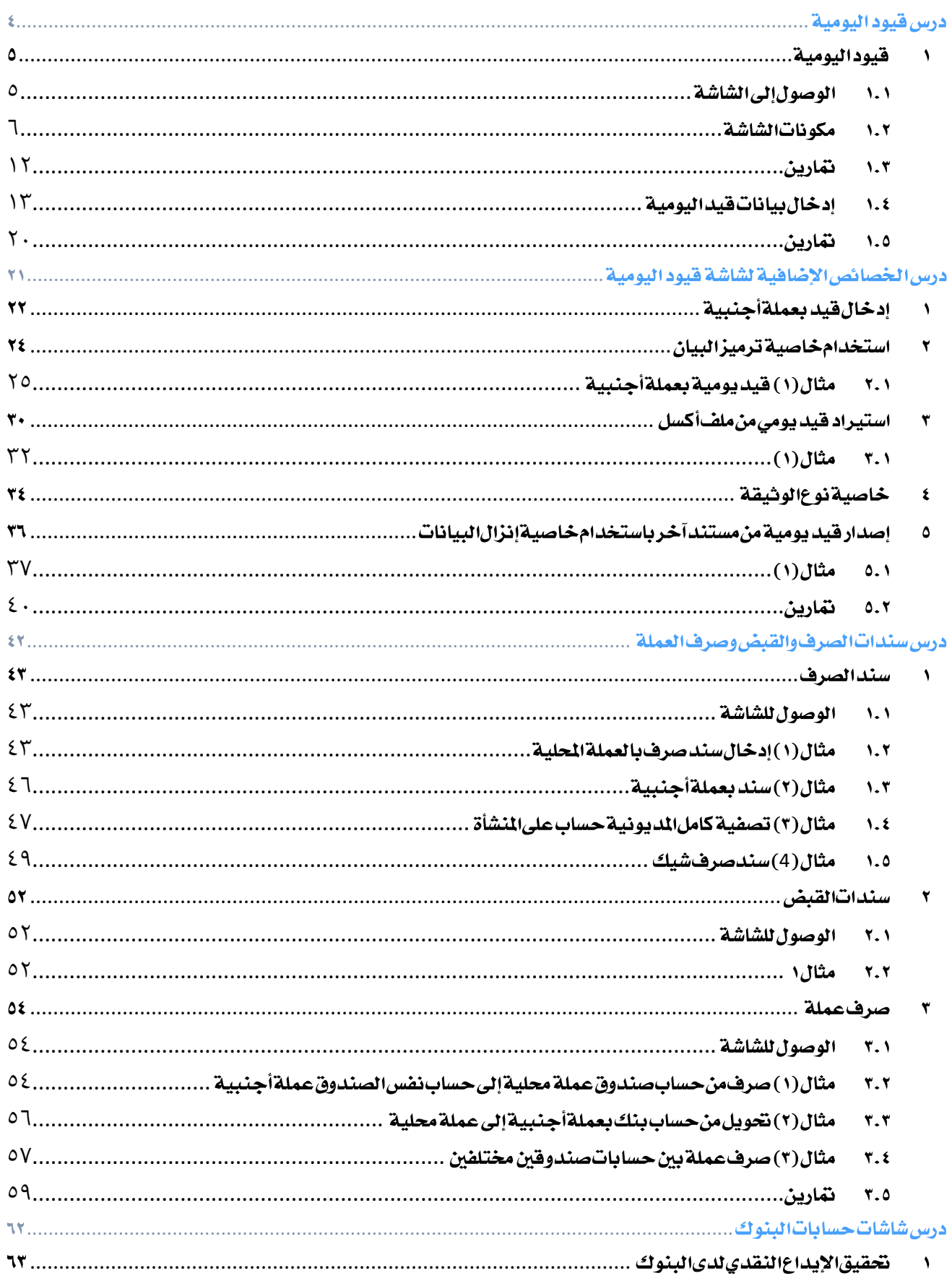

# الفهرس

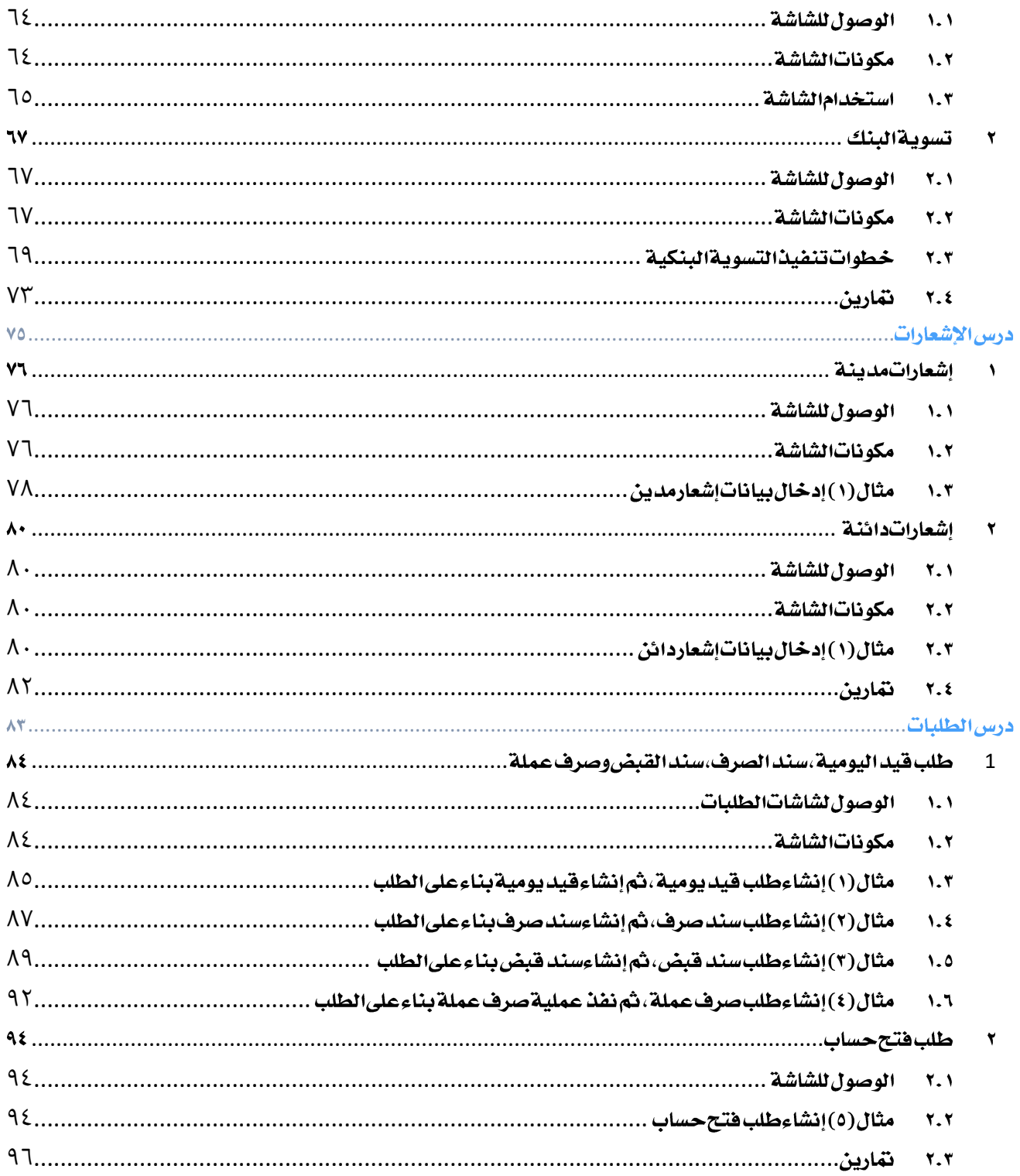

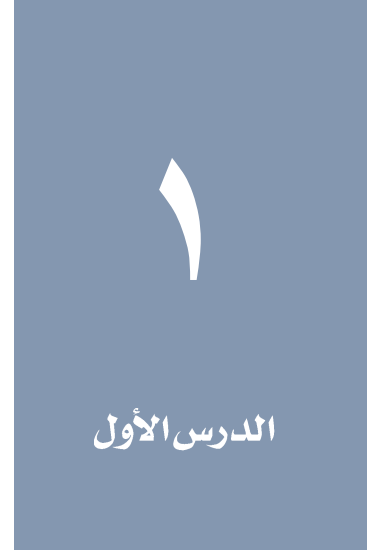

# <span id="page-3-0"></span>درس قيود اليومية

# لمحة عامة عن الدرس

يشرح هذا الدرس شاشة القيود اليومية وطريقة تنفيذها في نظام اونكس اي ار بي . كما سيعلمك أ يضا اخلصائص التي يقدمها النظام لتسهل تنفيذ قيود اليومية.

# الأهداف التعليمية

بعد االنتهاء من الدرس، ستكون قادر على القيام بالتالي:

- شرح مكونات شاشة قيود اليومية وكيفية استخدامها.
	- إدخال بيانات قيد يومي.

#### <span id="page-4-0"></span>ا قيوداليومية

تستخدم شاشة قيود اليومية لتنفذ قيود اليومية مبختلف أنواعها وقد تختلف من منشأة ألخرى حسب طبيعة نشاط املنشأة. غالباً ما تستخدم الشاشة لتسجيل قيود الإثباتات وقيود التسويات بين الحسابات، بمعنى آخر تستخدم شاشة القيود اليومية لتسجيل القيود التي لها تأثير على الحسابات التي لا تؤثر على الصناديق والبنوك أو عمليات شراء وبيع البضاعة. أهم العمليات التي تتم باستخدام الشاشة هي:

- قيد يومية.
- إصدار قيد يومية من مستند آخر.
	- قيد دوري.
	- قيد عكسي.
	- قيد فروق عملة.

#### <span id="page-4-1"></span>۱٫۱ الوصولإلىالشاشة

من شجرة الأنظمة ← أنظمة الحسابات ← نظام الأستاذ العام ← عمليات الأستاذ العام ← قيود اليومية.

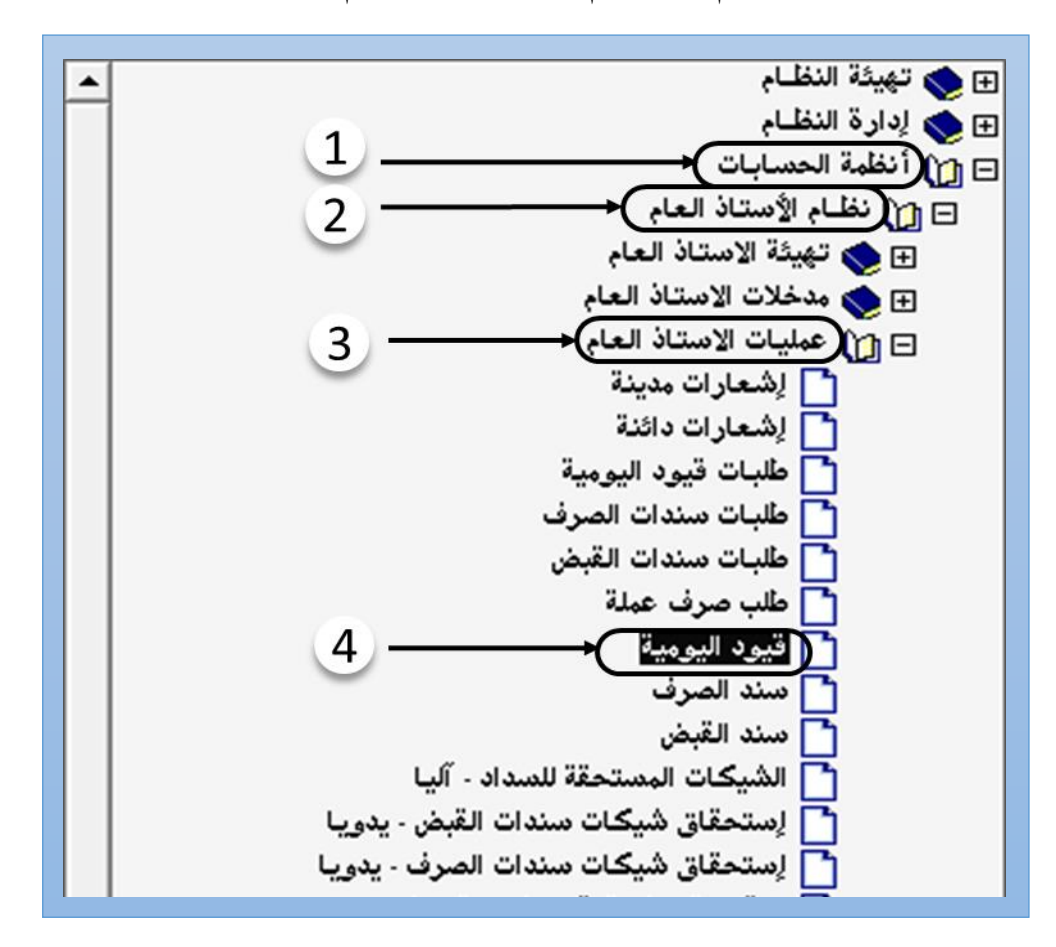

# <span id="page-5-0"></span>1.1 مكونات الشاشة

تصنف البيانات في شاشة القيود اليومية حسب وظيفتها إلى المجموعات الست التالية: بيانات التعريف بالقيد، بيانات القيد، صحة القيد، حالة القيد، استيراد القيد من مستند آخر و نوع القيد.

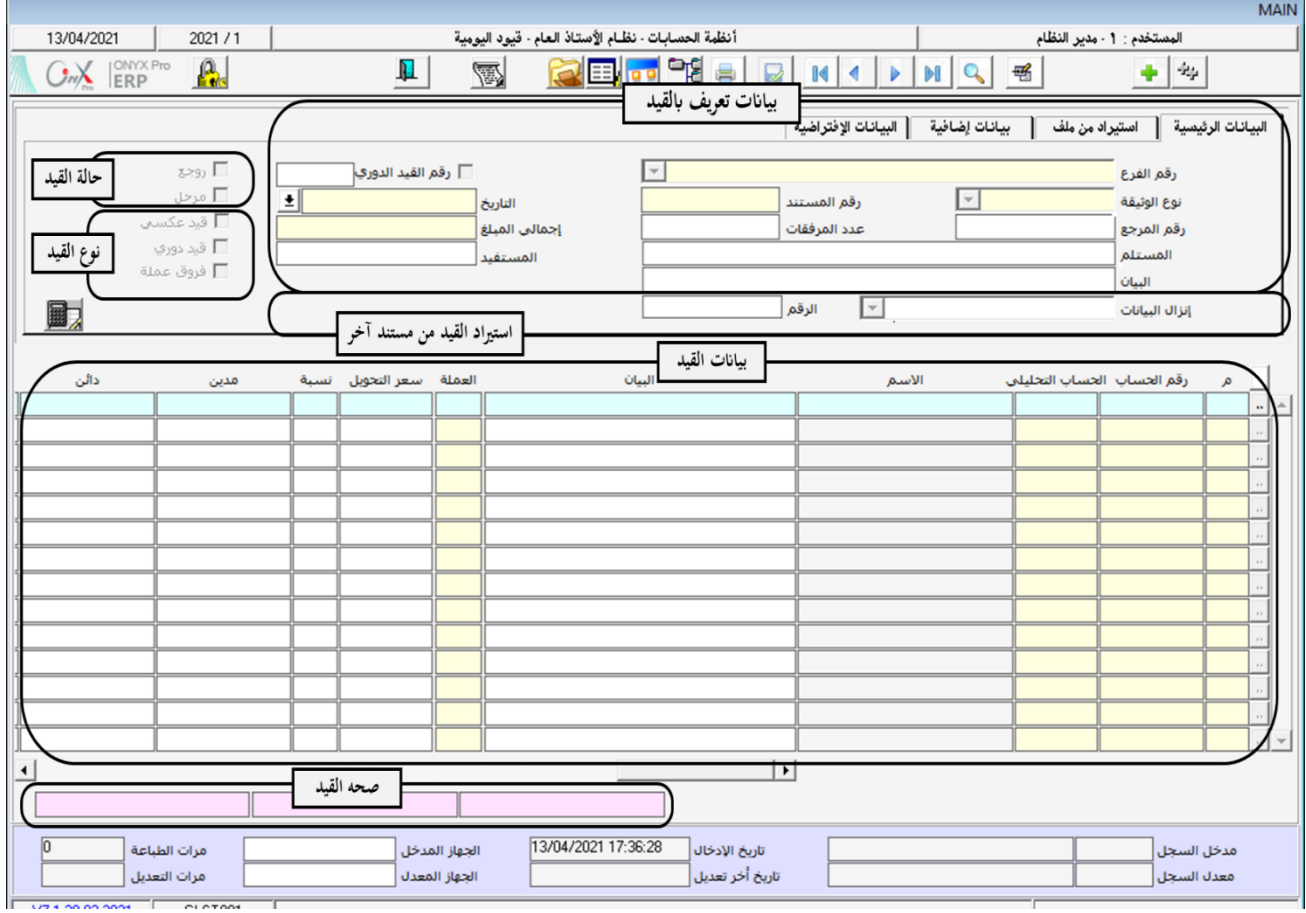

# 1,1,1 بيانات تعريف بالقيد

هذه مجموعة من احلقول تستخدم إلدخال البيانات التعريفية بالقيد. يتم إدخال هذه البيانات لتنظيم حفظ القيود وتسهيل الوصول لها لاحقا. بعض الحقول اختيارية مثل رقم المرجع والبيان، والبعض الآخر إجباري لايمكن حفظ القيد إلا بإدخال بيانات لها مثل رقم الفرع و نوع الوثيقة.

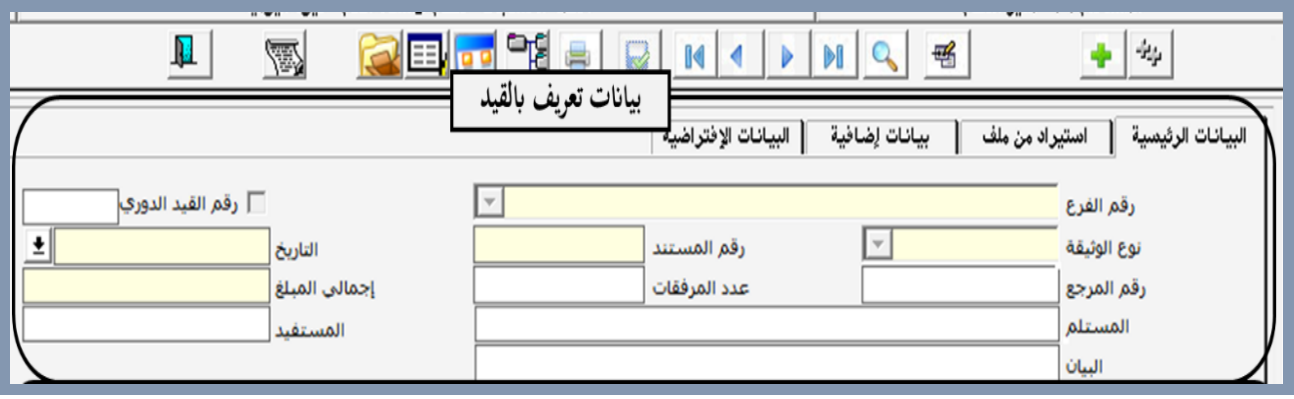

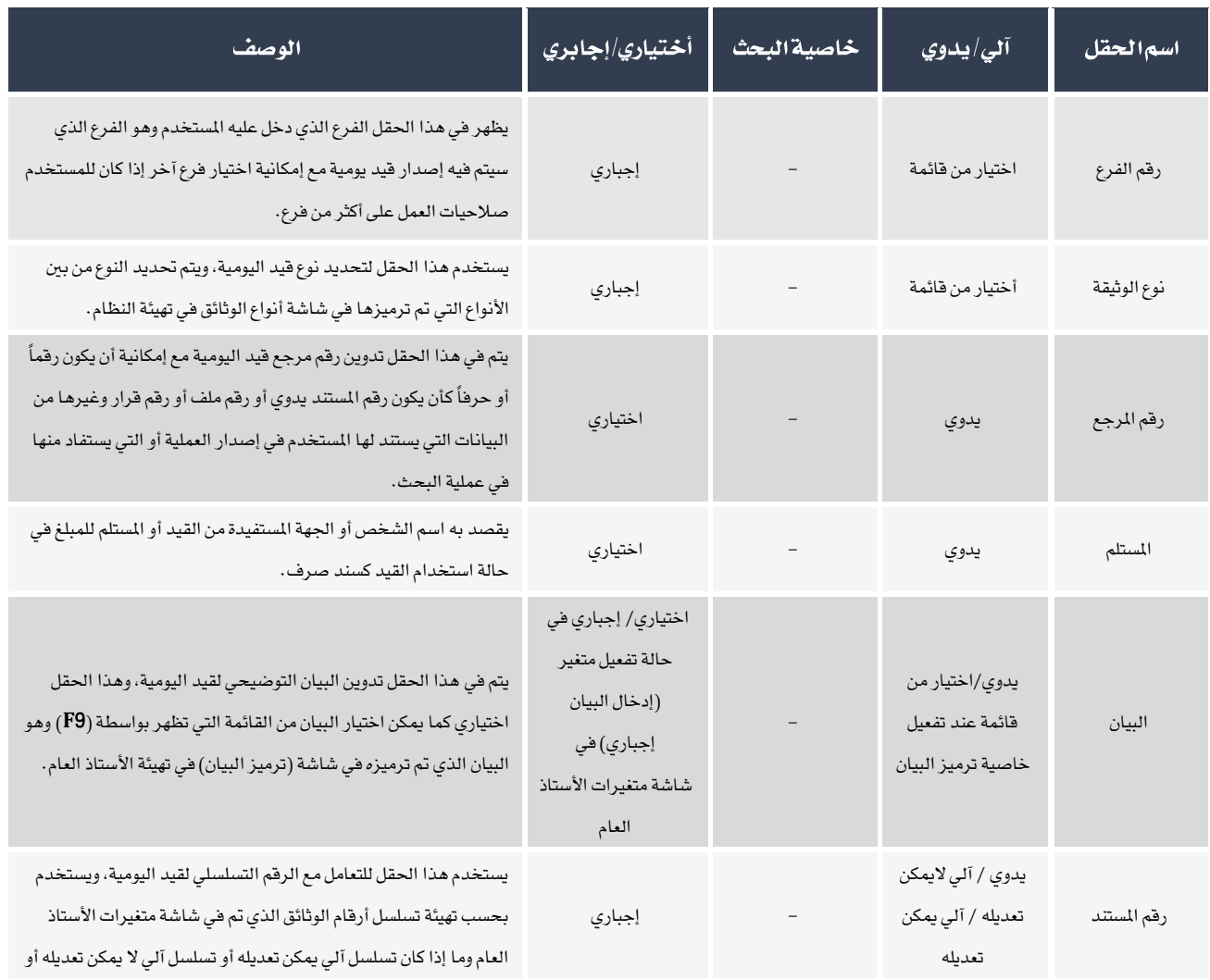

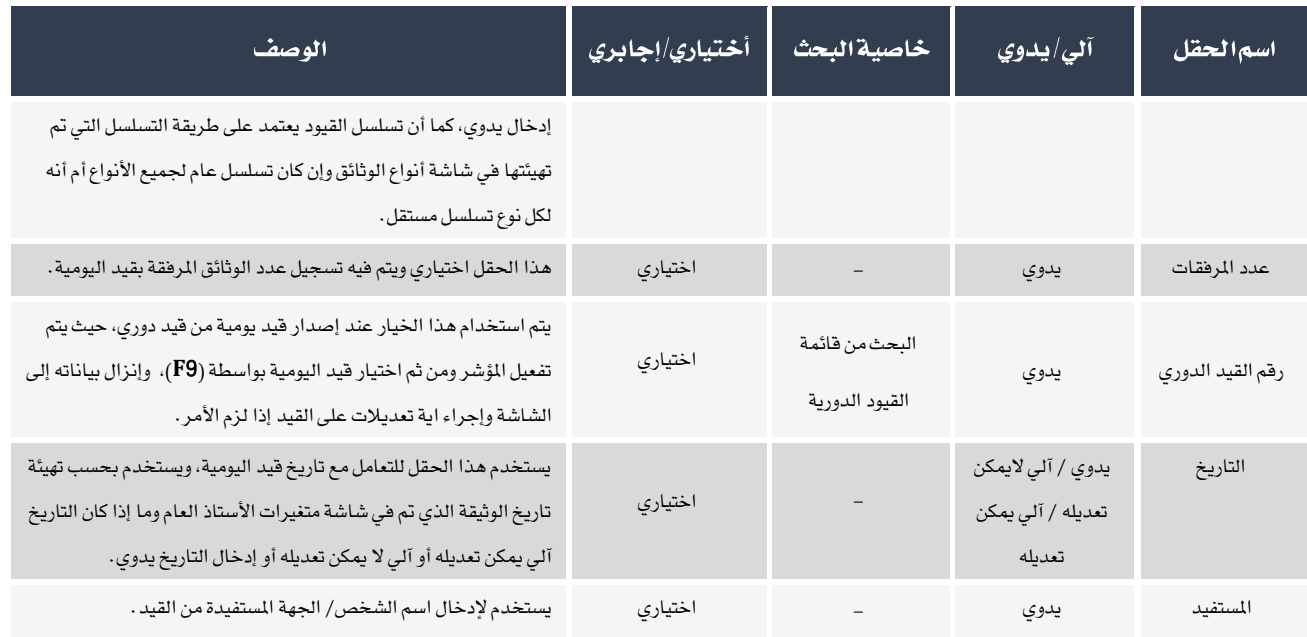

# 1,1,1 بيانات القيد

الحقول في هذا الجزء من الشاشة تستخدم لإدخال تفاصيل بيانات القيد مثل رقم الحساب، البيان، عملة و مقدار المبلغ المتأثر به كل حساب... إلخ.

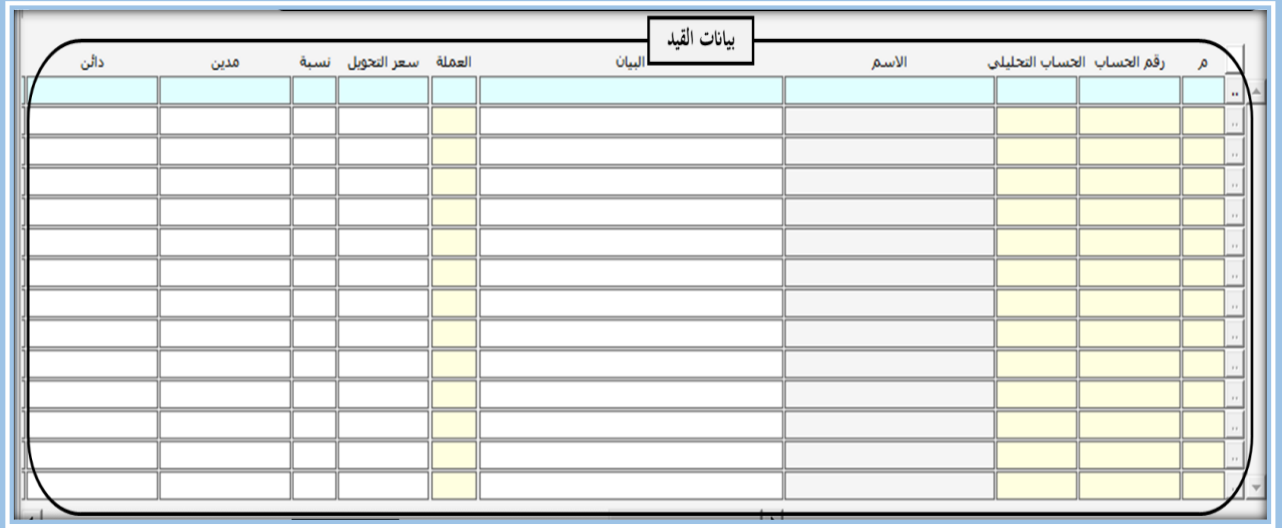

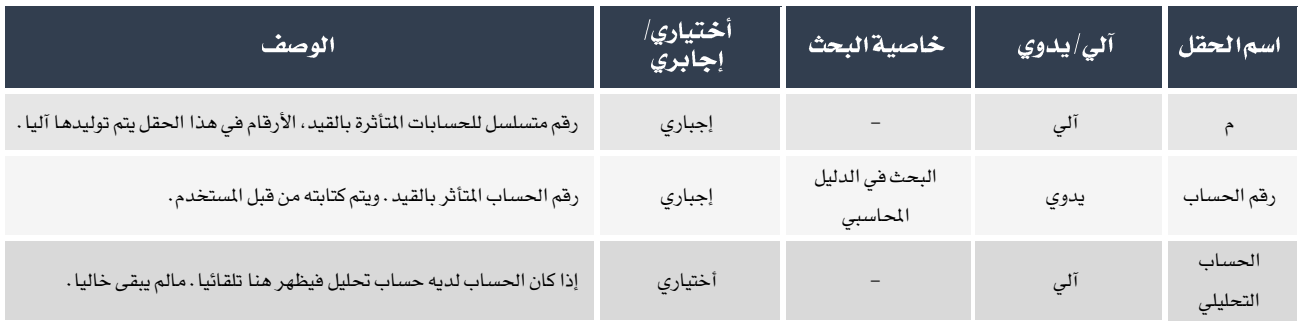

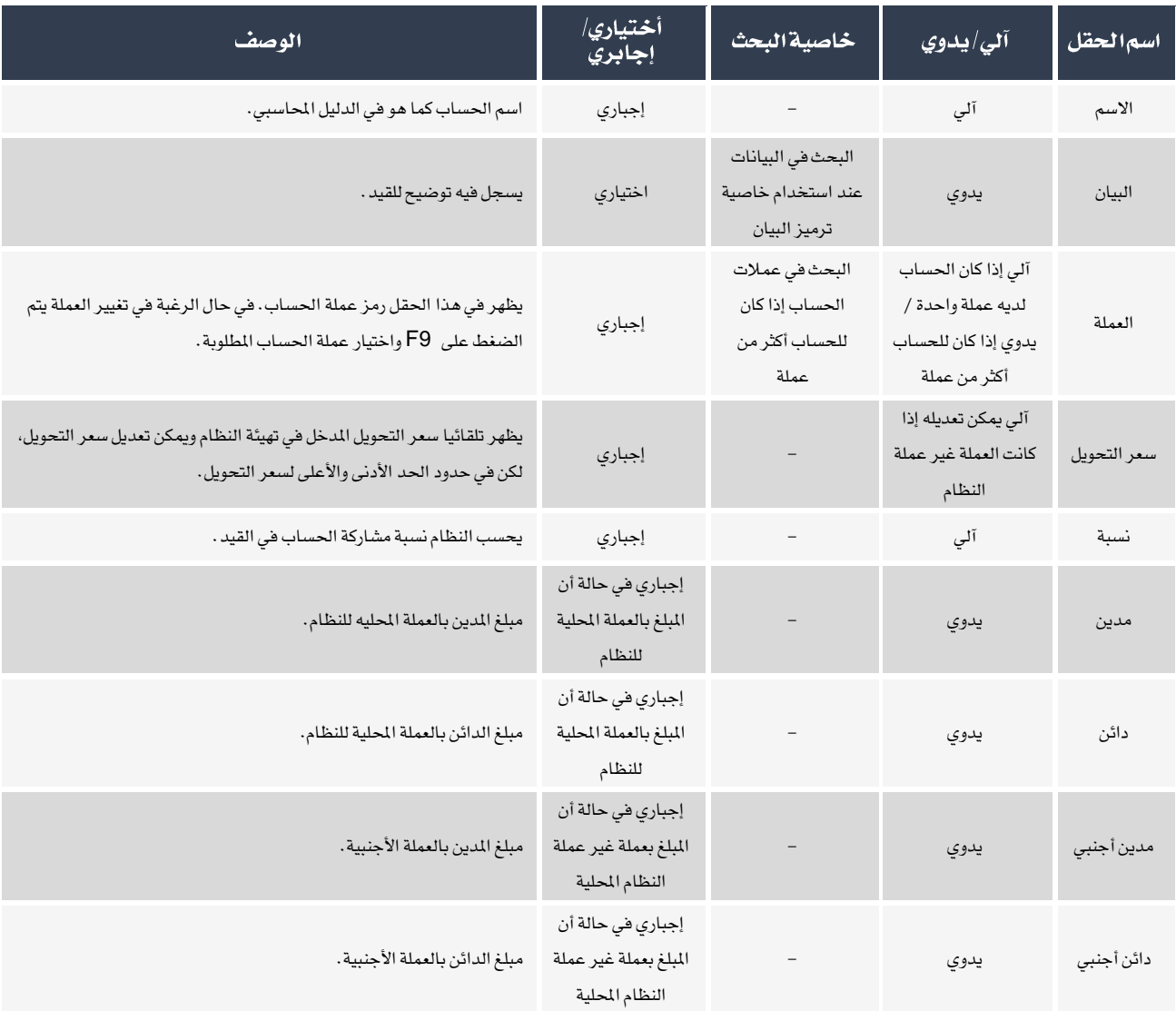

## 1,1,۲ بيانات حالة القيد

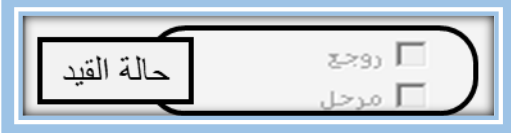

توجد خانتان في هذا الجزء من الشاشة: روجع ومُرحل، ووظيفتهما توضيح حالة القيد . القيد إما أن يكون مازال تحت الإجراء أو مُراجع أو مُراجع ومُرحل. إذا كان القيد مازال تحت الإجراء يكون المربعان إلى يمين خانتي روجع ومرحل فارغة ( □ ). إذا تمت مراجعة القيد ولم يرحل تظهر إشارة " ✔" داخل المربع ( Ѿ). عند ترحيل القيد يكون القيد مراجع ومرحل، بالتال*ي س*تظهر إشارة "✔" داخل المربعين روجع ومرحل. تجدر الإشارة إلى أن المستخدم لا يقوم بتغيير حالة القيد يدوياً بالنقر على المربعات، ولكن عند مراجعته أو ترحيله من الشاشات اخملصصه لذلك تتغير حالة القيد تلقائيا.ً

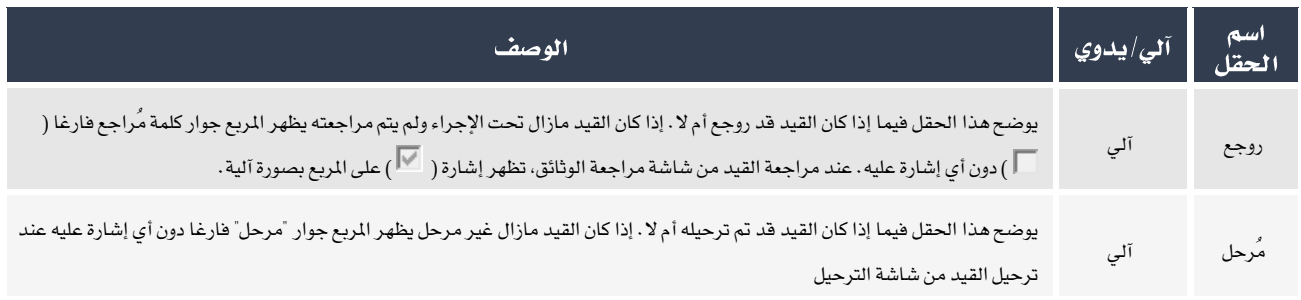

# ١,٢,٤ نوع القيد

تستخدم اخلانات في هذا اجلزء من الشاشة إلنشاء قيود من أنواع خاصة مثل القيود العكسية، القيود الدورية أو قيود فرق العملة.

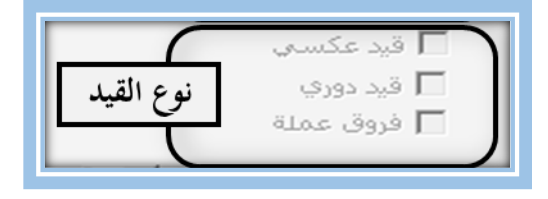

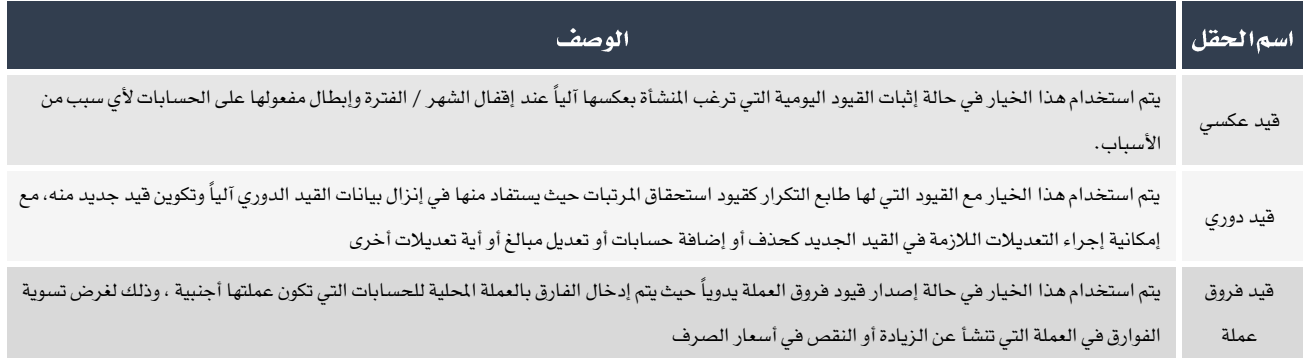

# ١,٢٫٥ - استيراد القيد من مستند آخر

تستخدم البيانات في هذا القسم من الشاشة عند إنشاء قيد اليومية بناء على بيانات من وثيقة أخرى. البيانات في هذا القسم عبارة عن حقلني، إنزال البيانات والرقم.

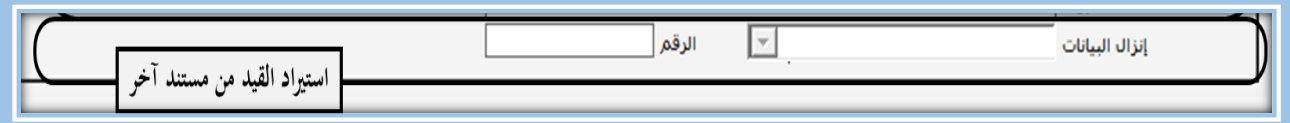

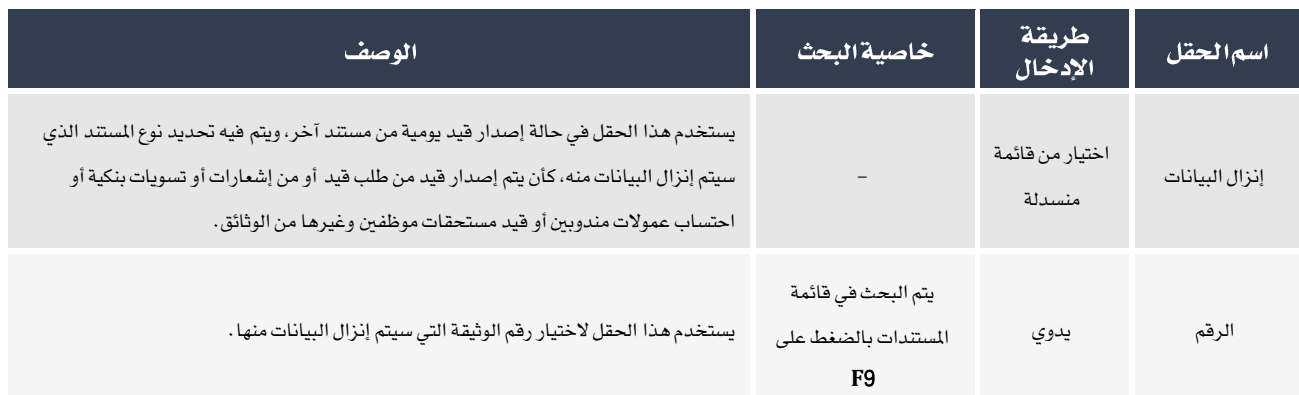

#### صحةالقيد  $\setminus$ ,  $\setminus$   $\setminus$

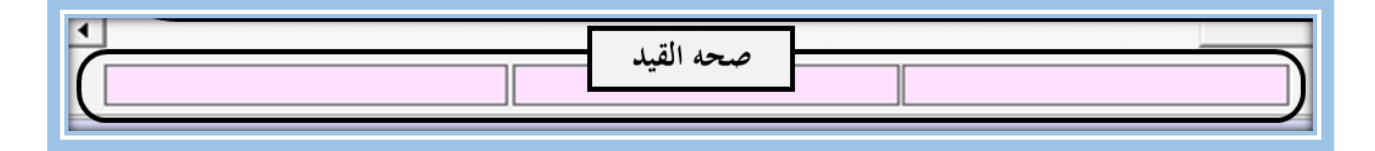

وظيفة البيانات في هذا الجزء من الشاشة هي مساعدة مُدخل البيانات على التأكد من تساوي طرفي المدين والدائن لإجمالي الحسابات المتأثرة بالقيد. يتكون هذا الجزء من الشاشة من ثلاث حقول، أول حقل من اليمين يظهر فيه إجمالي المدين و الحقل الثاني هو لإجمالي الدائن أما الحقل الأخير هو لعرض للفرق بين المدين والدائن. تجدر الإشارة إلى أن المبالغ في الحقول الثلاث يتم احتسابها من النظام آليا ولايستطيع المستخدم إدخالها أو التعديل عليها يدويا. يقوم النظام بأحتساب الفرق بين المدين والدائن بالمادلة التالية:

# إجمالي المدين (الحقل الأول من اليمين ) –إجمالي الدائن (الحقل الثاني من اليمين ) = الفرق (الحقل الأخير)

إذا كان المبلغ في حقل الفرق رقم موجب، فهذا يعني بأن الطرف المدين أكثر من الدائن، وإذا كان الرقم سالب، فهذا يعني أن الطرف الدائن أكبر من المدين أما إذا كان المبلغ في حقل الفرق يساوي صفر، فهذا يعني تساوي طرفي المدين والدائن. الحالة الأخيرة هي التي تشير بأن القيد متزن. أما الحالتان الأولى والثانية، أي عندما يكون حقل الفرق إما موجب أو سالب، تعني أن هناك أخطاء في إدخال بيانات القيد، وبالتالي على المستخدم مراجعة البيانات وتصحيحها حتى يكون الفرق مساوياً للصفر .

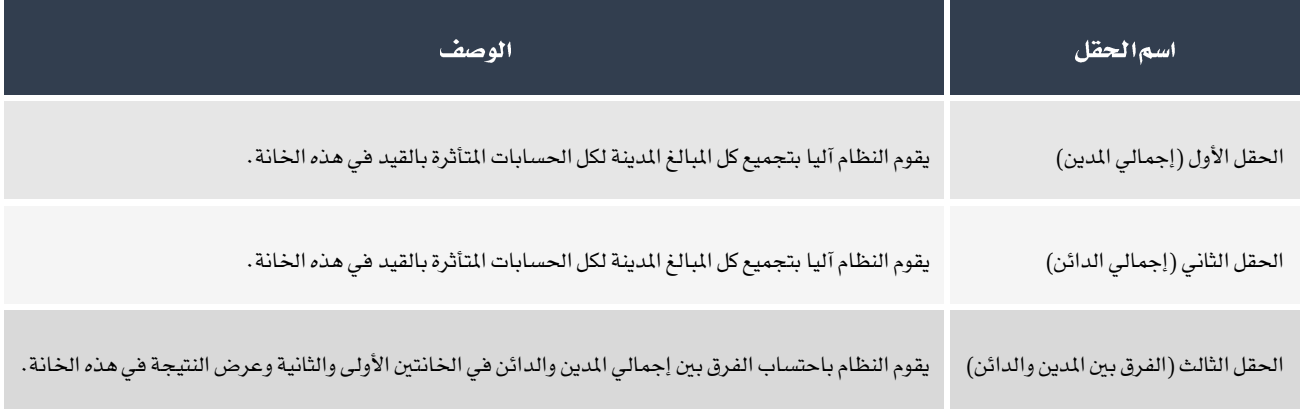

# <span id="page-11-0"></span>۱٫۳ **تمارین**

# أخترأفضلإجابةصحيحة لكلسؤال من الأسئلة التالية:

- .1 من األمثلة على قيود اليومية:
	- أ. قيود التسويات.
	- ب. سندات القبض.
	- ج. سندات الصرف.
		- د. كل ما سبق.
- .2 شاشة قيد اليومية توجد حتت تبويب:
	- أ. عمليات الأستاذ العام.
	- ب. مدخالت األستاذ العام.
		- ج. تهيئة الأستاذ العام.
		- د. \_ تقارير الأستاذ العام.
	- .3 احلقول التالية إلزامية ماعدا:
		- أ. نوع الوثيقة.
		- ب. رقم الفرع.
		- ج. رقم المستند.
			- د. املستفيد.
- .4 من شاشة قيد اليومية بإمكان املستخدم القيام بالعمليات التالي ماعدا:
	- أ. إدخال بيانات قيد دوري.
	- ب. إدخال بيانات قيد عكسي.
	- ج. إدخال بيانات قيد يومية من مستند آخر.
		- د. إدخال بيانات طلب قيد يومية.

#### <span id="page-12-0"></span>1, 1 ادخال بيانات قيد اليومية

إلدخال بيانات معاملة قيد اليومية على املستخدم في البداية القيام بتحليل املعاملة، ومن ثم يقوم بإدخال البيانات إلى النظام. فيما يلي توضيح للمعلومات التي يجب على المستخدم تحديدها في خطوة تحليل الماملة ومن ثم الخطوات الواجب إتباعها لإدخال البيانات للنظام.

#### 1.4.1

يقوم المستخدم بتحليل المعاملة وذلك لتحديد الحسابات المتأثره بالمعاملة والتأكد من وجود هذه الحسابات في الدليل الحاسبي، تحديد مقدار وعملة البلغ التأثر به كل حساب والتأكد من أن الحساب مضاف له عمله مطابقة لعملة البلغ، وتحديد فيما إذا كان الحساب مدين أو دائن.

يقوم المستخدم بالبحث في الدليل المحاسبي للتأكد من أن هذه الحسابات مسجلة مسبقاً في الدليل المحاسبي. للوصول لشاشة البحث في الدليل المحاسبي مباشرة من شاشة قيود اليومية، أنقل مؤشر الفأرة إلى حقل "رقم الحساب" ومن ثم اضغط على زر "F9" .

# $\bigcirc$

إذا كان الحساب غير موجود في الدليل الحاسبي فيمكن للمستخدم إضافة الحساب إلى الدليل الحاسبي في حال إن كان له صلاحية إضافة حساب، وذلك بالنقر بيمين الفأرة في خانة رقم الحساب لتنسدل قائمة الخيارات، أختر "الدليل الحاسبي"، ستنفتح شاشة الدليل الحاسبي، قم بإضافة الحساب المطلوب ثم عد إلى شاشة قيود اليومية. في حالة أن المستخدم ليس لديه صلاحية إضافة حساب، فعليه القيام بإنشاء طلب إضافة حساب.

للتأكد من أن عملة الحساب مطابقة لعملة الملغ في المعاملة، هناك طريقتان. الطريقة الأولى: بعد إضافه الحساب أنقر بيمين الفأرة في حقل "رقم الحساب"، ستظهر قائمة بالخيارات أختر "الدليل المحاسبي"، ستظهر شاشة الدليل المحاسبي ومن قائمة العملات تأكد من أن عملة الملغ في العاملة مضافة ضمن عملات الحساب. أما الطريقة الثانية: أنقل المؤشر إلى خانة العمله ثم اضغط على زر "F9"، ستظهر للمستخدم شاشة البحث في عملات الحساب ومنها يتم التأكد من تطابق عمله الحساب ومبلغ المعاملة.

لتحديد المدين والدائن من الحسابات المتأثرة بالماملة. يتم الاستعانة بمعادلة الميزانية التالية:

#### الأصول+المصروفات+المسحوبات=الالتزامات+الايرادات+حقوقالملكية

والتي تم اختصار أطرافها في نظام أونكس برو لتصبح على الشكل التالي:

#### الأصول+المصروفات=الخصوم+الايرادات

طبيعة الحسابات في يمين المعادلة مدينة، أما طبيعة الحسابات على يسار المعادلة دائنه. عند زيادة الحساب في الطرف الأيمن تكون طبيعته في المعادلة مدين، أما في حال النقصان يكون دائن. عند الزيادة في أي حساب من حسابات الطرف الأيسر من المعادلة يكون نفس طبيعته دائن، أما إذا نقص فيكون مدين.

#### ۱٬٤٫۲ خطوات اِدخال بیاناتا لقید

إلدخال بيانات قيد اليومية، أتبع اخلطوات التالية:

ا . من شريط المهام اضغط على زر إضافة (  $\blacktriangleright$  ) .

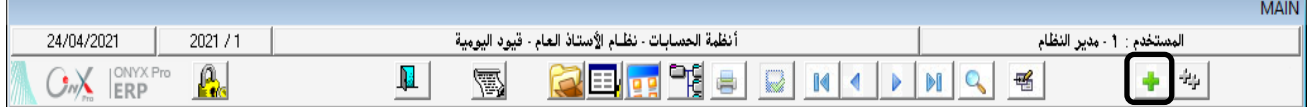

- .2 في حقل رقم الفرع سيُظهِر النظام تلقائياً الفرع الذي دخل منه املستخدم إلى النظام. إذا كان املستخدم لديه الصالحية فيمكنه تغيير الفرع ، عن طريق الضغط على السهم لأسفل (  $\overline{\mathbf{F}}$  ) لتنسدل قائمة بالفروع قم باختيار الفرع المطلوب.
	- ٣. اضغط على زر السهم لأسفل (  $\overline{\blacktriangledown}$  ) لتنسدل قائمه بأنواع القيود، أختر قيد يومية.
	- .4 إذا كان تهيئة تسلسل أرقام الوثائق في شاشة متغيرات األستاذ العام يدوي أو آلي ميكن تعديله، قم بأدخل رقم القيد مالم سيظهر النظام رقم القيد آليا.

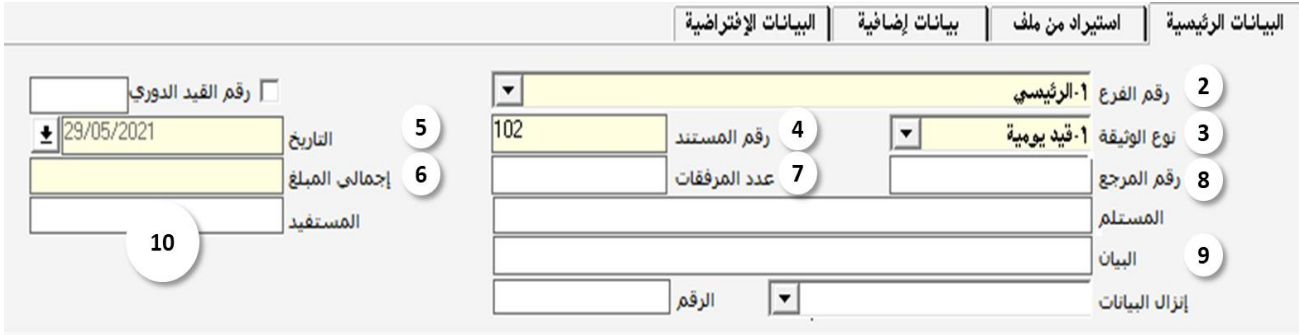

- <sup>0</sup> . إذا كان تهيئة تاريخ الوثيقة الذي تم في شاشة متغيرات الأستاذ العام يدوي أو آلي يمكن تعديله، أدخل التاريخ المعاملة. مالم سيظهر النظام تأريخ اليوم في النظام.
	- .6 في حقل إجمالي املبلغ، أدخل مبلغ القيد.
		- .7 أدخل عدد املرفقات املؤيده للمعاملة.
			- .8 أدخل رقم املرجع.
	- ٩ . في حقل "البيان"، أدخل البيان الموضح للقيد .
		- .<br>• أ. في حقل المستفيد : أدخل اسم المستفيد .
	- ا ا . أنقل المؤشر إلى حقل رقم الحساب ثم قم بإدخال رقم الحساب المتأثر بالقيد .
		- .12 أدخل مبلغ القيد في خانه مدين أو دائن حسب حتليل املعامله.

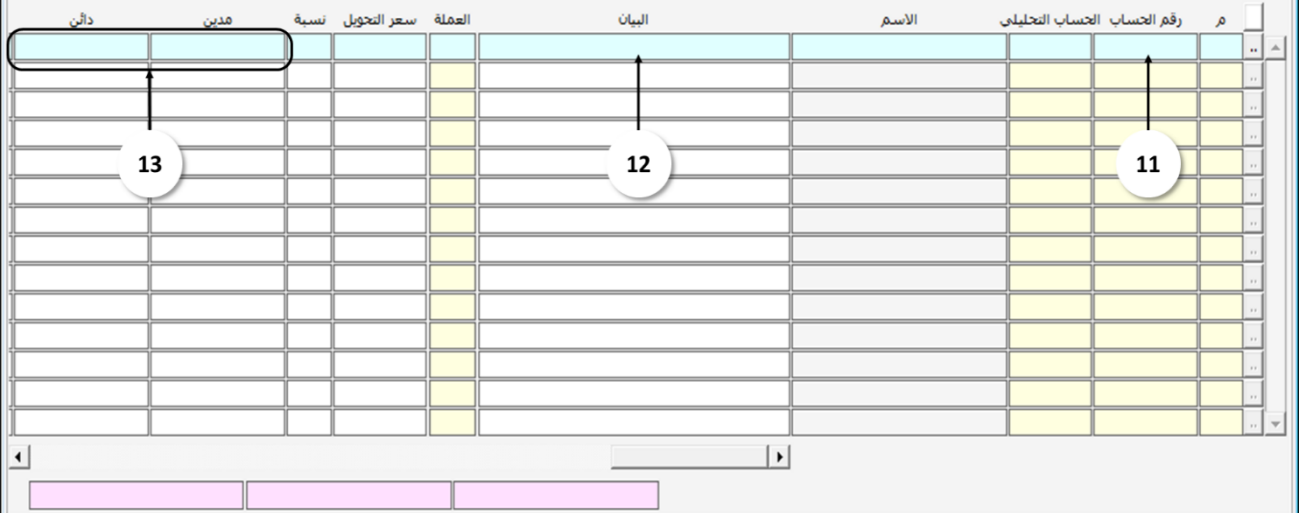

- .13 راجع القيمة احملسوبة في خانة الفرق بني املدين والدائن. إذا كانت القيمة صفر، فهذا يعني أن القيد متزن. أما إذا احتسب النظام مبلغ، فهذا يعني عدم تساوي المبالغ في جهة المدين والدائن، قم بمراجعة وتعديل المبالغ حتى يكون الفرق بين المدين والدائن صفر.
	- ١٤. أحفظ القيد بالضغط على زر الحفظ (  $\left\lfloor\frac{k-1}{2}\right\rfloor$  من شريط المام.

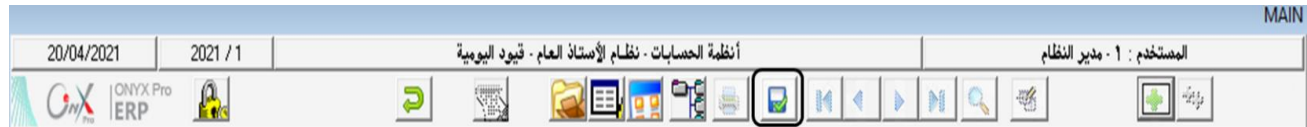

م ١. قم بأرشفة الوثائق المؤيدة للمعاملة وذلك بالنقر على أيقونة شاشة أرشفة الوثائق (  $\left\vert \sum_{i=1}^N\right\vert$  من شريط المهام.

#### $1.5$ .1.2.1 مثال:

أدخل البيانات الالزمة لتسجيل املعاملة التالية:

استحق على المؤسسة مبلغ ٢,٥٠٠ ريال سعودي مقابل فاتورة الكهرباء لمبنى الإدارة لشهر يونيو علماً بأن العملة الحلية للنظام هي ريال سعودي ورقم المرجع لمستندات المعاملة هو ٢٠٢١/١٦.

• حتليل املعاملة: احلسابات املتأثرة هما حــــــــــ/ الكهرباء و حــــــــــ/ مصاريف مستحقة.

حساب الكهرباء من حسابات المصروفات وطبيعته مدين وسيترتب على هذه المامله زيادة بمبلغ ٢,٥٠٠ ريال بالتالي سوف يسجل في الطرف المدين. أما حساب مصاريف مستحقة من حسابات الخصوم وطبيعته دائن وسيترتب على هذه الماملة زيادة بمبلغ ٢,٥٠٠ ريال، بالتالي سوف يسجل في الطرف دائن. اجلدول التالي يلخص البيانات.

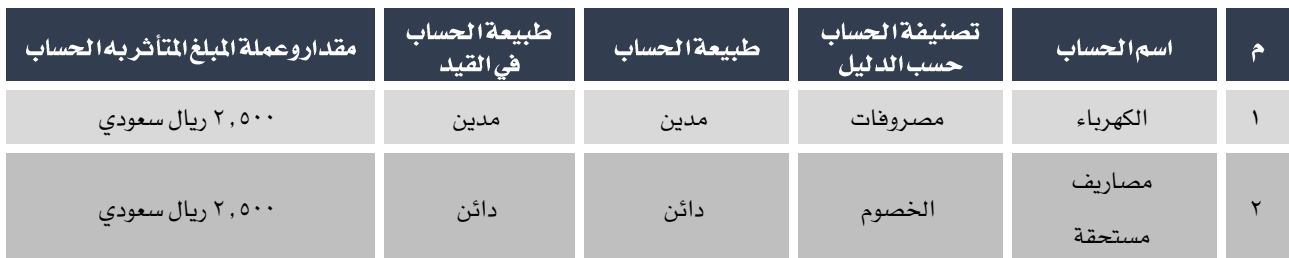

جدول :1 حتليل القيد للمثال رقم .1

- إلدخال بيانات القيد، أتبع اخلطوات التالية:
- ۰۱ من شريط المهام اضغط على زر إضافة ( ر. <mark>. .</mark>).

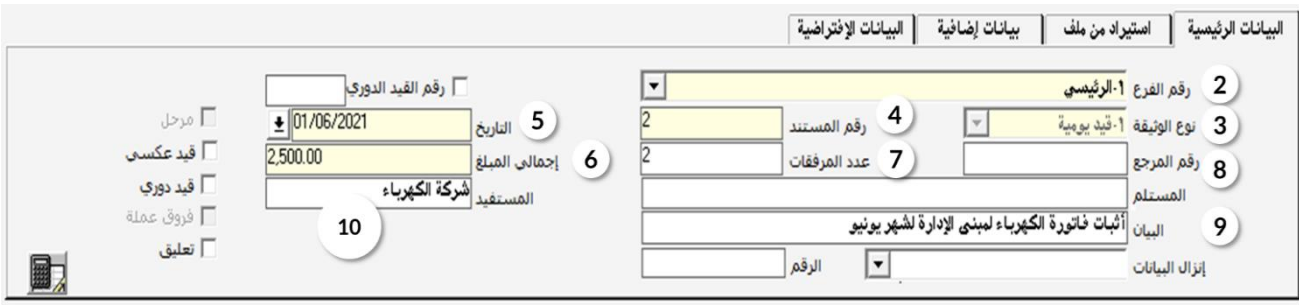

- .2 رقم الفرع: في هذه اخلانة سوف يظهر النظام تلقائيا "1 الرئيسي".
- .3 نوع الوثيقة: ستظهر القيمة االفتراضية في هذا احلقل وهي "قيد يومية".
- .4 رقم املستند: سوف يظهر النظام رقم القيد هنا آليا حسب التسلسل. ظهر الرقم "11" في هذا املثال مما يعني أن هذا القيد احلادي عشر الذي يدخل للنظام.

يظهر في هذا المثال رقم القيد آليا، لكن بإمكان المستخدم تعديل الرقم. يجب الانتباة بأن عند إدخال المستخدم رقم موجود مسبقا فإن النظام سيرفض حفظ القيد. وكذلك إذا أدخل رقم مثل 100 فعند إنشاء قيد جديد بعد هذا القيد سوف مينح النظام القيد اجلديد رقم .101

- .5 التاريخ: سوف يظهر تاريخ النظام تلقائيا.
- .6 إجمالي املبلغ: أدخل مبلغ القيد هو .2.500
- .7 عدد املرفقات: عدد املرفقات لهذا القيد هي وثيقتان، قم بإدخال رقم "2" في هذا احلقل.
	- .8 في حقل رقم املرجع أدخل .2021/16
	- .9 البيان: أكتب في هذا احلقل "اثبات فاتورة الكهرباء ملبنى االدارة لشهر أكتوبر".
		- .10 في حقل "املستفيد" أدخل "شركة الكهرباء".

١١. لإدخال أرقام الحسابات نقوم بالبحث عنها في الدليل المحاسبي، أنقل المؤشر إلى حقل رقم الحساب واضغط على زر "F9" لفتح شاشة البحث في الدليل المحاسبي، ثم أتبع الخطوات التالية:

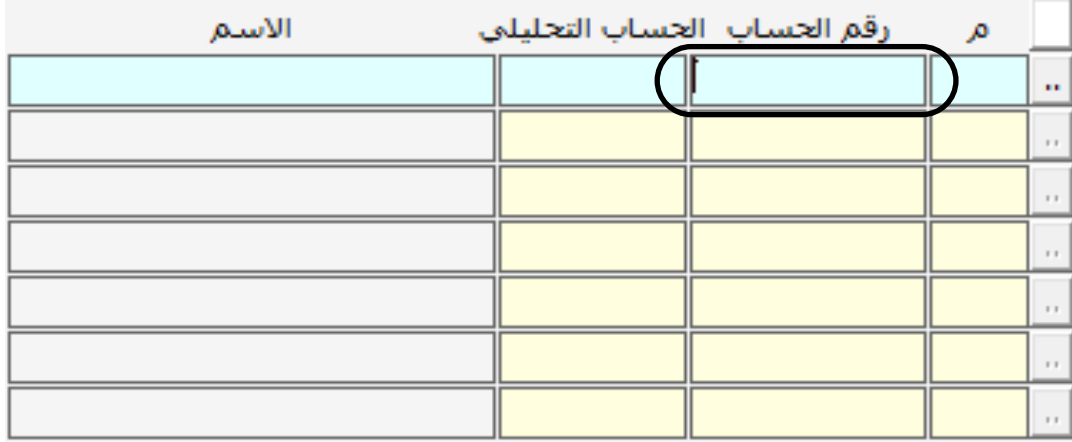

- أ. يتم البحث بكتابة أجزاء نتوقع أنها متثل جزء من اسم احلساب الذي نبحث عنه في حقل "يحتوي على". ولكي تظهر نتيجة البحث اضغط على زر "إدخال" من لوحة املفاتيح. إذا لم تظهر النتيجة املطلوبة، كرر عملية البحث باستخدام أجزاء أخرى حتى تُظهر شاشة البحث احلساب املطلوب.
- ب. عند البحث سيقوم النظام بإظهار النتائج املوافقة للبحث. أنقر مرتني على حساب "الكهرباء". ستقفل شاشه البحث آليا وتعود إلى شاشة القيود الرئيسية وسيتم إضافة الحساب الناتج من عملية البحث في الحقل الذي بدأنا البحث منه.

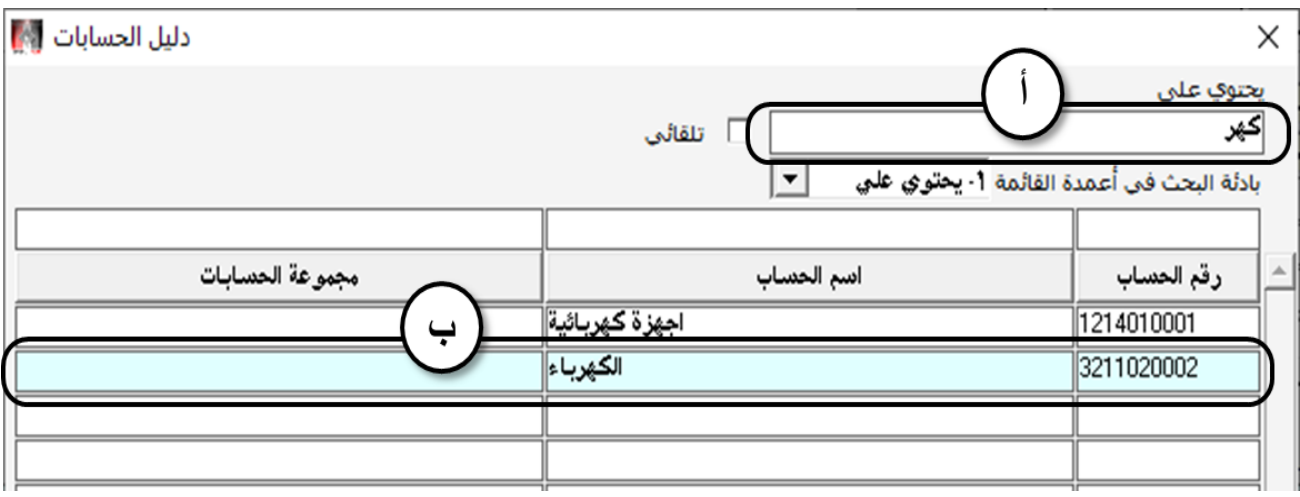

.12 في حقل البيان أدخل "اثبات مصروف الكهرباء ملبنى االدارة لشهر أكتوبر".

REG.

يجب التدقيق أثناء البحث وذلك باختيار أجزاء من اسم الحساب أو رقمه بما يسهل عملية البحث للوصول لرقم الحساب. حيث إذا فشل المستخدم في البحث عن الحساب بينما هو موجود قد يؤدي هذا إلى أن يقوم المستخدم بإضافة حساب جديد وتسجيل القيد باستخدامه وهذا يؤدي إلى خلل في التقارير عن القيود.

.13 حسب حتليل املعاملة فإن حساب الكهرباء مدين. كذلك فأن عُملة القيد هي نفس عُملة النظام، بالتالي يتم تسجيل مبلغ القيد

في حقل مدين. أدخل مبلغ "2.500" في خانة مدين.

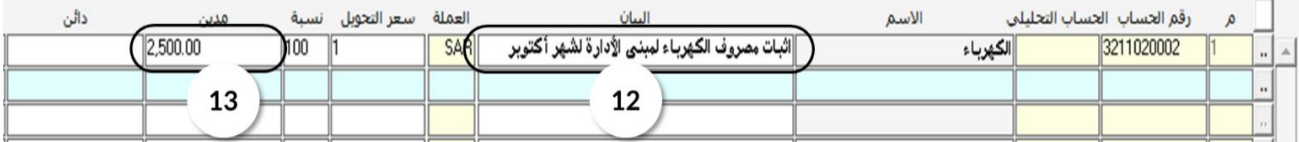

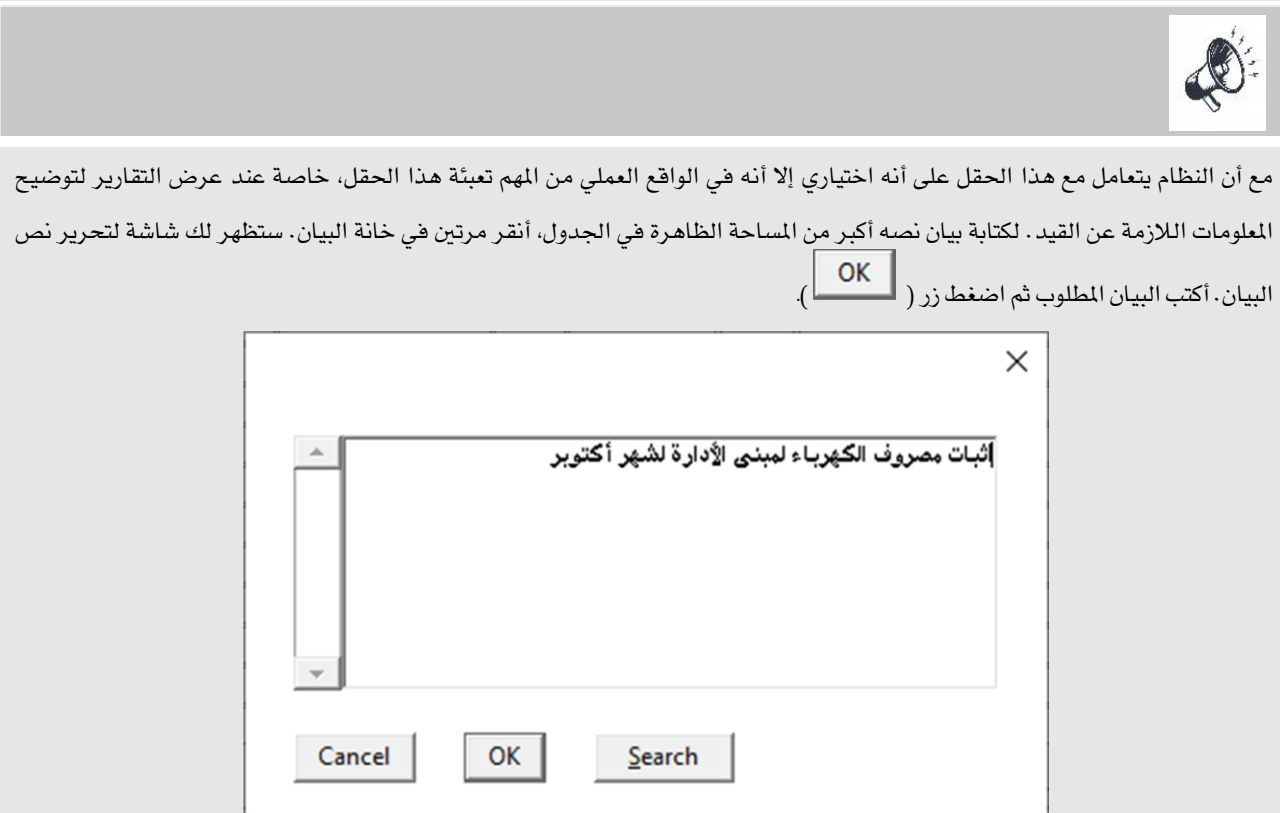

.14 كرر نفس اخلطوات السابقة إلدخال بيانات حساب "مصاريف مستحقة".

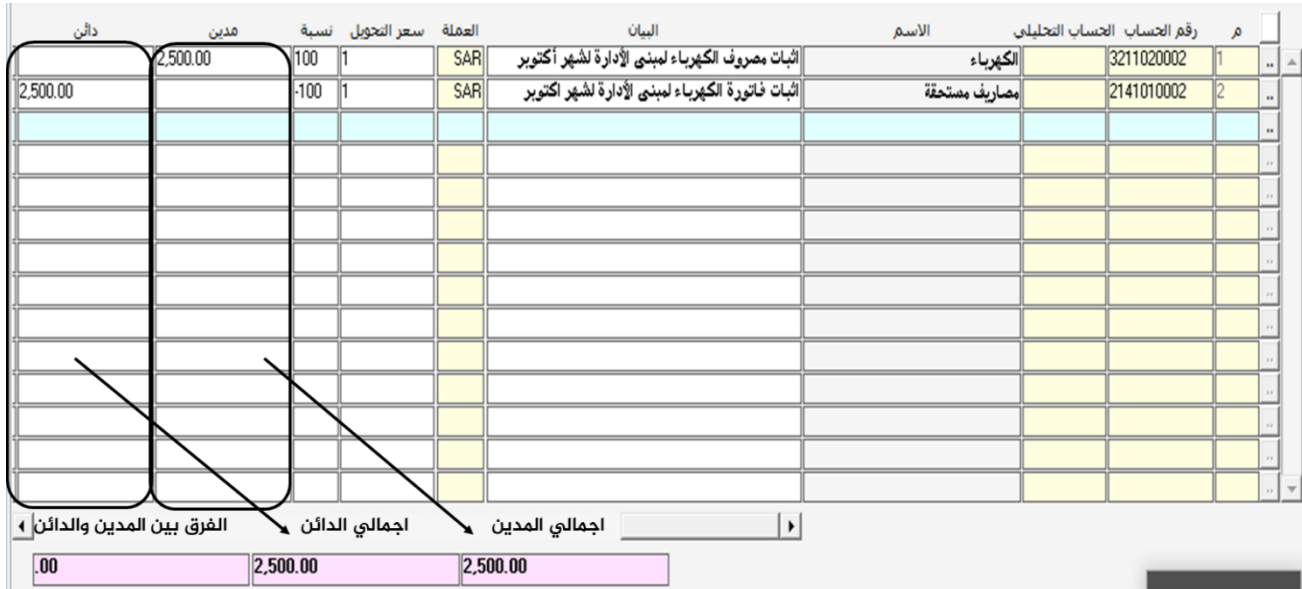

10. تأكد من اتزان القيد وذلك بفحص القيمه المحسوبة في حقل الفرق بين المدين والدائن.

 $\bigotimes$ 

لا يسمح النظام بحفظ القيد إذا كان هناك فرق بين المدين والدائن. وإذا كان هناك فارق ستظهر رسالة تنبيه بمقدار الفرق. يجب على

املستخدم مراجعة املبالغ في القيد للتأكد من توازنه.

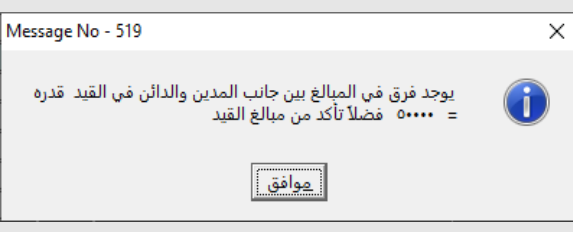

كما لا يسمح النظام بحفظ القيد إذا لم يتساوى المبلغ في حقل إجمالي المبلغ المدين أوالدائن ، إن حاول المستخدم حفظ القيد بدون

استيفاء هذا الشرط فسيعرض النظام الرسالة التحذيرية التالية.

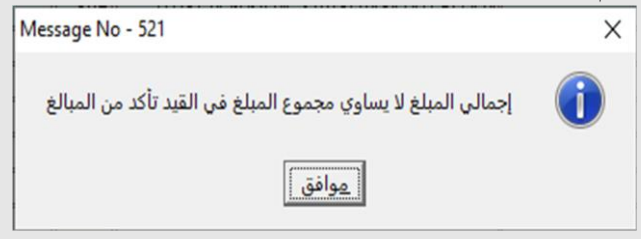

١٦. أحفظ القيد بالنقر مرة بالفارة على زر الحفظ ( المنتظ ) من شريط المهام. ١٧ . أرشفة الأوراق المرفقة بالقيد . من شريط المهام أنقر على زر الأرشيف ( الملك) من شريط المهام.

<span id="page-19-0"></span>1,0 نقارين

#### أدخل بيانات المعاملات التالية:

- ا . تم شراء أثاث بمبلغ ٢٠٠, ٢٠٠ ريال بالآجل من شركة الحظا للأثاث بموجب فاتورة رقم ٢٠١٥٢٢ .
	- .2 استحق على املؤسسة مبلغ 2.000 ريال مقابل فاتورة املاء ملبنى اإلدارة لشهر يونيو.
- ٣. تم شراء سيارة بمبلغ ٨٥,٠٠٠ مل ريال بالأجل من المركز التجاري للسيارات بموجب فاتورة رقم ٦٧٢٥٩٣.

## ضع|شارة( √) أمام|لعبارة|لصحيحةوإشارة( ×) أمام|لعبارة|لخاطئة:

- .1 إذا كانت اإل عدادات حلقل التاريخ هي آلي ميكن تعديله فهذا يعني أن النظام سوف يسجل تاريخ اليوم وبإمكان املستخدم مسح هذا التاريخ وإدخال قيمة أخرى. ) (
	- .2 القيمة في حقل إجمالي املبلغ مجموع املبالغ في الطرف املدين والدائن. ) (
		- .3 رقم املستند هو رقم فريد لكل قيد وال يتكرر. ) (
	- <sup>3</sup> . يمكن للمستخدم البحث عن الحساب وذلك بالنقر بيمين الفأرة في خانة رقم الحساب ثم اختيار الدليل الحاسبي. ( )

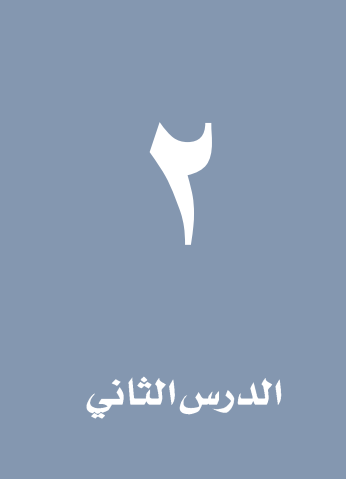

# <span id="page-20-0"></span>درس الخصائص الإضافية لشاشة قيود اليومية

# لمحة عامة عن الدرس

يقدم هذا الدرس شرح بعض اخلصائص التي يوفرها نظام اونكس أي آر بي للمستخدم والتي تسهل عملية إدخال بيانات قيود اليومية.

#### الأهداف التعليمية

بعد االنتهاء من هذا الدرس، ستكون قادر على القيام بالتالي:

- إدخال بيانات قيد يومية تكون املبالغ فيه ب عملة اجنبية.
	- استخدام خاصية ترميز البيان.
	- استيراد بيانات قيد من ملف اكسل.
	- استخدام خاصية أنواع قيود اليومية.
- إصدار قيد يومية من وثيقة أخرى باستخدام خاصية إنزال البيانات.

## <span id="page-21-0"></span>١ إدخال قيد بعملة أجنبية

قد يواجه المستخدم معاملات بمبالغ ذات عملات أجنبية (عملة غير العملة الحلية للنظام). يسمح النظام بإدخال هذه البالغ إذا كانت هذه الحسابات سبق إضافة العملة لها في الدليل المحاسبي. لإدخال مبلغ قيد بعملة أجنبية، أتبع الخطوات التالية:

.<br>1 . بعد إضافة رقم الحساب، أنقل المؤشر إلى خانة العملة ثم اضغط على زر "F9" ستنفتح شاشة تحتوي على قائمة بعملات الحساب.

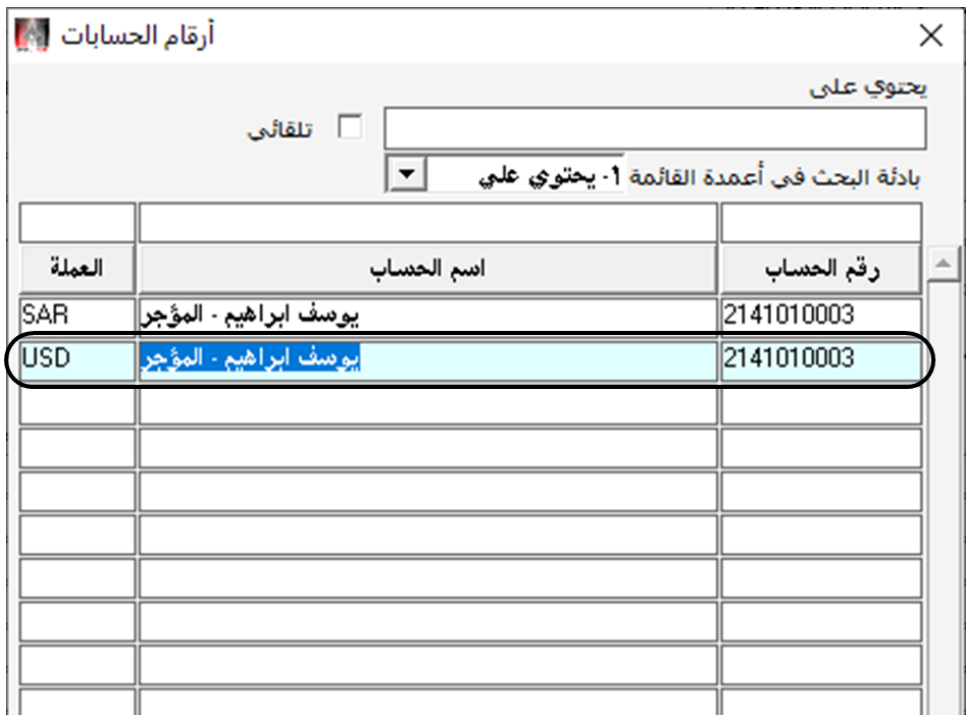

- .2 أختر عملة احلساب املطلوبة وذلك بالنقر مرتني في خانة العملة. ستقفل شاشة عمالت احلساب ويعود النظام إلى شاشة قيود اليومية وسيظهر رمز العملة في خانة العملة.
- .3 أنقر باملؤشر في خانة مدين أجنبي أو دائن أجنبي حسب حالة احلساب في القيد، وأدخل مبلغ القيد واضغط زر " إدخال " من لوحة المفاتيح ليُظهر النظام تلقائيا المقابل للمبلغ بعملة النظام المحلية في خانة مدين أو دائن. وسيظهر تلقائياً سعر التحويل الافتراضي من العملة الأجنبية إلى عملة النظام في خانة سعر التحويل.

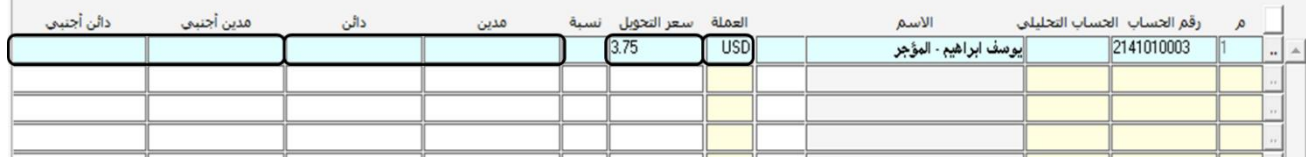

<sup>2</sup> . تأكد من أن المبلغ المقابل بالعملة المحلية للنظام هو المبلغ اللازم لإتزان القيد . يمكن للمستخدم تعديل سعر التحويل وذلك بإلغاء السعر الافتراضي ومن ثم إدخال سعر التحويل المطلوب. سيقوم النظام مباشرة بإعادة احتساب المبلغ بالعملة المحلية حسب سعر التحويل اجلديد.

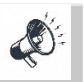

عند تهيئة النظام يتم تحديد حد أعلى وحد أدنى لسعر الصرف. في حال تم إدخال سعر صرف اعلى من سعر الصرف المسموح أو سعر صرف أقل

من سعر الصرف المسموح سوف يظهر النظام رسالة تنبيه ويرفض إدخال سعر الصرف.

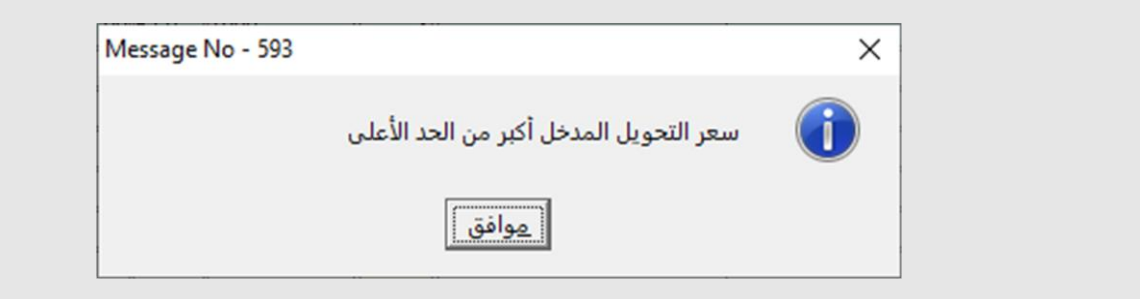

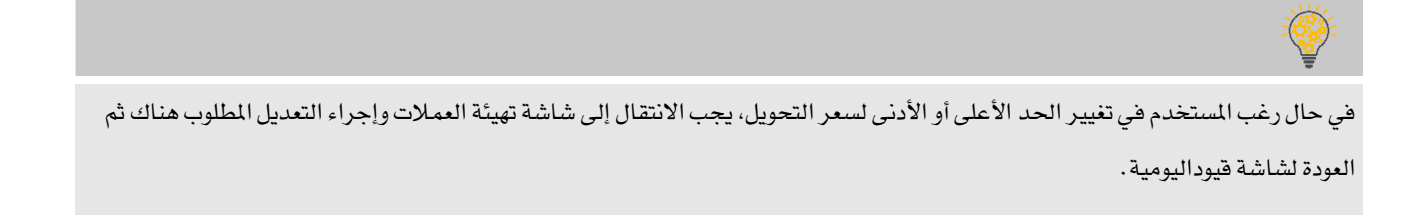

# <span id="page-23-0"></span>۲ - استخدام **خ**اصیة ترمیزالبیان

عند كتابة البيان في القيود هناك بعض العبارات تتكرر للقيود املتشابهة، لتسهيل إدخال البيانات في هذه احلالة يوفر النظام خاصية حفظ نص البيان مسبقا ومن ثم عند إدخال بيانات القيد يمكن استدعاء البيان المحفوظ مع إمكانية تعديله، بالتالي فإن هذه الخاصية تسهل تسجيل القيود. هناك طريقتان لترميز البيان. األولى أن يكون البيان عاما، مما يعني أنه باإلمكان استدعاءه إلدخال البيان اخلاص بأي حساب. أما الطريقة الثانية فهي بواسطة ربط البيان بحساب معين، بالتالي فإن هذا البيان يستخدم مع هذا الحساب فقط ولا يمكن استخدامه مع أي حساب آخر.

من شجرة الأنظمة ← أنظمة الحسابات ← نظام الأستاذ العام ← تهيئة الأستاذ العام ← ترميز البيان

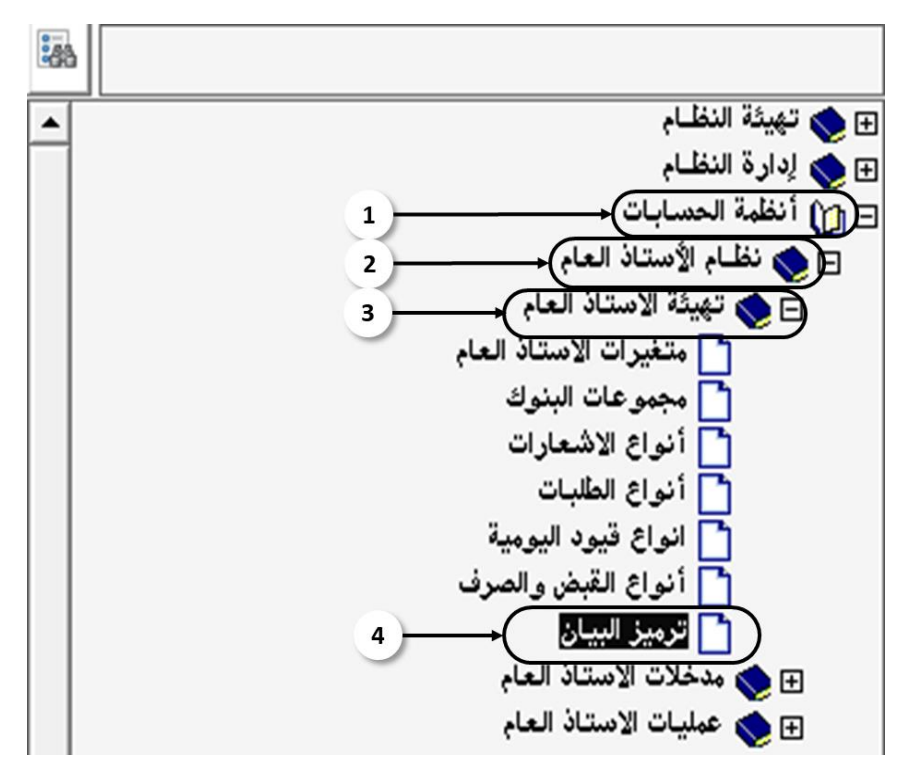

لترميز بيان وربطه بحساب محدد، أتبع اخلطوات التالية:

- ا . اضغط على زر إضافة (  $\Box$  ) من شريط الأدوات. سيمنح النظام رقم البيان الجديد تلقائيا . سيُظهر هذا الرقم في خانة رقم البيان. وهذا الرقم لايمكن تعديله من المستخدم.
	- .2 في حقل البيان، قم بكتابة نص البيان.
- 7. في حقل رقم الحساب اضغط زر (F9) ستظهر شاشة البحث في دليل الحسابات. أبحث عن الحساب المطلوب ومن ثم أنقر عليه مرتين، أو أشر عليه بالفأرة واضغط زر "إدخال". ستقفل شاشة البحث وتعود إلى شاشة ترميز البيان. سيظهر رقم الحساب في خانة رقم الحساب اضغط على زر "إدخال" وسيظهر اسم الحساب في خانة الاسم تلقائياً .

<sup>٤</sup>. أحفظ البيان عن طريق الضغط على زر حفظ (  $\left\lfloor\frac{\sqrt{2}}{2}\right\rfloor$  من شريط الأدوات.

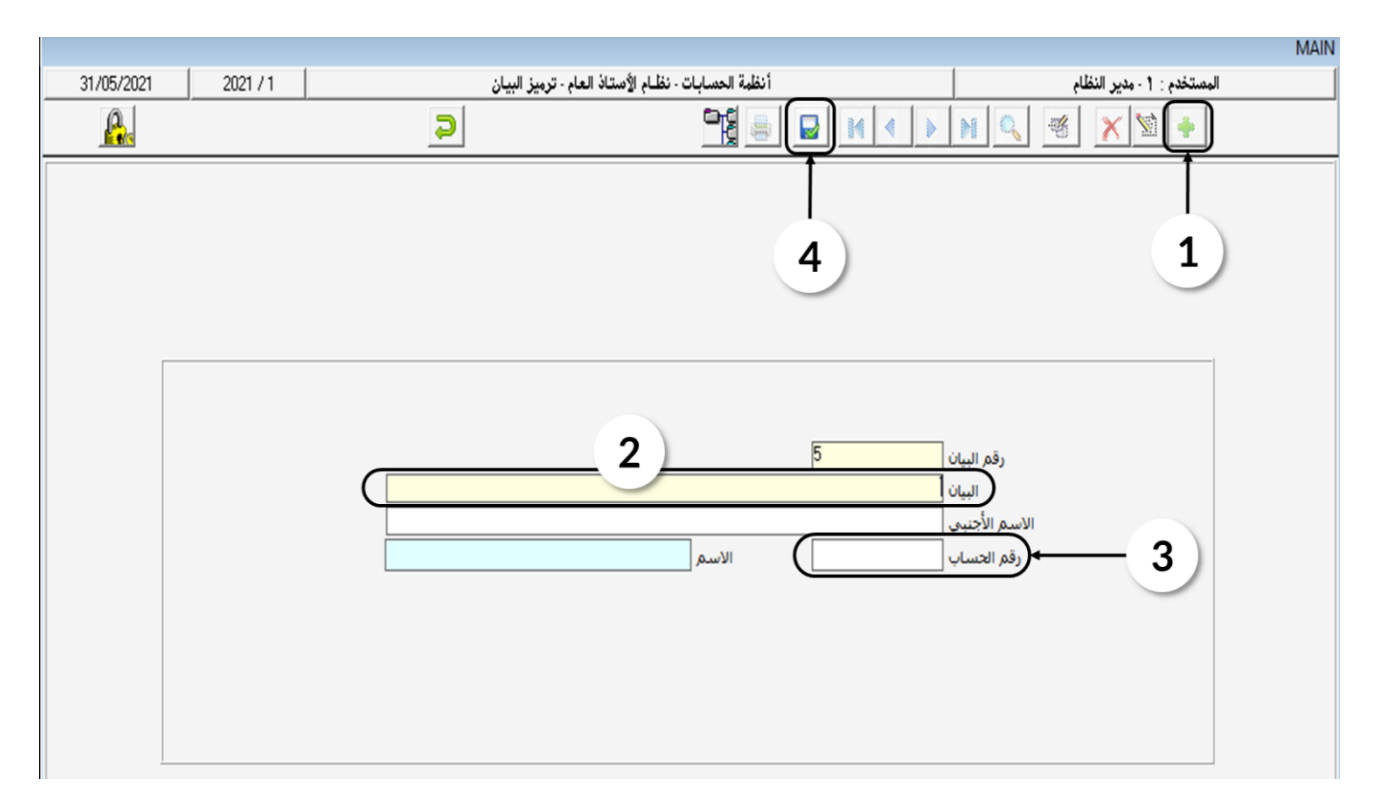

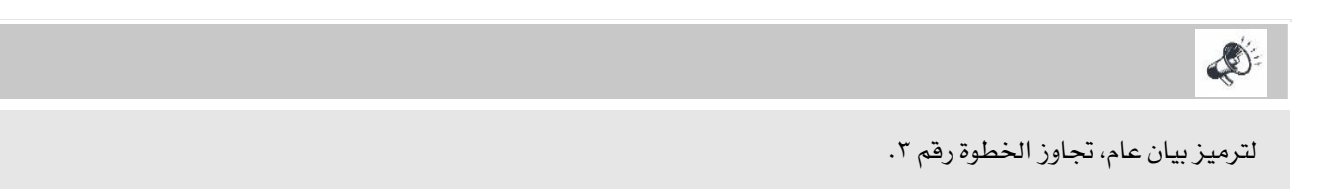

# <span id="page-24-0"></span>۲٫۱ مثال(۱) قيد يومية بعملةأجنبية

استحق على الشركة إيجار شهر أكتوبر لصاحب العقار (يوسف إبراهيم) مبلغ ١,٢٠٠ دولار أمريكي. علماً بأن سعر الصرف من الدولار الأمريكي إلى العملة المحلية للنظام هو ٢, ٣.

• حتليل املعاملة:

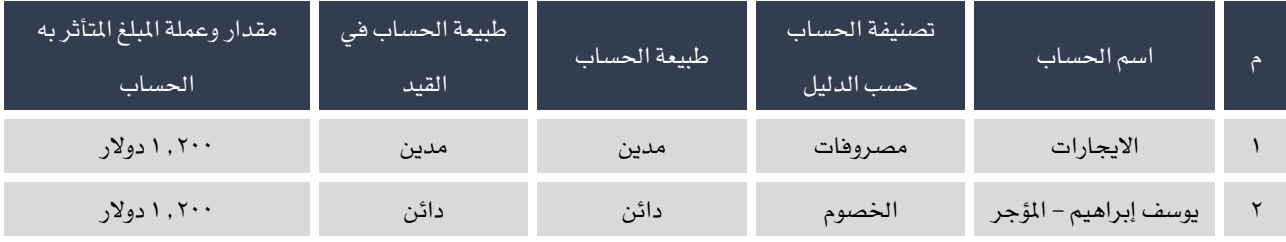

مبلغ القيد بالعملة المحلية يعادل ٢٠٠. ١ \* ٢. ٢ = ٥٦٠ . ٤ريال سعودي.

لإدخال بيانات القيد أتبع الخطوات التالية:

.1 انتقل إلى شاشة "قيود اليومية"، قم بإدخال بيانات التعريف بالقيد كما تعلمت في الدرس األول.

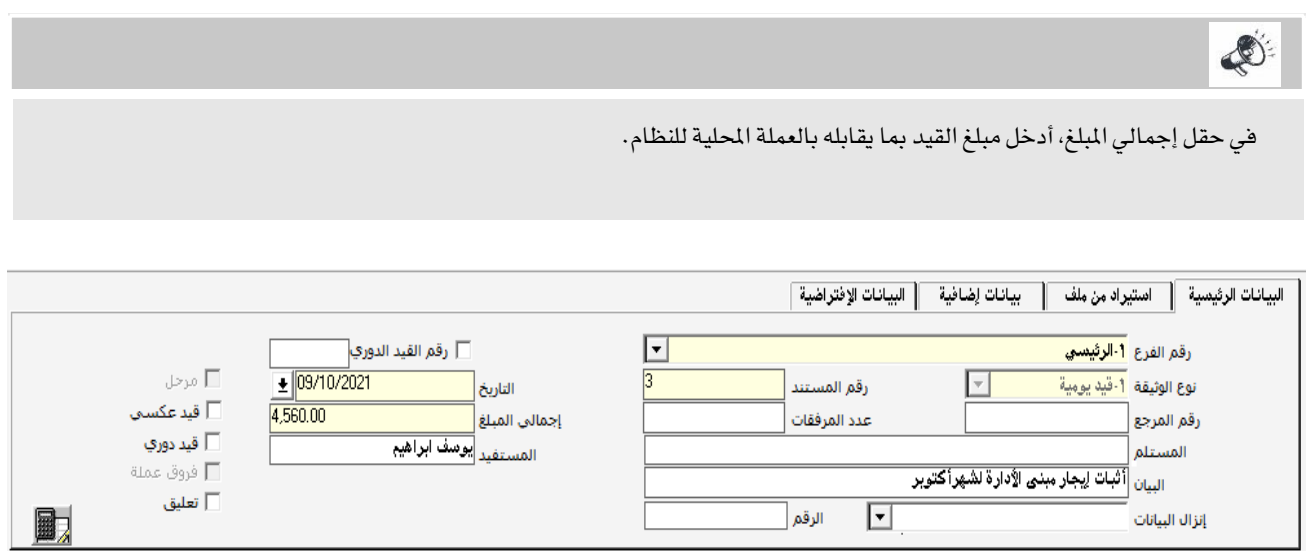

- .2 مبا أن القيد هو ألثبات إيجار العقار، فمن املتوقع أن يتكرر إدخال القيد كل شهر. بالتالي لتسهيل إجراء إدخال بيانات القيد نستخدم خاصية ترميز البيان. نص البيان الذي سيتم ترميزه هو "**اثبات!يجار مبنى الإدارة لشهر**" وسنقوم بربط هذا البيان بحساب االيجارات وذلك ليظهر هذا البيان فقط عند إدخال البيان اخلاص بحساب االيجارات. ولتنفيذ ذلك أتبع اخلطوات التالية:
	- أ. أفتح شاشة "**ترميزالبيان**".
	- ب. من شريط الأدوات، اضغط على زر الإضافة ( ـ ـ ـ ـ <mark>ـ ـ</mark> ـ ).
	- ج. في حقل البيان أدخل " **اثبات إيجار مبنى الإدارة لشهر** ".
- د. لربط البيان بحساب المؤجر، انقل المؤشر إلى حقل رقم الحساب ثم اضغط على "F9" من لوحة المفاتيح، لتفتح شاشة البحث في دليل الحسابات.

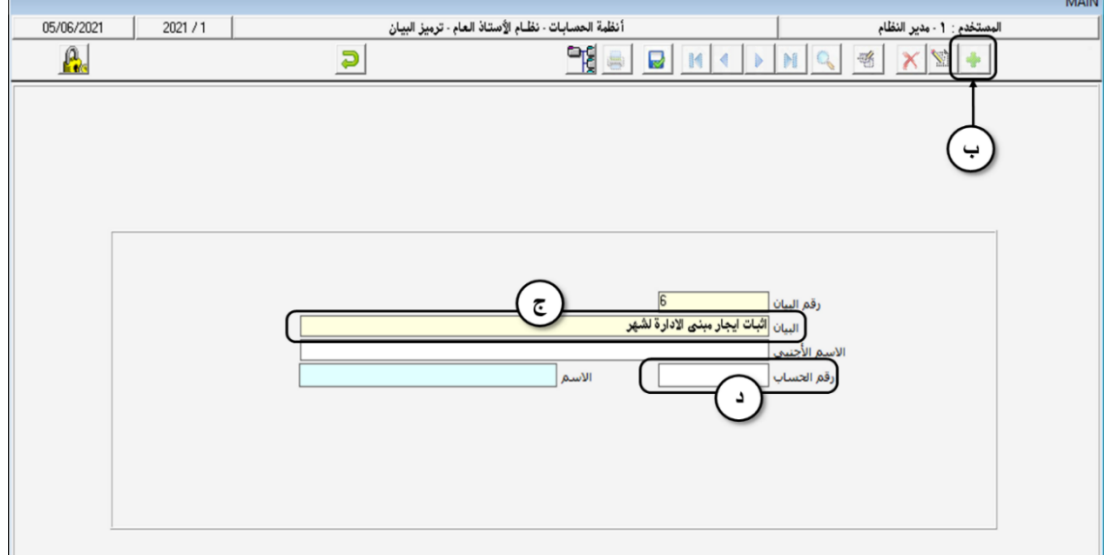

ه. باستخدام حقل "يحتوي على" ابحث عن حساب االيجارات، أنقر السجل الذي يحتوي على بيانات حساب االيجارات لتقفل شاشة دليل الحسابات ويظهر رقم الحساب في شاشة ترميز البيان.

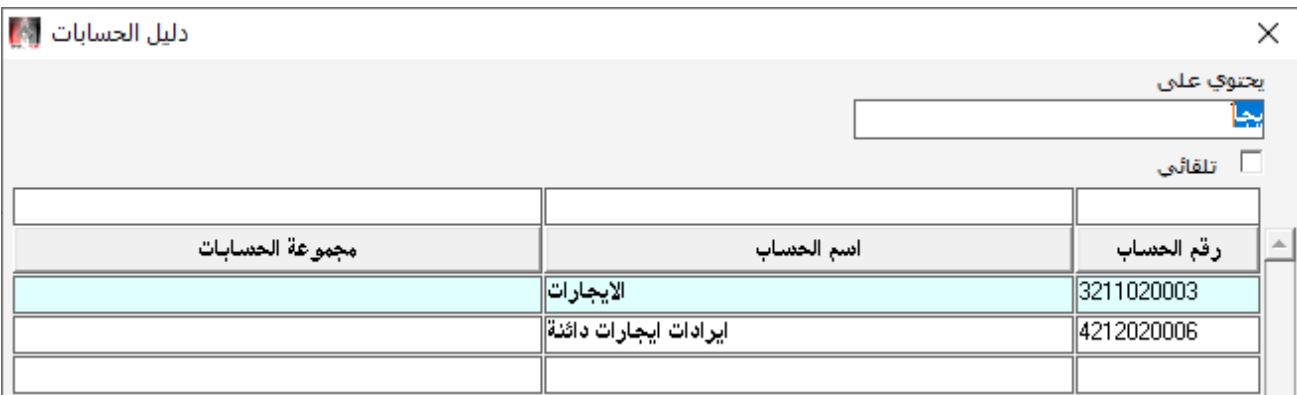

- و . في شاشة ترميز البيان، اضغط على زر "**إدخال**" من لوحة الماتيح ليظهر اسم الحساب في حقل "الأسم" .
	- ز. اضغط على زر حفظ( من من من شريط المهام.

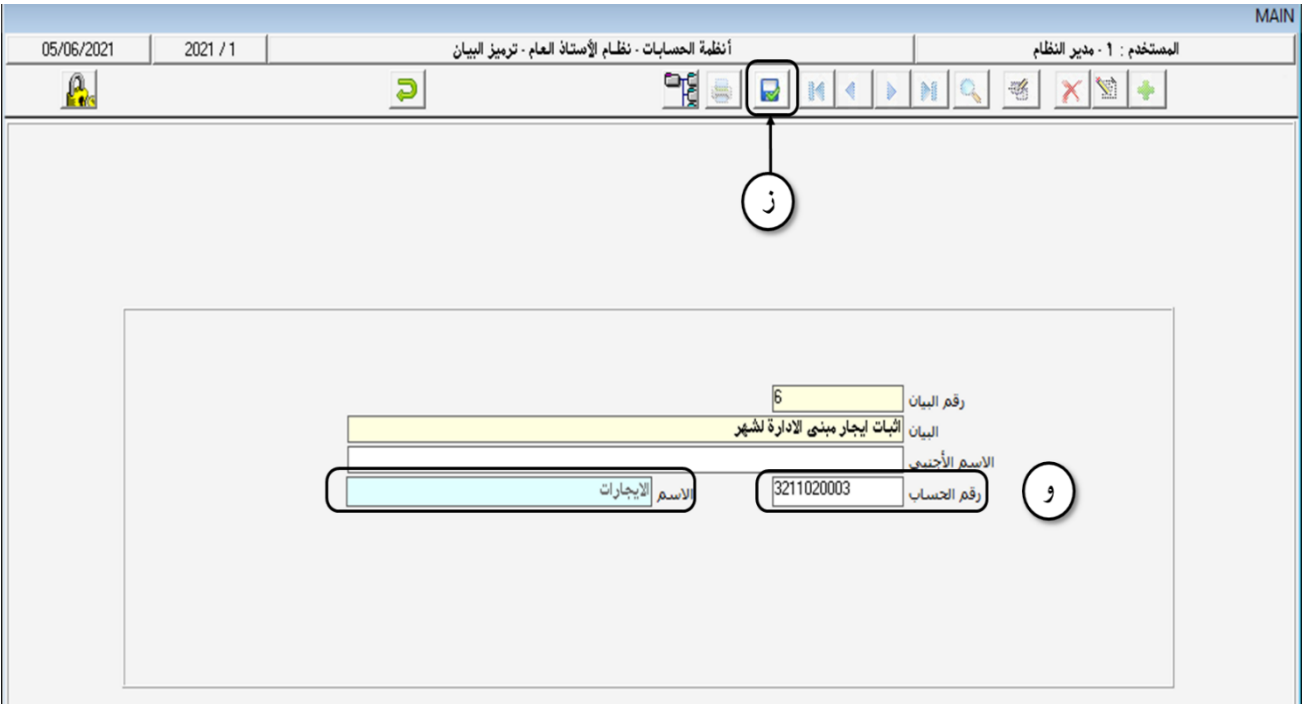

.3 عند إدخال بيانات حساب اإليجارات في شاشة قيود اليومية، أنقل املؤشر إلى حقل البيان واضغط زر " 9F "لتفتح شاشة البحث في البيانات المرتبطة بحساب الإيجارات. أنقر مرتين على البيان "**اثبات ايجار مبني الادراة لشهر**"، ستقفل الشاشة ويظهر البيان في شاشة قيود اليومية . أضف اسم الشهر في نهاية البيان ليكون كالتالي "**اثبات ايجار مبني الإدارة لشهر أكتوبر**" .

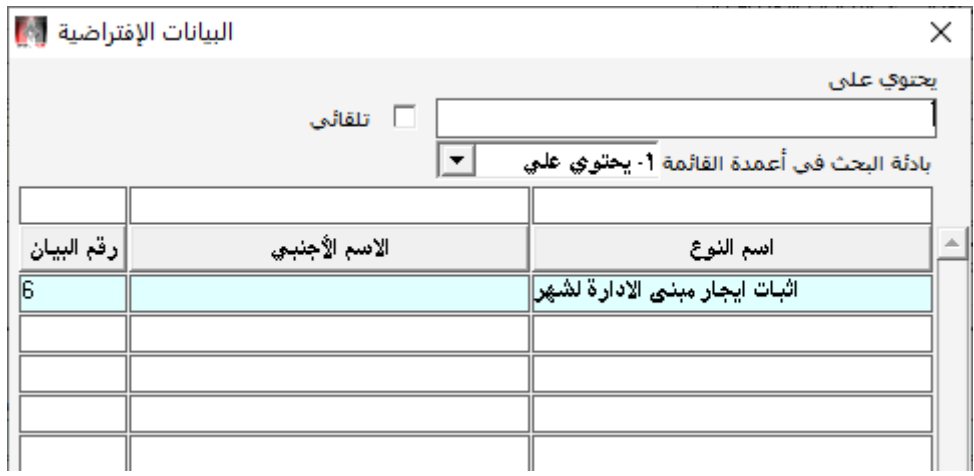

- <sup>٤</sup>. كرر نفس الخطوات وذلك لترميز البيان "**لكم،مقابل!يجارمبني الإدارة لشهر**" وربطة بحساب "**يوسفابراهيم-المؤجر**".
	- .5 عند إدخال بيانات حساب االيجارات وفي حقل العملة أختر عملة الدوالر.

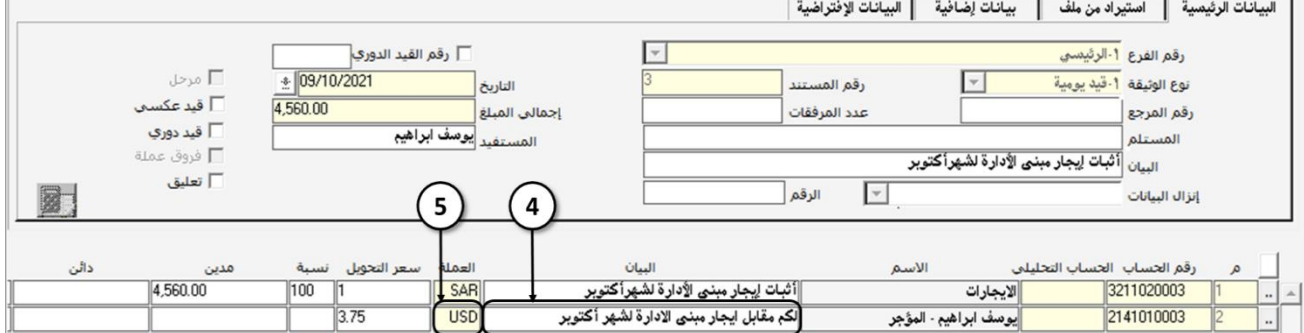

.6 في خانة مدين أجنبي أدخل مبلغ ،1.200 سيقوم النظام بحساب املقابل للمبلغ بالعملة احمللية للنظام في خانة مدين باستخدام سعر التحويل الافتراضي والذي سيظهر في حقل سعر التحويل وهو ٢,٧٥.

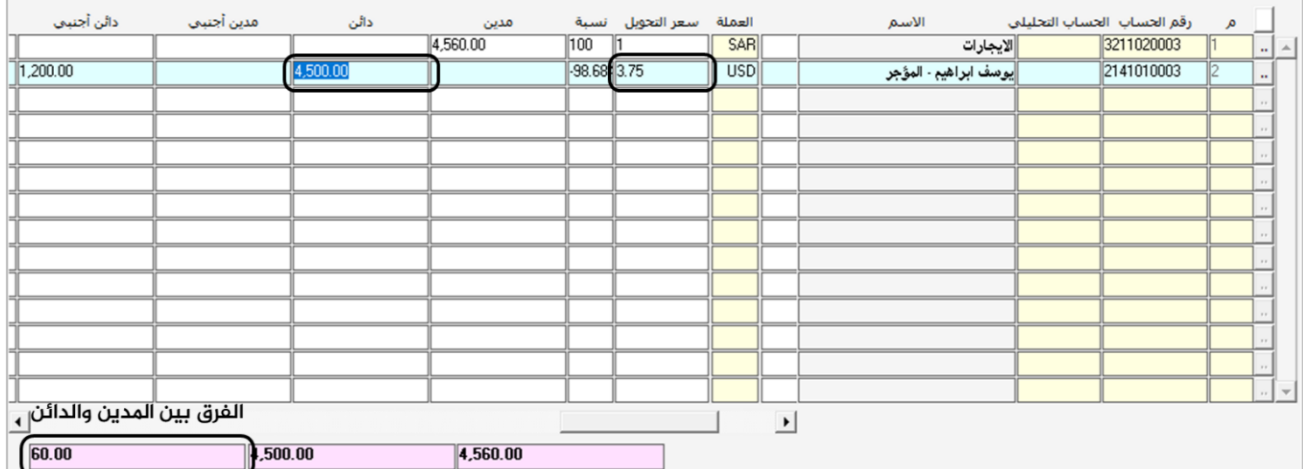

- <sup>7</sup>. من خانة الفرق بين المدين والدائن سنلاحظ أن هناك فرق بين المدين والدائن وقدره ٦٠ ريال ، لتصحيح ذلك نقوم بتعديل سعر التحويل من ٢,٧٥ إلى ٣, ٣. سقوم النظام تلقائيا بإعادة حساب المقابل لملغ القيد بالعملة المحلية وسنلاحظ أن الفرق بين الدين والدائن سيصبح صفر.
	- .8 أحفظ القيد ثم قم بأرشفة الوثائق املؤيدة للمعاملة.

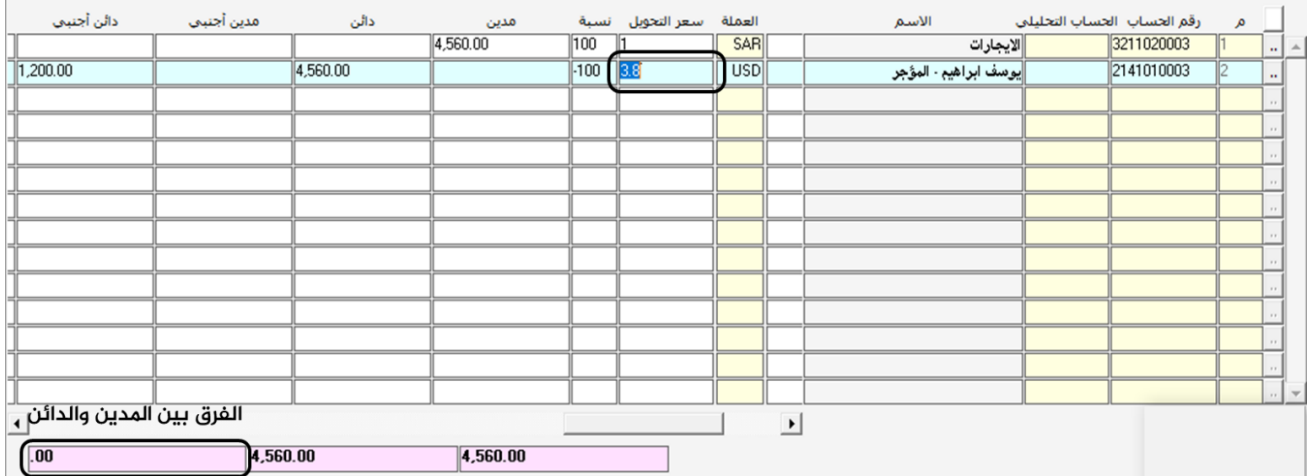

#### <span id="page-29-0"></span>۳ ـ ا*س*تیراد قید یوم*ی من م*لفآکسل

لتسهيل عملية إدخال بيانات القيد، يوفر النظام خاصية استيراد البيانات من ملف أكسل. وللقيام بذلك أتبع اخلطوات التالية:

- .1 أفتح ملف أكسل جديد وأدخل بيانات القيد فيه حسب الشروط التالية:
- أ. أترك الصف الأول في ملف الأكسل بدون بيانات، أو سجل فيه عناوين الأعمدة. في الحالتين النظام سوف يتجاهل الصف األول ويبدأ بقراءة البيانات من الصف الثاني.
	- ب. يجب أن يكون ترتيب البيانات في األعمدة كالتالي:

رقم الحساب – الحساب التحليلي – البيان – مدين محلي – مدين أجنبي – دائن محلي – دائن اجنبي – العملة – مركز التكلفة – رقم املشروع – رقم النشاط – املرجع- الفرع املستفيد – رقم املستفيد - .

O.

يجب أن تكون البيانات المدخلة في كل عمود متوافقة مع نوع البيانات المقابلة في شاشة القيود اليومية. مثلا رقم القيد يجب أن يكون أرقام وهكذا بالنسبة لبقية الأعمدة. وفي حال وجود عدم توافق فإن النظام سوف يمنع حفظ القيد .

- ٢ . من شريط المهام اضغط على زر إضافة ( <mark>ـ +</mark> ).
- ٣. في حقل نوع الوثيقة أنقر على السهم لأسفل ( ➡ ) وأختر نوع قيد اليومية.
	- .4 من جزء بيانات التعريف بالقيد، اضغط على تبويب استيراد من ملف.
- <sup>0</sup> . في خانة نوع اللف اضغط على السهم لأسفل (  $\ket{\mathbb{F}}$ ، ستفتح قائمه بأنواع الملفات المكن استيراد بيانات القيد منها، أختر .Excel File

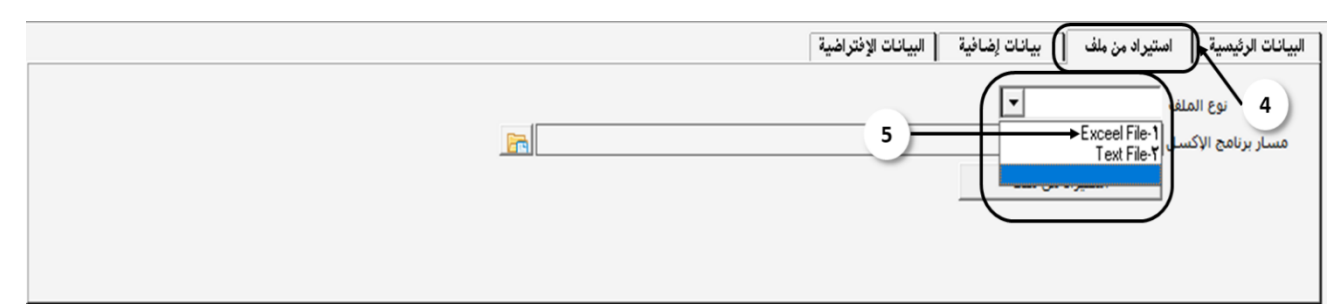

- .6 لتحديد موقع برنامج األكسل في جهاز املستخدم، أتبع اخلطوات التالية:
	- أ. اضغط على زر رمز اجمللد.
- ب. ستنفتح شاشة البحث عن ملف برنامج األكسل، أختر اجمللد الذي يحتوي برنامج مايكروسوفت اوفيس على جهازك.
	- ج. أختر ملف EXE.EXCEL.
		- د. اضغط زر Open.

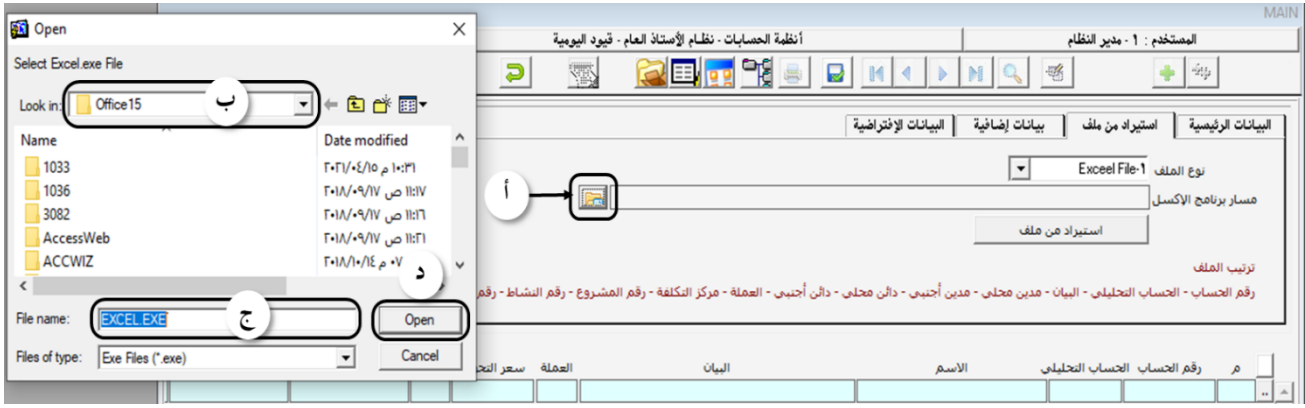

- .7 الستيراد ملف القيد للنظام، أتبع اخلطوات التالية وذلك:
- أ. اضغط على زر استيراد من ملف، ستُفتح شاشة حتديد مكان امللف تلقائيا.
	- ب. من حقل البحث عن المجلد، أختر المجلد الذي يحتوي على ملف القيد .
		- ج. أختر امللف الذي يحتوي على القيد.
		- د. اضغط زر " Open "ليقوم النظام بتعبئة بيانات القيد تلقائيا.ً

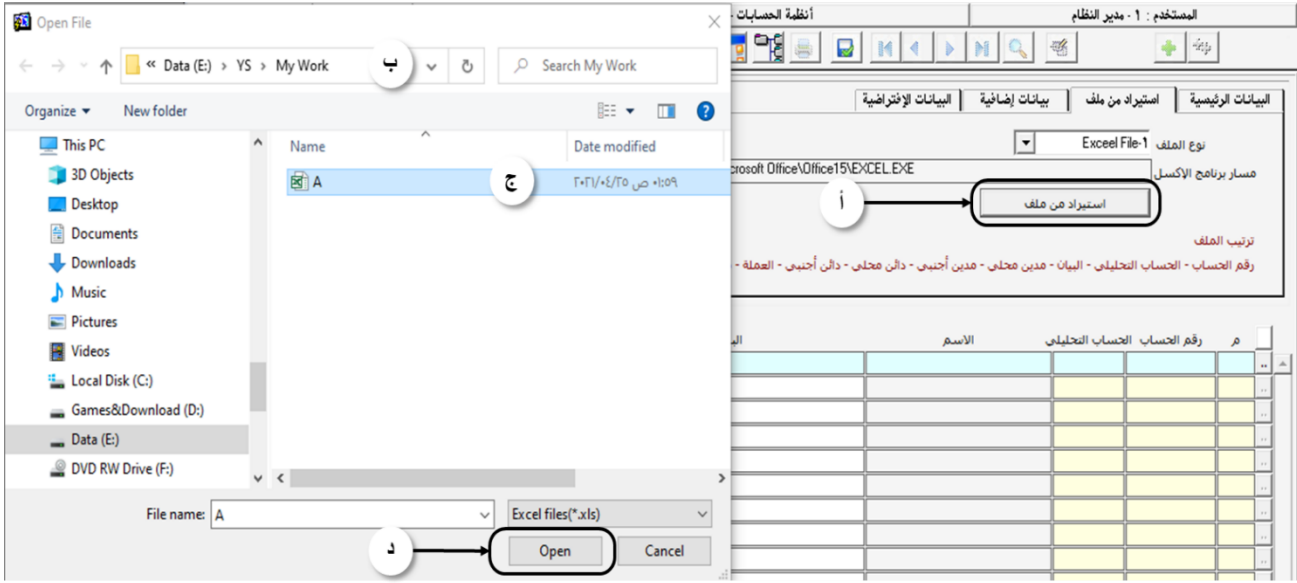

- .8 سيقوم النظام بتحميل بيانات القيد آليا، انتقل إلى تبويب البيانات الرئيسية وقم بإدخال بيانات التعريف بالقيد.
	- ۹ . لحفظ القيد، اضغط زر الحفظ (  $\boxed{\left.\bullet\right.}$  ) من شريط المام.
	- .10 قم بأرشفة أي وثائق مؤيدة للقيد عن طريق الضغط على زر أرشفة الوثائق ) (.

## <span id="page-31-0"></span> $(1)$ مثال $(1)$

تم إصدار كشف المرتبات للموظفين لشهر أكتوبر بإجمالي مبلغ 2,210,000 ريال وتم استقطاع كلاً من (سلف الموظفين بمبلغ 301,000 ريال، ضريبة المرتبات بمبلغ ٢٥٩,٠٠٠ ريال، التأمينات الاجتماعية بمبلغ ٣٦٠,٠٠٠ ريال) والمللوب إثبات ذلك من خلال استيراد بيانات القيد من ملف أكسل .

• حتليل املعاملة:

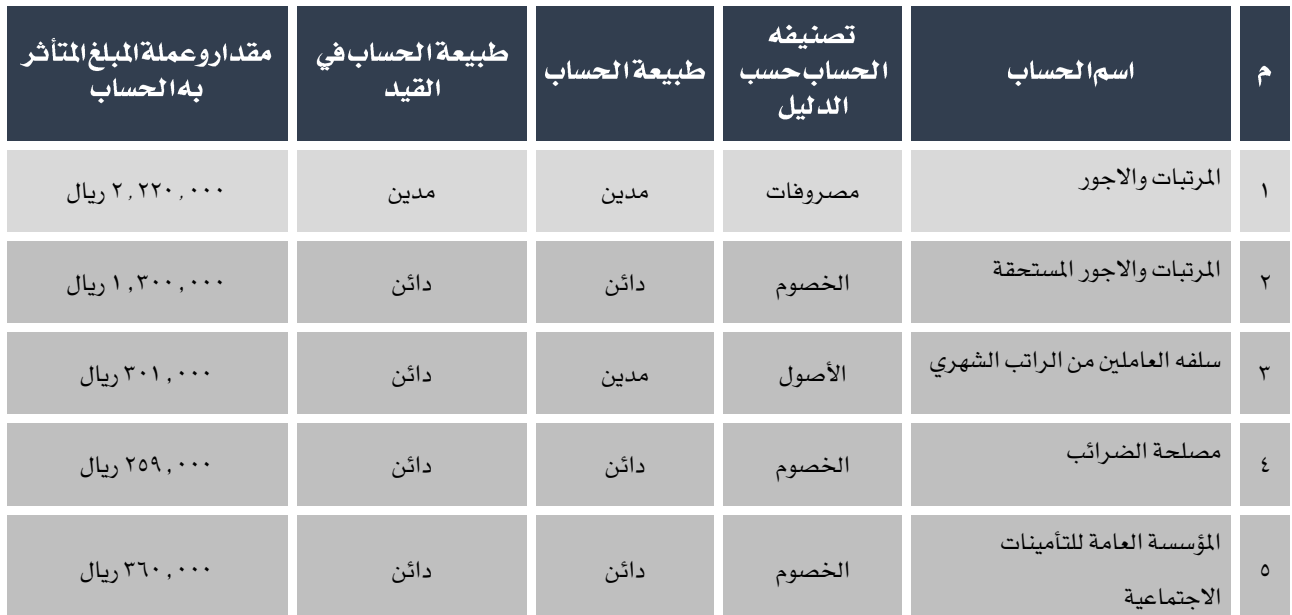

إلدخال بيانات القيد أتبع اخلطوات التالية:

.1 أفتح ملف أكسل جديد وأدخل بيانات القيد حسب الشروط املوضحة في درس استيراد قيد من ملف اكسل.

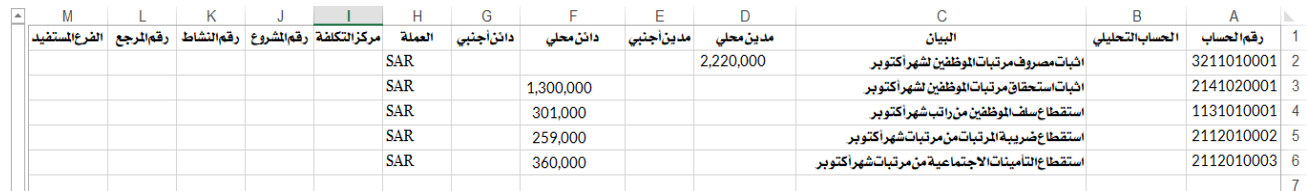

- .2 من شريط املهام اضغط على زر إضافة ) (.
	- .3 من حقل نوع الوثيقة، أختر قيد يومية.
- .4 انتقل إلى تبويب البيانات الرئيسية وأدخل الرقم 10 في حقل عدد املرفقات.
- <sup>0</sup>. أنقر بالمؤشر على تبويب استيراد من ملف، وقم باستيراد بينانات القيد من ملف الأكسل الذي أنشأته في الخطوة رقم ١.

 $\bullet$ 

النظام يسمح بتعديل بيانات القيد بعد استيراده من ملف أكسل.

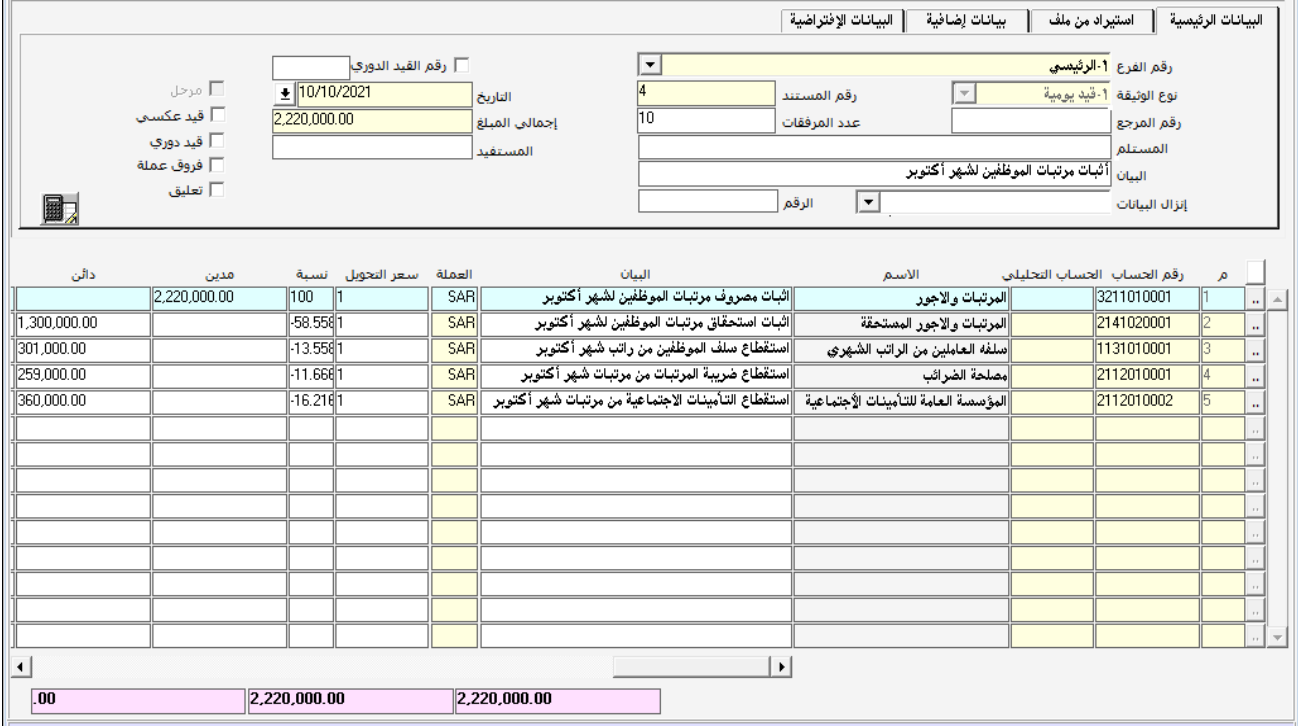

- .<br>7. أحفظ القيد بالضغط على زر حفظ ( <mark>لـ من</mark> أمن شريط الملم.
- .7 قم بأرشفة أي وثائق مؤيدة للقيد عن طريق الضغط على زر أرشفة الوثائق ) (.
	- .<br>4. اضغط على زر التقرير (  $\boxed{ \Box }$  ) من شريط المهام لطباعة القيد .

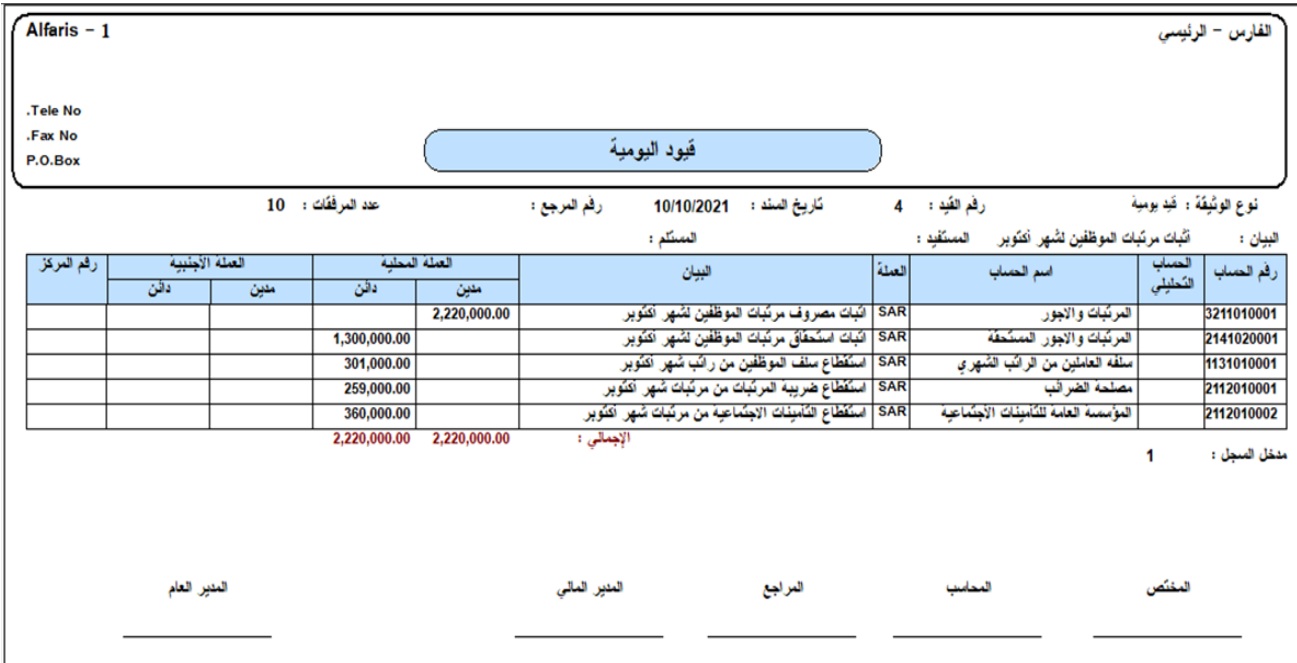

#### <span id="page-33-0"></span>ءُ خاصية نوع الوثيقة

قد يرغب المستخدم أن يصنف قيود اليومية إلى عدة أنواع بدلا من أن تكون كل القيود تحت مسمى واحد . يساعد هذا التصنيف على استعراض التقارير عن القيود حسب النوع. يسهل نظام أونكس أي آربي تنفيذ عملية التصنيف هذه من خالل خاصية إضافة أنواع لقيود اليومية وذلك من شاشه "**أنواع قيود اليومية**" .

للوصول لشاشة أنواع قيود اليومية من شجرة النظام: أنقر على انظمه احلسابات ← نظام األستاذ العام ← تهيئة األستاذ العام ← أنواع قيود اليومية.

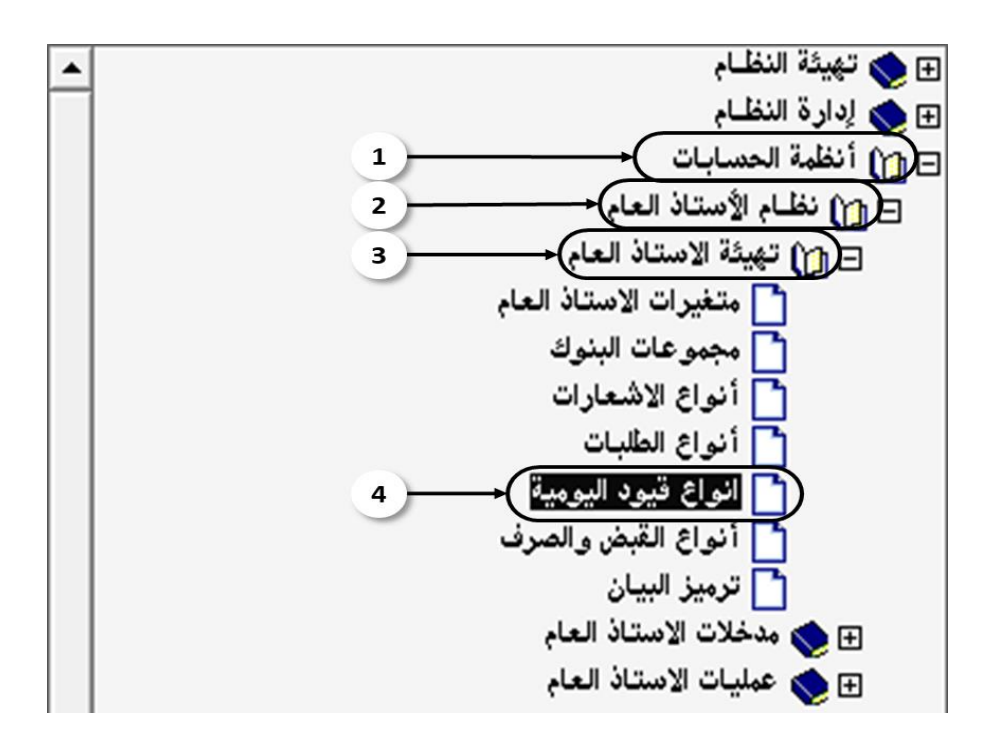

إلضافة نوع جديد من قيود اليومية نتبع اخلطوات التالية:

- .1 أدخل اسم قيد اليومية في حقل اسم النوع.
- .2 حقل التسلسل يستخدم لتنظيم أرقام القيود التي سوف تنشأ من نوع القيد اجلديد. إذا أدخلت 1 فإن القيود من هذا النوع ستأخذ أرقامها من نفس تسلسل النوع الأول (قيود يومية). أما إذا أدخلت رقم ٢ فالنظام سوف ينشئ تسلسل جديد لهذا النوع.
	- .3 اضغط على زر احلفظ ) ( للحفظ، وأخرج من الشاشة للعودة إلى شاشة القيود اليومية.

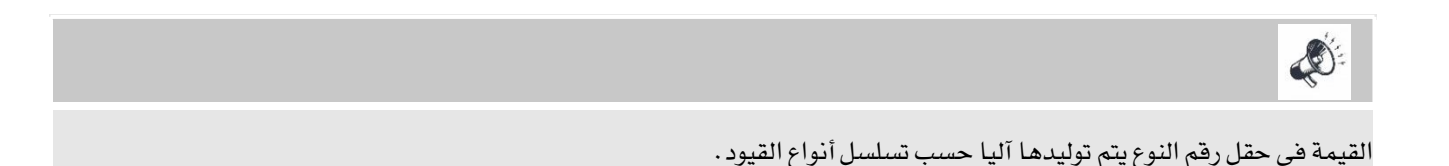

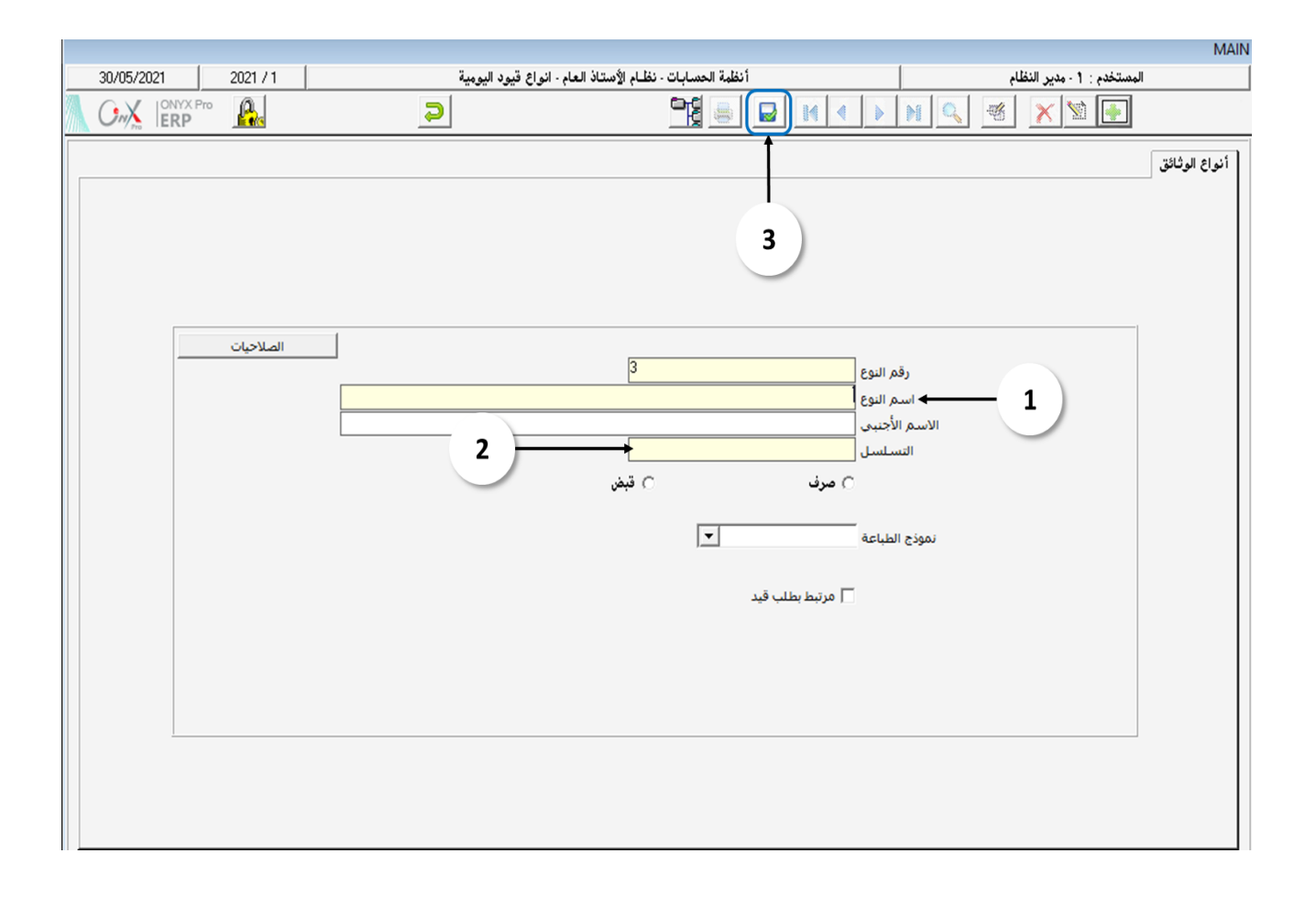

# <span id="page-35-0"></span><sup>0</sup> \_ إصدار قيد يومية من مستند آخر باستخدام خاصية إنزال البيانات

يوفر النظام خاصية إصدار قيد اليومية بناء على بيانات مدخلة مسبقا لوثيقة أخرى مثل طلبات قيود اليومية، احتساب عموالت املندوبني أو قيد مستحقات املوظفني ... إلخ . إلصدار قيد يومية من مستند آخر أتبع اخلطوات التالية:

- ا . لإضافة قيد جديد، اضغط على زر إضافة(  $\begin{bmatrix} \begin{matrix} \mathbf{I} & \mathbf{I} \end{matrix} \end{bmatrix}$  من شريط المام.
	- .2 أختر نوع القيد من حقل نوع الوثيقة.

 $\clubsuit$ 

في حال جتاهل املستخدم هذه اخلطوة، فإن النظام سوف يُظهر رسالة حتذير ومينع املستخدم من استكمال اإلجراءت.

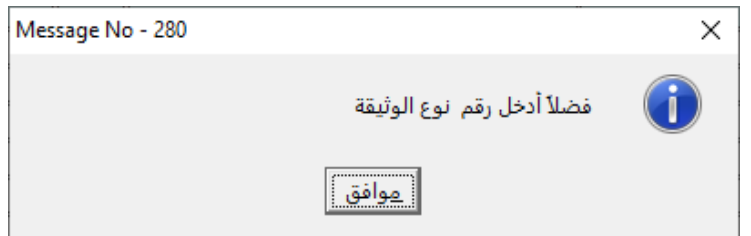

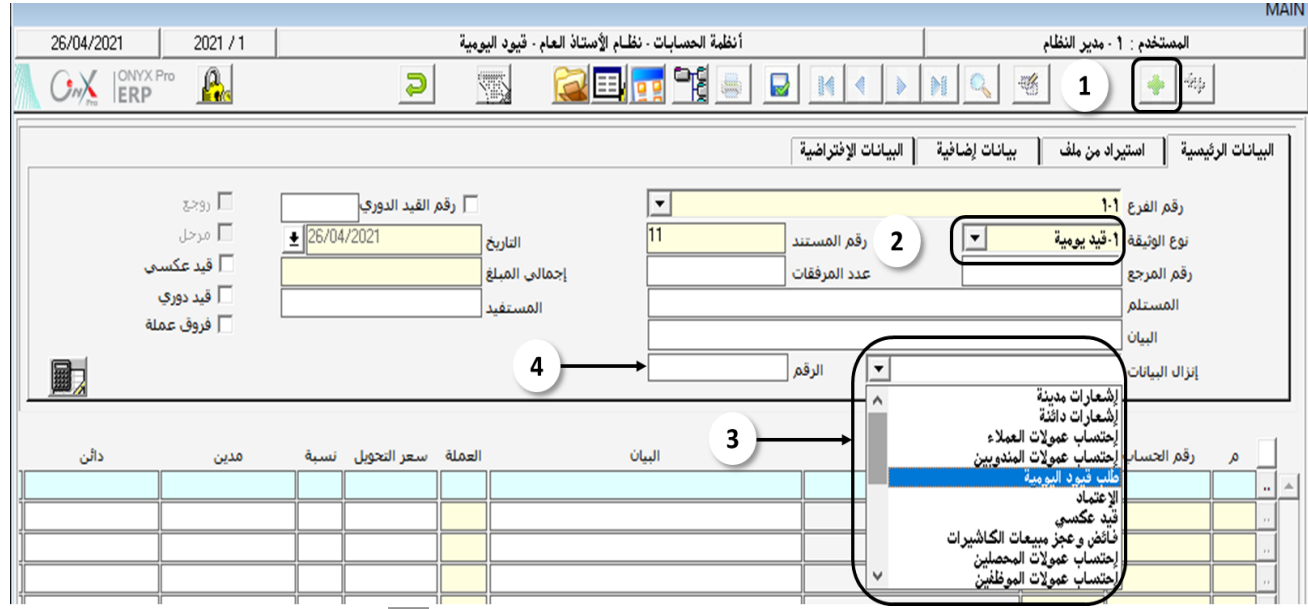

- .3 الختيار نوع املستند املراد استيراد بيانات القيد منه: اضغط على زر السهم ألسفل ) ( من أمام حقل "إنزال البيانات" لتنسدل قائمة بأنواع الوثائق، أختر نوع الوثيقة املراد استيراد البيانات منه.
	- <sup>٤</sup> . أدخل رقم المستند في حقل "الرقم" .
	- <sup>0</sup>. اضغط على زر "إدخال" وذلك ليقوم النظام باستيراد بيانات القيد من الوثيقة التي أخترتها في الخطوة رقم ٣.
		- .6 قم مبراجعة بيانات القيد وتعديل إن لزم ذلك في بعض احلقول.
# .7 حلفظ القيد، أنقر على زر احلفظ من شريط املهام ) (.

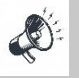

يمكن للمستخدم تعديل أغلب البيانات بما في ذلك مبلغ القيد وإضافه حسابات متأثرة جديدة. لكن النظام لا يسمح بتعديل المبالغ في الحسابات المسجلة في الوثيقة الأصلية (التي تم استيراد بيانات القيد منها).

۰۸ قم بأرشفة أي وثائق مؤيدة للقيد عن طريق الضغط على زر أرشفة الوثائق (للمعنى) .

## $(1)$ ه مثال $(1)$

وقعت المؤسسة عقد تأمين طبي للموظفين لمدة ١٢ شهراً بمبلغ ١٢٠,٠٠٠ اريال سعودي يبدأ في تاريخ ١ يناير ٢٠٢١م وتم دفع المبلغ وتسجيله في حساب التأمني الطبي مدفوع مقدماً ويتم تسجيل مصروف التأمني الطبي شهرياً مبلغ 10.000 بعمل قيد تسوية إلثبات ما يخص كل شهر من المصروف ويخفض حساب التأمين الطبي الدفوع مقدماً حتى نهاية فترة هذا التأمين في شهر ديسمبر ٢٠٢١م. علمً بأنه قد تم مسبقاً إنشاء طلب قيد يومية برقم "1" . المطلوب إثبات مصروف التامين الصحي لشهر أكتوبر ٢٠٢١م.

• حتليل املعاملة:

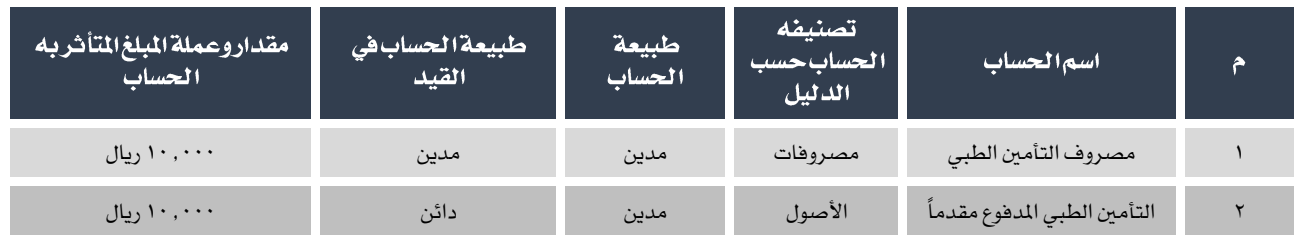

إلدخال بيانات املعاملة أتبع اخلطوات التالية:

.1 للتأكد من أن قيد التسويات مضاف مسبقاً لقائمة أنواع الوثائق من شاشة قيود اليومية اضغط على زر السهم ألسفل لتنسدل قائمة أنواع قيود اليومية المدخلة مسبقاً .

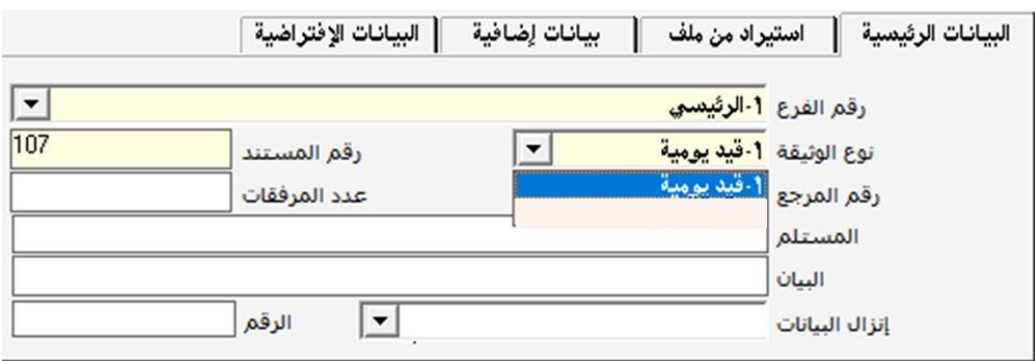

نلاحظ من الشكل أعلاه بأن نوع قيود التسوية لم تتم إضافته مسبقاً .

.2 من شريط املهام اضغط على زر الشاشة الرئيسية لفتح شاشة البحث في شاشات النظام.

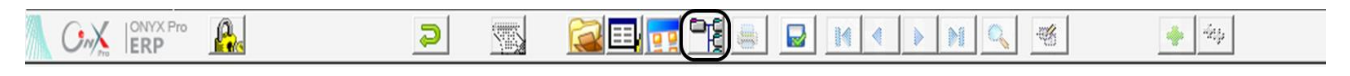

٣. في خانة البحث، أكتب "**انواع قيود اليومية**" ثم أفتح الشاشة بالنقر على نتيجة البحث مرتين. من شاشة أنواع قيود اليومية قم بإضافة نوع "**قيد تسويات**" .

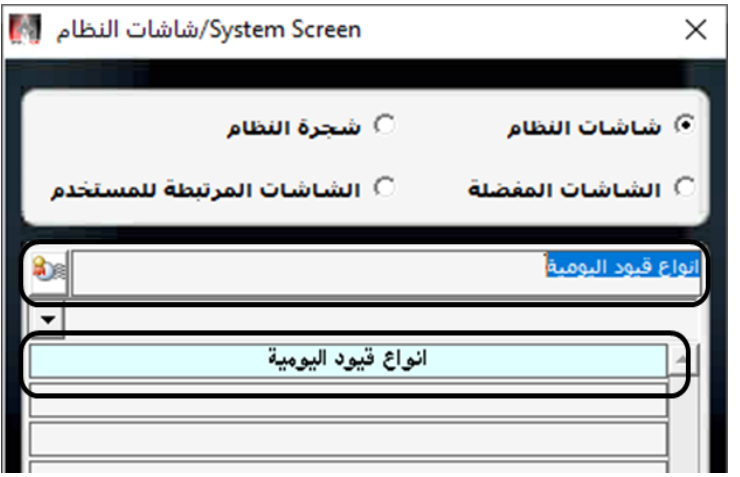

- <sup>3</sup> . من شاشة قيود اليومية، قم بإضافة قيد جديد ومن حقل إنزال البيانات، اضغط السهم لأسفل وأختر "**طلبات قيود اليومية**" .
- <sup>0</sup> . في حقل رقم الطلب أدخل "١" ثم اضغط زر "**أدخال**" من لوحة الماتيح. سيقوم النظام باستيراد بيانات القيد إلى شاشة قيود اليومية.
	- .<br>٦. أحفظ القيد ومن شريط المهام اضغط على زر التقرير ( الطباعة القيد .

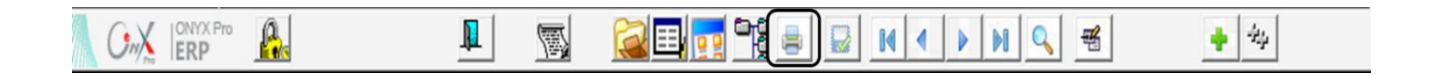

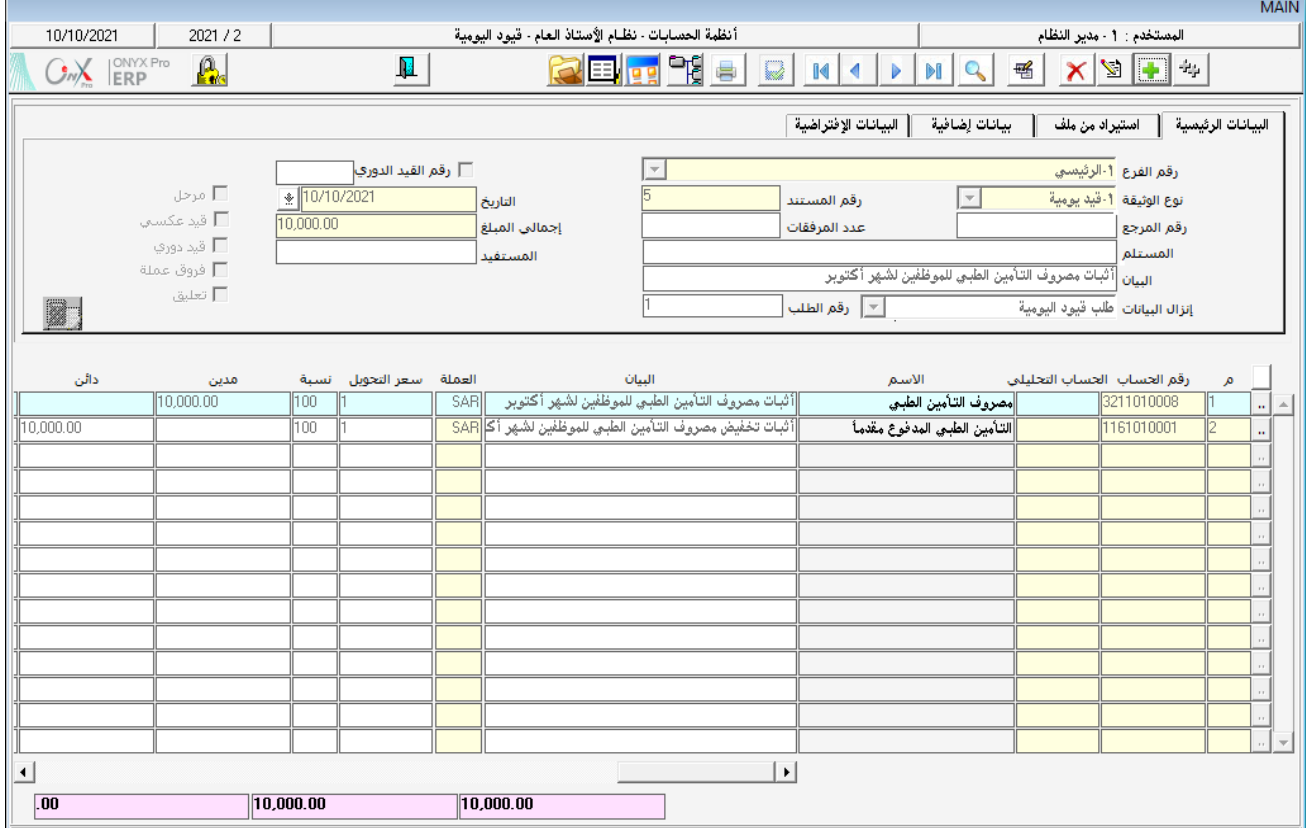

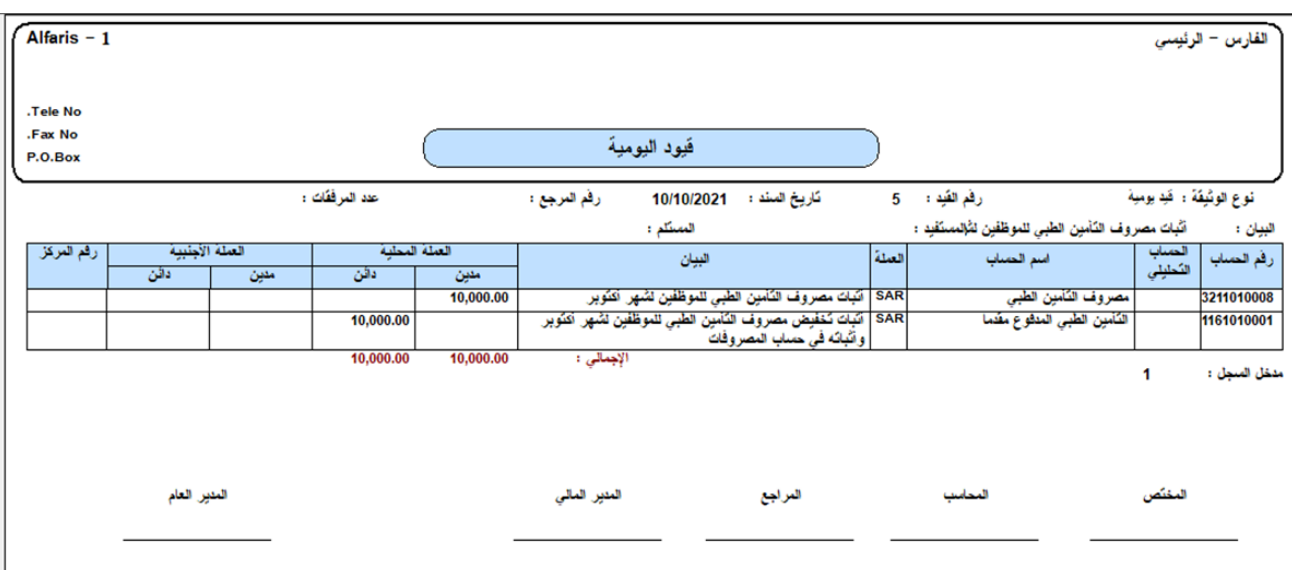

#### $5.5$  تقادين

## أخترأفضلإجابةصحيحة لكلسؤالءن الأسئلة التالية:

- .1 كل مايلي صحيح بالنسبة لسعر التحويل من العملة احمللية إلى عملة أجنبية ماعدا:
	- أ. بإمكان المستخدم تعديل سعر التحويل الافتراضي من شاشة قيود اليومية.
- ب. عند تهيئة العملات يتم تحديد سعر التحويل الافتراضي وتحديد الحد الأدنى و الأعلى لسعر التحويل.
- ج. من شاشة قيود اليومية يمكن للمستخدم إدخال أي سعر للتحويل يرغب به للتحويل من عملة اجنبية إلى العملة الحلية للنظام.
- د. عند إدخال مبلغ القيد بالعملة الأجنبية، يقوم النظام باحتساب المقابل بالعملة المحلية باستخدام سعر الصرف في حقل "سعر التحويل".
	- .2 التبويب في شاشة قيود اليومية الذي يتم فيه استيراد بيانات القيد من ملف أكسل هو:
		- أ. البيانات الرئيسية.
			- ب. بيانات إضافية.
		- ج. البيانات الافتراضية.
			- د. استيراد من ملف.
		- .3 ترميز أنواع قيود اليومية يتم من شاشة:
			- أ. قيود اليومية
			- ب. ترميز البيان.
			- ج. أنواع قيود اليومية.
			- د. البيانات الرئيسية.
		- <sup>٤</sup>. لإصدار قيد يومية من مست*ند* آخر نستخدم حقل:
			- أ. نوع الوثيقة.
			- ب. رقم املستند.
			- ج. إنزال البيانات.
			- د. استيراد من ملف.

## نفذ العمليات التالية:

- .1 لنقل املوظفني قامت الشركة في تاريخ 10 يونيو بشراء باص تويوتا هايس 2020 مببلغ 20,000 دوالر أمريكي من املركز التجاري للسيارات بفاتورة آجل رقم (٢٥١٤٩). علماً بأن سعر الصرف من الدولار الأمريكي إلى العملة المحلية للنظام هو ٦٥٠ .
	- .2 قم بترميز البيان التالي " لكم مقابل " وأجعل البيان عام.
	- .3 من شاشة "أنواع قيود اليومية"، قم بإضافة نوع جديد باسم "قيود املرتبات".

## ضَع إشارة(√) أماما لعبارة الصحيحة وإشارة(×) أمامالعبارةالخاطئة:

- .1 في شاشة قيود اليومية يسمح فقط بإدخال املبالغ بالعملة احمللية للنظام. ) (
	- .2 تستخدم خاصية ترميز البيان لتسهيل إدخال البيانات املتكررة. ) (
- .3 عند ربط بيان بحساب معني فأنه يظهر فقط عند إدخال بيانات خاصة بهذا احلساب. ) (
- <sup>3</sup> . أثناء ترميز البيان من شاشة ترميز البيان، إذا لم يربط البيان بحساب معين، فيمكن للمستخدم استدعاء هذا البيان عند إدخال بيانات أي حساب. ) (
	- .5 ال ميكن تعديل بيانات القيد بعد استيرادها من ملف أكسل. ) (
	- .6 ترتيب حقول البيانات في ملف األكسل يكون حسب اختيار املستخدم. ) (
- .7 أثناء إدخال بيانات القيد في ملف أكسل بغرض استيراد هذه البيانات للنظام الحقا،ً يجب ترك الصف األول من ملف األكسل فارغا. ) (
- .8 عند إصدار قيد يومية من "طلب قيد يومية" باستخدام حقل إنزال البيانات يتم استيراد بيانات القيد من طلب القيد، بعد ذلك النظام يسمح للمستخدم تعديل املبالغ في القيد. ) (

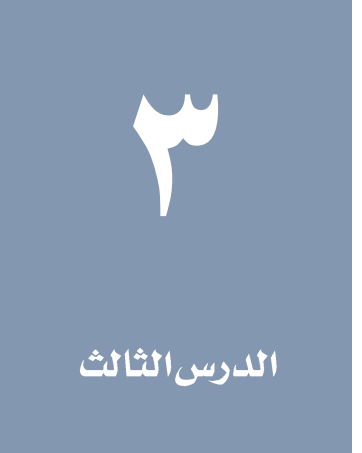

درس سندات الصرف والقبض وصرف العملة

## نظرة عامة عن الدرس

ستتعلم في هذا الدرس تنفيذ العمليات التي تؤثر على النقدية في نظام أونكس إي آر بي، واملتمثلة بحسابات الصناديق والبنكوك. يخصص النظام لتنفيذ عمليات النقدية ثلاث شاشات هي: سند الصرف، سند القبض و صرف عملة. تستخدم هذه الشاشات لتنفيذ العمليات التي تتم نقداً من صناديق المنشأة أو بشيك أو حوالة من حسابات المؤسسة لدى البنوك.

## الأهداف التعليمية من الدرس

بعد الأنتهاء من هذا الدرس، ستكون قادر على القيام بالتالي:

- إدخال بيانات سندات الصرف.
- إدخال بيانات سندات القبض.
- إدخال بيانات عمليات صرف العملة.

تخصيص شاشات مستقلة لتنفيذ سندات الصرف يسهل ويحد من األخطاء أثناء عملية إدخال البيانات. فعند إدخال البيانات ال يحتاج المستخدم إلى تحديد المدين والدائن في المعاملة، كل ماعليه هو إدخال بيانات المعاملة والأطراف المتأثرة بها وسيقوم النظام آليا بإنشاء القيد الحاسبي للمعاملة باعتبار سند الصرف مرتبط فقط بالتدفقات النقدية، فالنظام يحصر الطرف الأول بالصناديق فقط، و بالتالي فإن كل ماعلى المستخدم هو اختيار الصندوق المتأثر بالماملة من بين الصناديق في النظام.

#### 1 سندالصرف

تٌستخدم شاشة سند الصرف إلدخال بيانات سندات الصرف للمدفوعات النقدية سواءً من الصناديق أو حساب املنشأة لدى البنوك.

#### 1.1 الوصول للشاشة

من شجرة الأنظمة ← أنظمة الحسابات ← نظام الأستاذ العام ← عمليات الأستاذ العام ← سند صرف.

#### 1.1 مثال (١) إدخال سند صرف بالعملة المحلية

تم صرف مبلغ ٢٥٠, ٢٥٠ ريال نقداً من حساب الصندوق الرئيسي للمنشأة وذلك مقابل شراء أثاث بقيمة ٢٤٠,٠٠٠ ريال وتجهيزات مكتبة بقيمة 10,000 ريال من شركة الربيع .

إلدخال بيانات العملية أتبغ اخلطوات التالية:

انتقل لشاشة سند الصرف، واضغط على زر إضافة ) (، افتراضياَ سيختار النظام سند الصرف نقدا ) ( دعه دون تغيير ثم أتبع اخلطوات التالية:

ا . لاختيار الصندوق اضغط على السهم ( $\pm$ ) على يسار حقل "**رقم الصندوق**"، لتفتح شاشة الصناديق، قم بالبحث ثم بأختيار حساب الصندوق الرئي*سي* والذي تم الصرف منه. اضغط على زر "**إدخال** " من لوحة المفاتيح ليظهر النظام تلقائياً قيم للحقلني: اسم الصندوق و رقم السند.

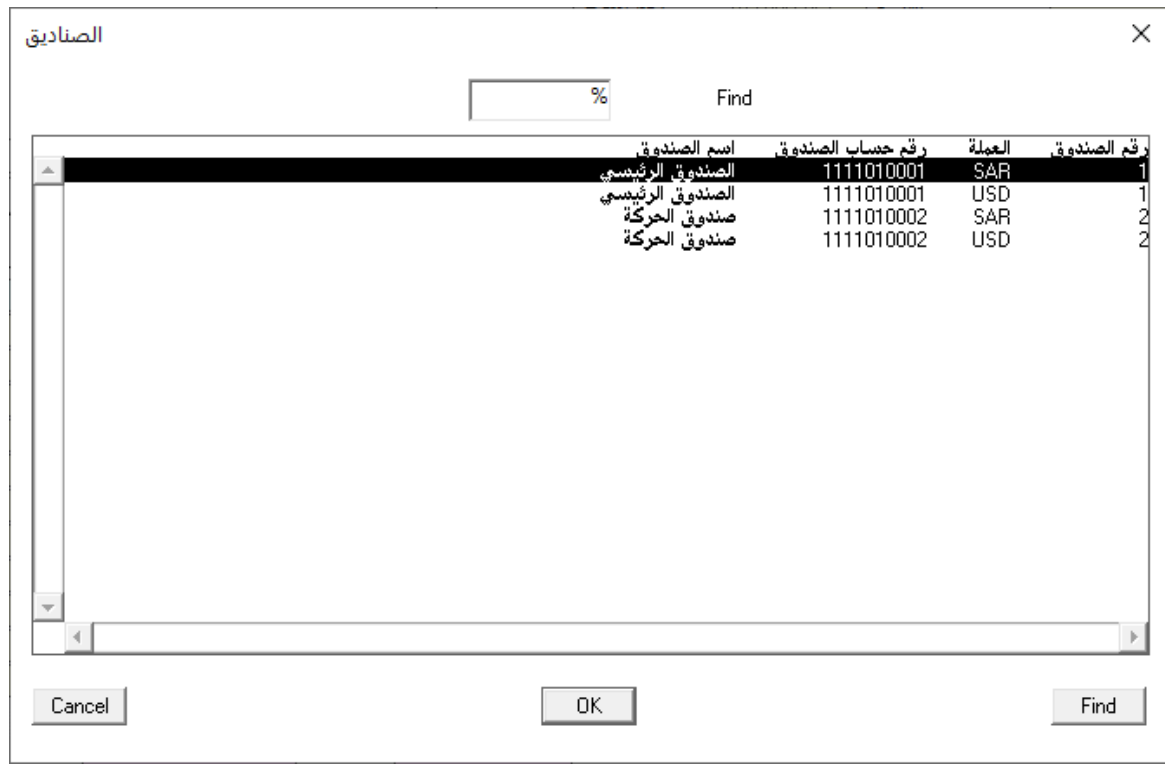

# REG.

يمكن للمستخدم أختيار الصندوق عن طريق النقر على السهم (��) على يمين حقل رقم الصندوق، لتنسدل قائمة بأرقام الصناديق المسجلة في النظام.

- .2 في حقل " SAR" ، أدخل املبلغ اإلجمالي للسند" ".
	- .<br>٣. في حقل بيان الصندوق/البنك، أدخل "**شركة الربيع**".

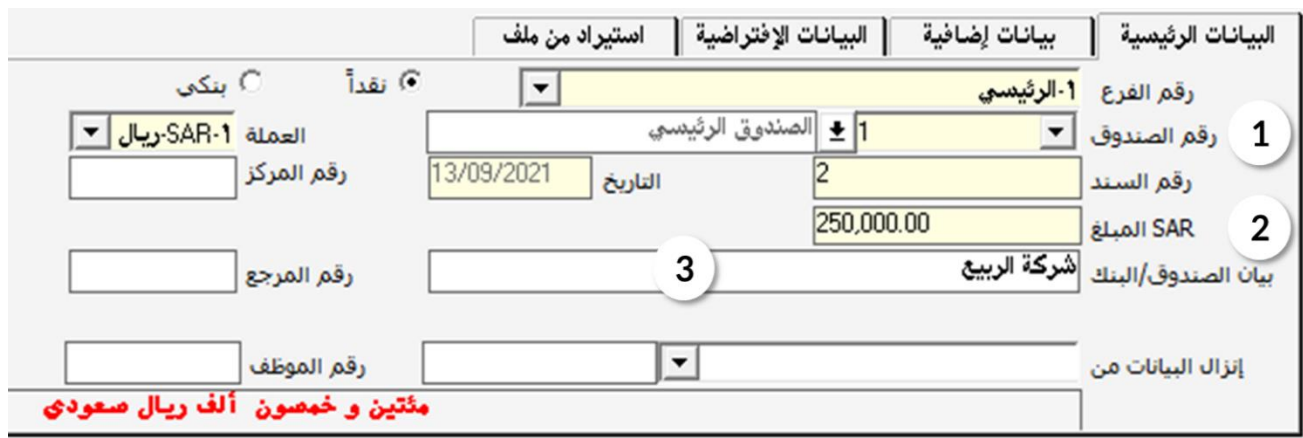

- <sup>٤</sup>. أنقل المؤشر إلى حقل "**رقم الحساب**"، اضغط على زر "F9" وقم بإضافة حساب "**أثاث**"، في حقل البيان أدخل "**أثاث من شركة** الربيع" ثم في حقل المبلغ أدخل " ٢٤٠٠٠٠٠" .
- <sup>0</sup>. أنقل المؤشر إلى الصف الثاني، في حقل "**رقما الحساب**"، اضغط على زر "F9" وقم بإضافة حساب "**تجهزيات مكتبية**"، في حقل البيان أدخل "**تجهيزات مكتبية من شركة الربيع**" ثم في حقل الملغ أدخل " **١٠٠٠٠**٠" .

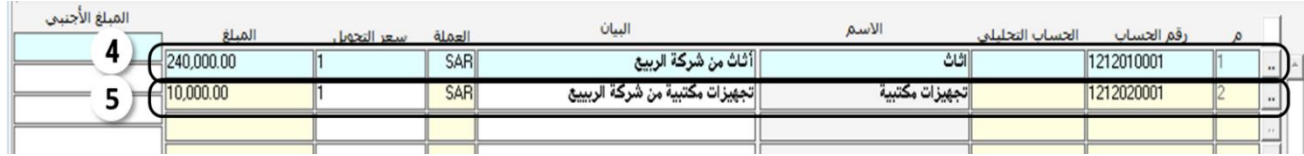

.6 التأكد من صحة املبالغ املدخلة في السند:

لساعدة المستخدم في إدخال المبالغ في السند بصورة صحيحة و تحديد الخطأ فى حال حدوثها، يقوم النظام بحساب مجموع المبالغ المدخلة للحسابات المتأثرة وعرضه في حقل "**المجموع**"، كذلك يقوم بحساب الفارق بين مبلغ السند المدخل في تبويب "**البياناتاالرئيسية**" والجموع ويظهر الفارق في حقل "**الفارق**"، حساب الفارق يتم بالمادلة التالية:

حسب ناتج المعادلة، يكون لدينا ثلاث حالات:

- الفارق يساوي صفر، وهذا يعني ان مبلغ السند يساوي جملموع املبالغ املتأثر بها احلسابات.
- الفارق رقم موجب، يعن ي أن مبلغ السند أكبر من اجملموع، وفي هذه احلالة يجب على املستخدم مراجعة املبالغ في السند.
- الفارق رقم سالب، يعني أن مبلغ السند أقل من اجملموع، وفي هذه احلالة يجب على املستخدم مراجعة املبالغ في السند.

بالعودة للمثال السابق، قم بالتأكد من صحة المبالغ المدخلة ثم أنتقل للخطوة التالية.

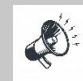

إذا قام المستخدم بمحاولة حفظ السند بالرغم من وجود خطأ في المبالغ، فإن النظام سوف يظهر رسالة تُنبة المستخدم وتظهر مقدار الفرق بين المدين والدائن.

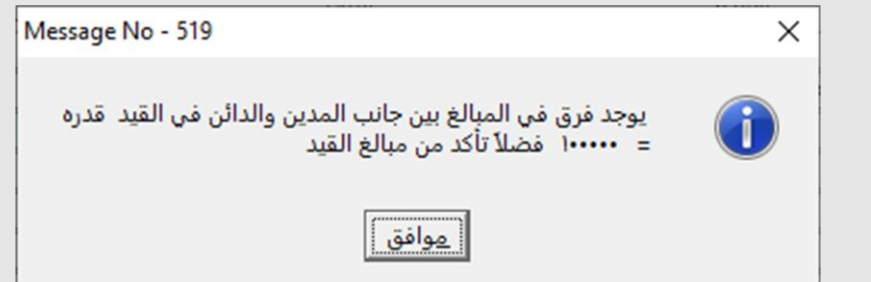

- .7 من شريط املهام، اضغط على زر حفظ ) (.
- .8 اضغط على زر أرشفة الوثائق ) (، قم بأرشفة أي وثائق متعلقة بالسند.
- ۹ . لاستعراض السند أو طباعته، اضغط على زر التقرير ( <mark>منتظا</mark> من شريط المهام.

نلاحظ بأن المستخدم يدخل بيانات الصندوق والحساب المستفيد من السند دون الحاجة لتحديد الأطراف المدينة أوالدائنة، بعد حفظ السند يقوم النظام بتوليد القيد الحاسبي آلياً، ولاستعراض القيد أضغط على زر اليومية العامة ( <mark>الصل</mark>ى الموجود في شريط المهام

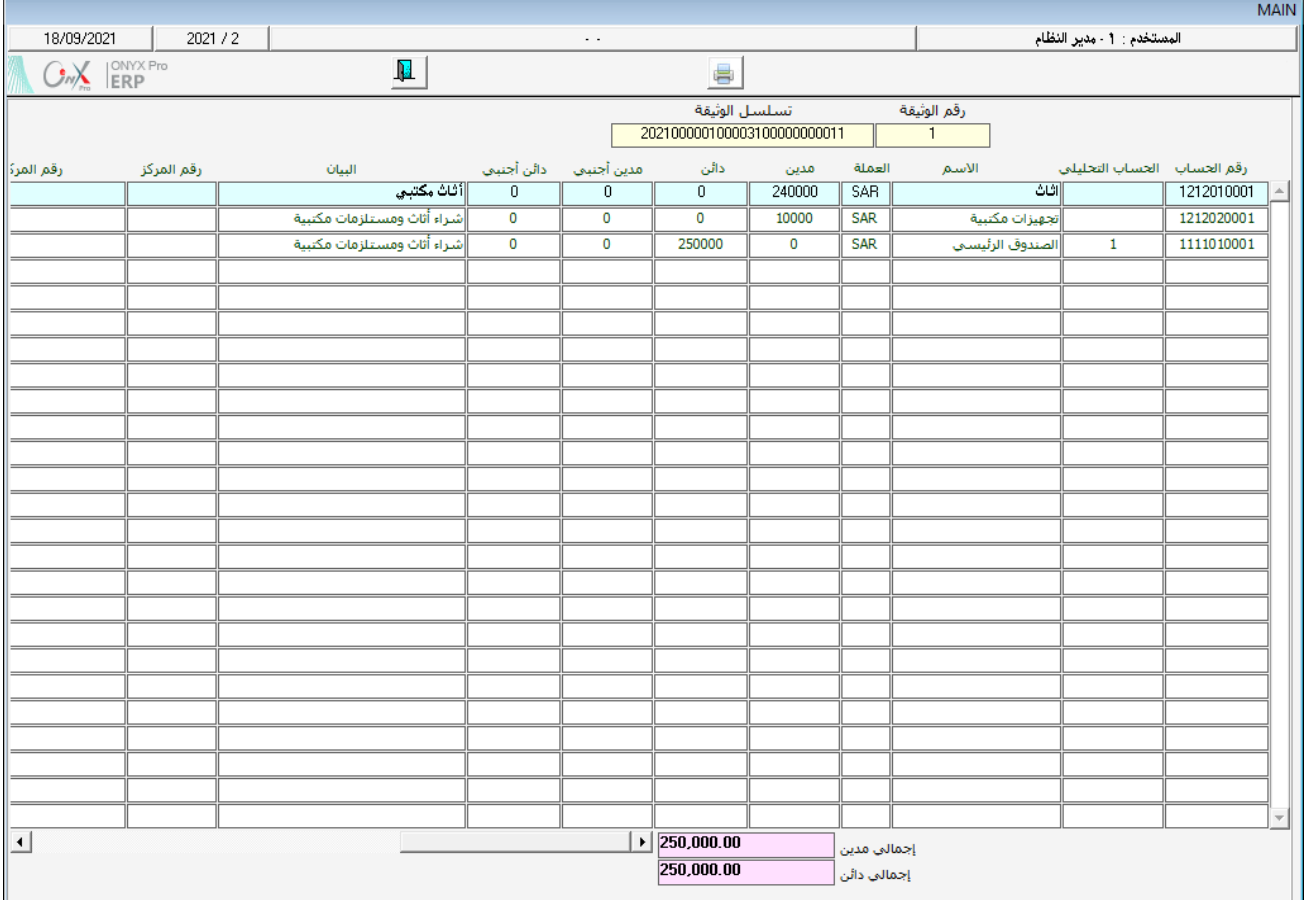

# <sup>1, 1</sup> مثال(٢) *سند بعملة أجنبية*

تم صرف مبلغ" ••••••ا" دولار نقداً من صندوق الحركة مقابل أعمال صيانة لمباني المشأة، قامت بها شركة إنجاز للمقاولات، علماً بأن سعر الصرف عند صرف املبلغ هو ".

اضغط على زر إضافة ( مله ) من شريط المام، ثم أتبع الخطوات التالية:<br>.

- ا . قُم باختيار "**صندوق الحركة**" من حقل رقم الصندوق. ستلاحظ ظهور حقلين جديدين *ه*ما "**سعر التحويل**" و "USD **المبلغ** "، وسيعرض النظام السعر الافتراضي للتحويل (في هذا المثال سيعرض ٢,٧٥) في حقل سعر التحويل.
	- ۲. أدخل مبلغ السند " **١٠٠٠٠**" في حقل"USD **المبلغ** " ثم اضغط زر "**إدخال**"، ستلاحظ بأن النظام سيقوم آليا بحساب مبلغ السند بالعملة الحلية مستخدماً سعر التحويل الافتراضي وعرضه في حقل "SAR**المبلغ**".
- .3 سعر التحويل في املثال يختلف عن السعر االفتراضي لذلك عدل سعر التحويل إلى " " ثم اضغط " "، سيقوم النظام بإعادة حساب مبلغ السند بالعملة المحلية باستخدام سعر التحويل الجديد .

<sup>٤</sup>. أدخل "**شركة إنجاز للمقاولات**" في حقل بيان الصندوق/البنك.

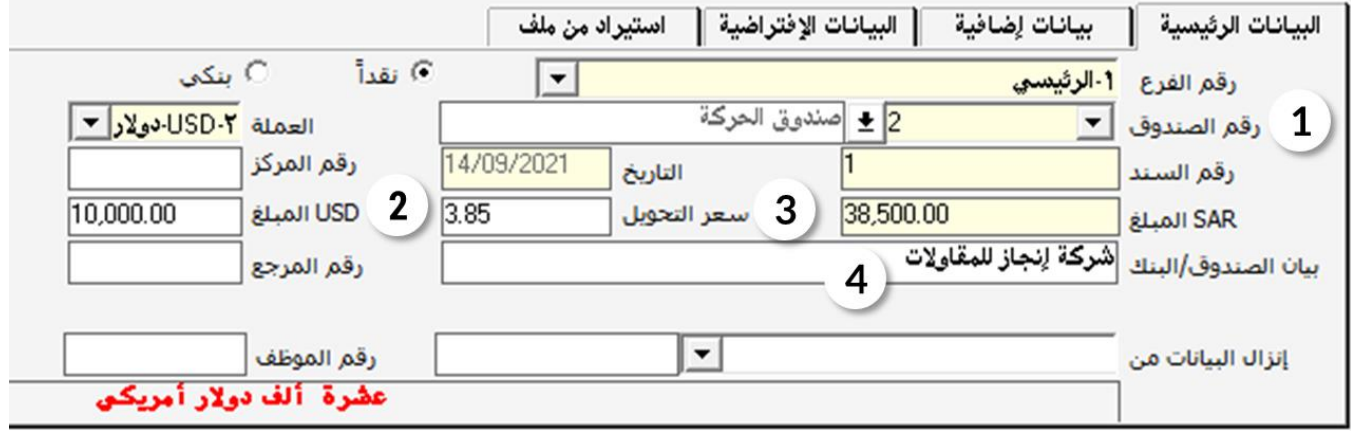

- <sup>0</sup>. قم بإضافة حساب "**صيانة المباني**" وأشاء ذلك قم بالتالي:
- أ. أدخل مبلغ السند "10.000" في حقل املبلغ األجنبي.
- ب. سيظهر النظام " في حقل سعر التحويل وهو السعر األفتراضي، أنقل املؤشر للحقل وقم بتعديل سعر الصرف
- إلى "٢, ٨٥" ثم اضغط "**إدخال**" . ستلاحظ ان النظام سيعيد حساب مبلغ السند باستخدام سعر الصرف الجديد .

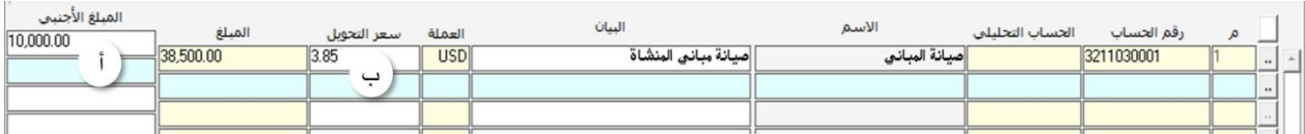

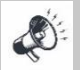

إذا كان مبلغ السند بالعملة المحلية وما يقابلها بالعملة الأجنبية معلوم للمستخدم، فيمكن إدخال البلغ بالعملة المحلية في حقل "SAR

المبلغ" والمقابل بالعملة الأجنبية فيحقل "USD المبلغ" و سيقوم النظام بحساب سعر التحويل آليا.

.6 قم مبراجعة املبالغ املدخلة في السند ثم احفظ السند بالضغط على زر حفظ ) (.

# 1. 1 مثال (٣) تصفية كامل المديونية حساب على المنشأة

أصدر مدير المشأة قرار بت*سد*يد كامل مديونية المشأة لحساب "**مؤ***سس***ة فهد**" بالعملة الحلية.

نلاحظ أن مبلغ السند غير محدد، لذلك يتطلب من المستخدم معرفة مقدار مديونية المنشأة لحساب مؤسسة فهد لكي يحدد مبلغ السند . في الفقرات التالية ستتعلم كيف يتم تنفيذ مثل هذه املعامالت في نظام اونكس أي آر بي.

أنشئ سند صرف جديد وأدخل البيانات في تبويب البيانات الرئيسية - ماعدا مبلغ السند - كما تعلمت في املثالني السابقني، ثم أتبع اخلطوات التالية:

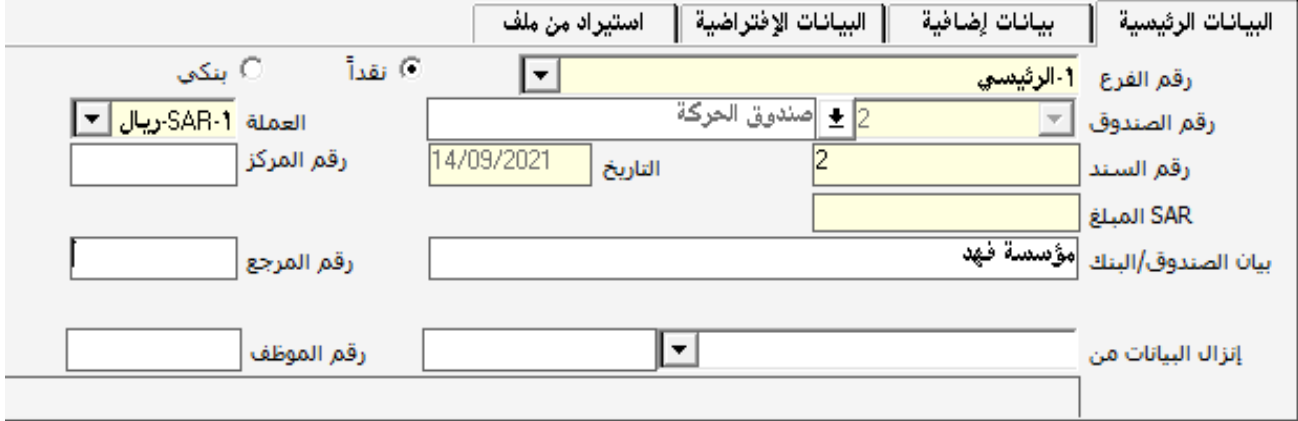

.1 لتحديد مبلغ السند عند إضافة بيانات حساب مؤسسة فهد، أنقل املؤشر إلى حقل" " ثم اضغط على زر "**7F** "حتى تظهر شاشة الرصيد التي تعرض رصيد حساب "**مؤسسة فهد** "، وفي هذا المثال سيكون مقدارة ٧٥,٠٠٠ ريال سعودي.

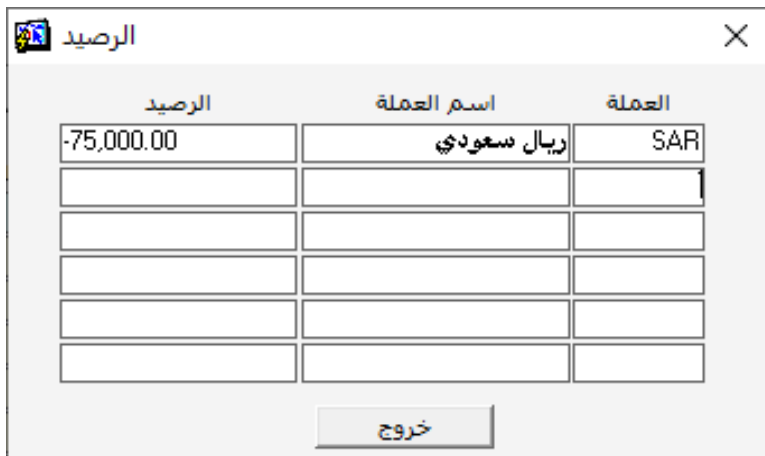

- .2 أدخل مبلغ "75.000" في حقل املبلغ.
- .3 أنقل املؤشر إلى حقل "SAR " في تبويب البيانات الرئيسية وأدخل مبلغ السند "75.000".
	- .4 قم مبراجعة املبالغ املدخلة في السند ثم أ حفظ السند بالضغط على زر حفظ ) (.

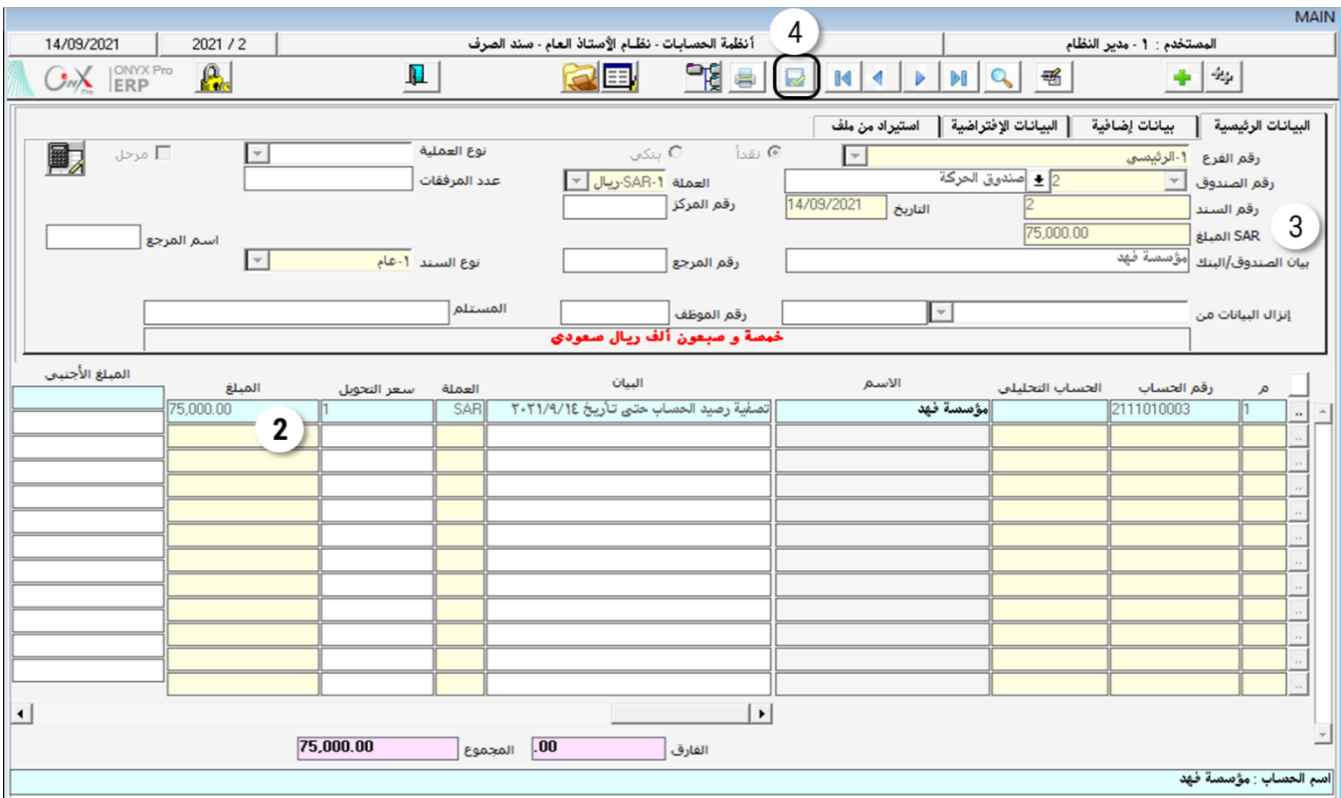

# <sup>1,0</sup> مثال(4) *سندصرف شيك*

سددت المنشأة من حسابها طرف البنك الأهلي السعودي مبلغ ١٢,٥٠٠ دولار أمريكي من المستحق عليها للمورد شركة سامر. و تم السداد بتحويل بنكي من حساب المنشأة إلى حساب شركة سامر علماً بأن رقم إشعار الحوالة هو (٥٠٠١). اضغط على زر إضافة ) ( من شريط املهام النشاء سند صرف جديد، ثم أتبع اخلطوات التالية: .1 حدد نوع الصرف " وذلك بالنقر على زر األنتقاء اخلاص باالختيار "بنكي") (.

٢. أنقل المؤشر إلى حقل "**رفقم البنك**" ثم أضغط على زر F9، ستفتح شاشة البنوك، أختر البنك الأهلي السعودي ثم اضغط على زر ." "

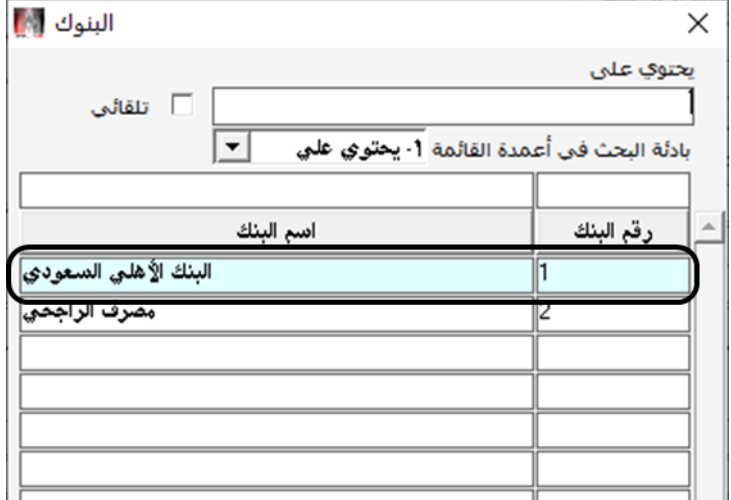

- .3 من حقل " " اضغط على السهم إلسفل ) ( لتنسدل قائمة أنواع نوع العملية <mark>... شيك</mark> . شي<mark>ڭ</mark> العمليات، أختر تحويل.
- <sup>٤</sup>. من حقل "**العملة**" اضغط على السهم لإسفل (▼) لتنسدل قائمة بالعملات ، أختر دولار أمريكي ثم العملة ۔<br>SAR-1-ریبال <mark>سعو</mark><br>ISD-7-ادبالا امر اضغط زر "ادخال".
	- . في حقل "USD<mark>المبلغ</mark> "، أدخل ١٢,٥٠٠ ثم اضغط زر "**إدخال**" .
		- ٦. في حقل "**بيان الصندوق/البنك**"، أدخل "**شركة سامر**".
- ٧. أنتقل إلى جدول الحسابات المتأثرة بالسند، في حقل "**رقما الحساب**" أدخل رقم حساب شركة سامر ثم اختر عملة الحساب دولار أمريكي، في حقل "**البيان**" أدخل "**د فعة من الحساب**"، في حقل "**المبلغ الأجنبي**" أدخل ١٢,٥٠٠، في حقل "**رقم الإشعار**" أدخل  $\cdot$ " $\circ \cdot \cdot \cdot$ "
	- .<br>4. قم بمراجعة المبالغ المدخلة في السند، ثم احفظ السند بالضغط على زر حفظ (.................................

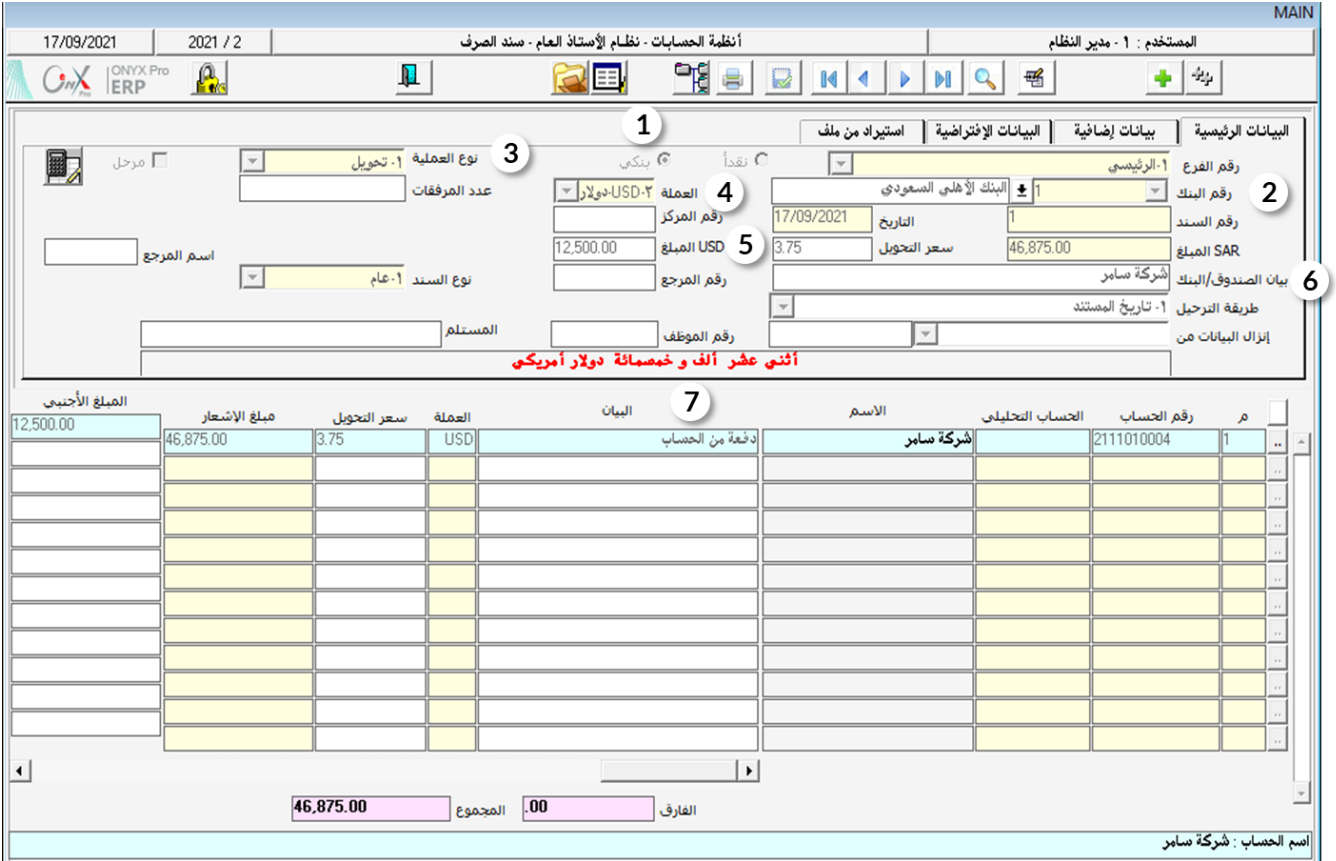

#### ۲ سندات1**ن**قبض

تٌستخدم شاشة سند القبض إلدخال بيانات سندات القبض للمقبوضات النقدية سواءً نقدأً إلى أحد الصناديق أو بنكي بواسطة شيك أو حوالة إلى حساب املنشأة لدى البنوك.

#### 1.1 الوصول للشاشة

من شجرة الأنظمة ← أنظمة الحسابات ← نظام الأستاذ العام ← عمليات الأستاذ العام ← سند القبض.

## ٢٫٢ مثال\

تم تحصيل مبلغ ٢,٥٠٠ دولار امريكي من شركة آفاق، وذلك بحوالة رقم ٢١٥٥ مقابل سداد المديونية للمؤسسة. وتم إيداع المبلغ في حساب املنشأة لدى مصرف الراجحي.

أنتقل لشاشة سند قبض، واضغط على زر إضافة (مصلحة) ، ثم أتبع الخطوات التالية:

ا . حدد نوع السداد بنكي وذلك بالنقر على زر الانتقاء ( $\overline{\mathbb{C}}$  نقداً  $\overline{\mathbb{C}}$  بنكع ).

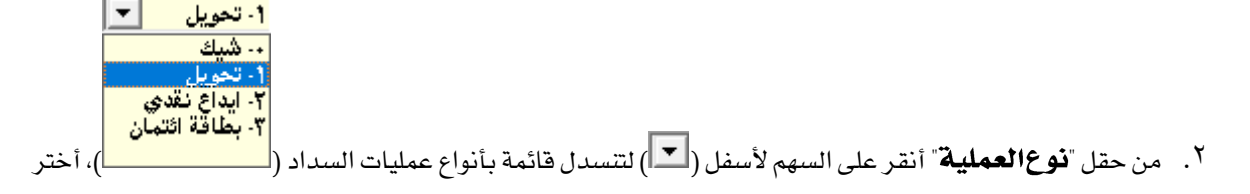

#### "**نتحويل**" .

٣. من حقل "**رقمالبنك**"، أنقر على السهم لأسفل ( $\bigdownarrow\bigdownarrow$ فتح شاشة البنوك، أختر مصرف الراجحي بعملة دولار أمريكي ثم اضغط زر " إدخال" من لوحة املفاتيح.

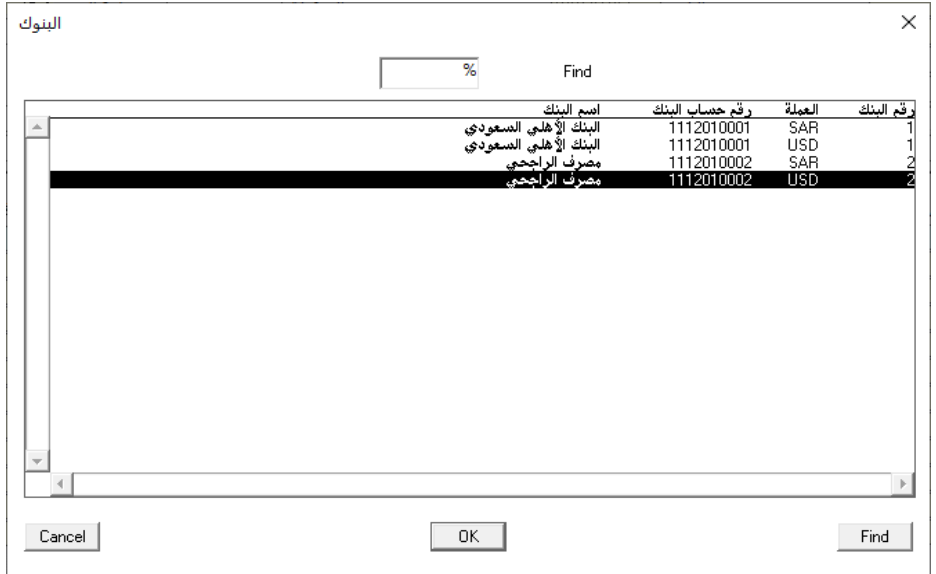

- <sup>ع</sup> . في حقل "USD**المبلغ**"، أدخل ٢ ,٥٠٠ ثم اضغط على زر "**إدخال**" من لوحة الماتيح، سيقوم النظام آلياً باحتساب المقابل بالعملة المحلية باستخدام سعر التحويل في حقل سعر التحويل وعرضه في حقل "SAR **المبلغ**" .
	- <sup>0</sup>. في حقل "**البيان**"، أدخل "**شركة آفاق**".

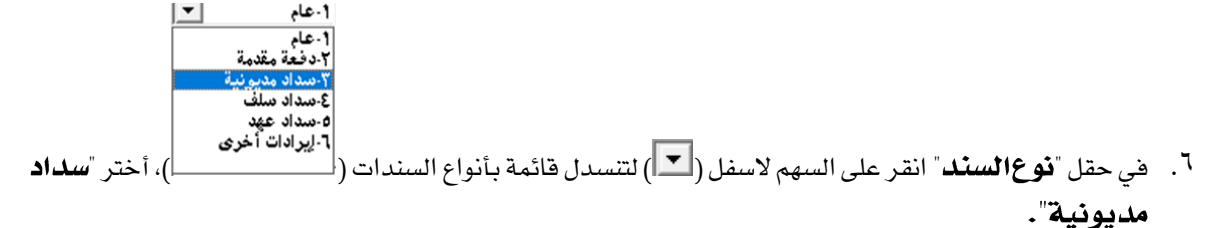

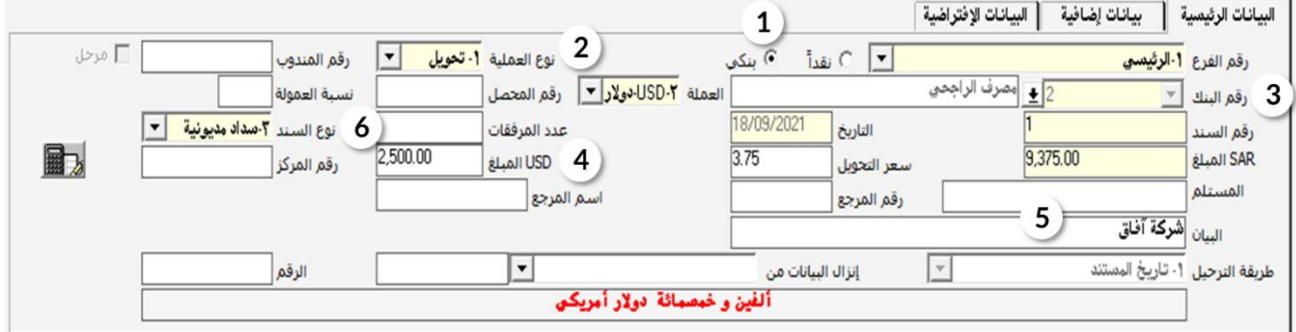

- ٧. أنقل المؤشر إلى جدول الحسابات المتأثرة بالسند، في حقل "**رقم الحساب**" أدخل رقم حساب شركة آفاق دولار أمريكي، في حقل "**البيان**" أدخل "**سداد مديونية**" .
- <sup>٨</sup>. في حقل "**المبلغ الأجنبي**" أدخل ٢,٥٠٠ ثم اضغط على زر إدخال من لوحة الماتيح سيقوم النظام آلياً باحتساب المقابل بالعملة المحلية باستخدام سعر التحويل في حقل سعر التحويل وعرضه في حقل "**مبلغ!لاَشعار**".
	- ۹. في حقل "**رقم الاشعار**" أدخل ٢١٥٥٦٣٢١.

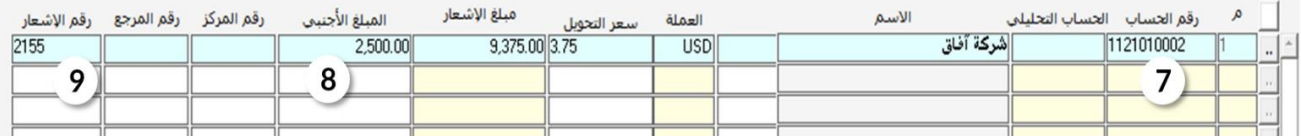

.<br>• ا . قم بمراجعة المبالغ المدخلة في السند ثم أحفظ السند بالضغط على زر حفظ (...................................

#### **7 صرف عملة**

تستخدم الشاشة لادخال بيانات عمليات صرف العملة. الحسابات التي تستخدم في صرف العملة تصنف إلى أربعة أنواع هي: الصناديق، البنوك، العملاء والموردين. يُسمح في الشاشة بتنفيذ عمليات الصرف مابين حسابات من نفس النوع فقط، أي أنه يمكن التحويل بين حسابات الصناديق، أو بين حسابات نفس البنك، ولكن لا يمكن التحويل مثلا من حساب صندوق إلى بنك أو العكس.

يخصص نظام اونكس برو شاشة منفصلة لعمليات صرف العملة وذلك لتسهيل إدخال بيانات عمليات الصرف للمستخدم و للحد من األخطاء اثناء الإدخال. عند إدخال بيانات الحسابات المتأثرة بالصرف فان النظام يحصر البحث في حسابات الصناديق فقط. اذا اراد المستخدم صرف عمة لنفس الصندوق لكن من عملة لأخرى، فكل ماعلى المستخدم هو تحديد العملة المصارف اليها و سوف يقوم النظام بتسجيل بيانات الحساب كاملة بما فيها المقابل باستخدام سعر التحويل الأفتراضي.

#### ٦٫١ الوصول للشاشة

من شجرة الأنظمة ← أنظمة الحسابات ← نظام الأستاذ العام ← عمليات الأستاذ العام ← صرف عملة.

#### ٣٫٢ مثال(١) صرف من حساب صندوق عملة محلية إلى حساب نفس الصندوق عملة أجنبية

أدخل بيانات عملية صرف مبلغ ١٥,٠٠٠ ريال سعودي من حساب صندوق الحركة إلى حساب صندوق الحركة دولار. لإدخال بيانات عملية صرف جديدة اضغط زر الإضافة (الطلف) ثم أتبع الخطوات التالية:

<sup>1</sup>. أنقل المؤشر إلى حقل "**رقم الصندوق**" ثم اضغط على زر F9 لفتح شاشة الصناديق، انقر مرتين على حقل صندوق الحركة،

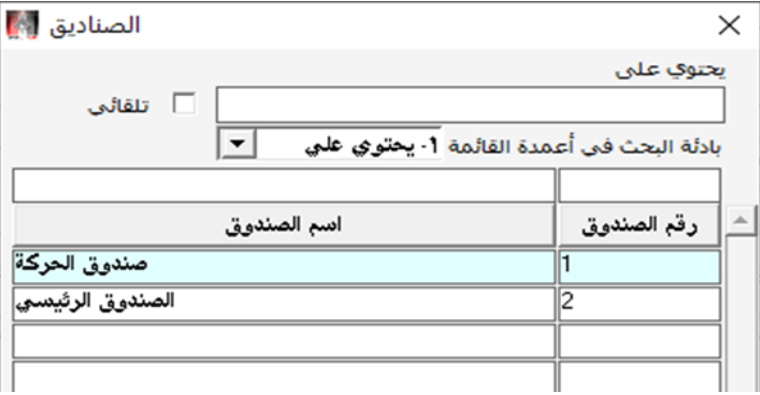

ستقفل شاشة الصناديق وتعود لشاشة صرف عملة.

٢. اضغط زر "إدخال" ليقوم النظام بفتح شاشة عُملات حساب صندوق الحركة، أختر ريال سعودي.

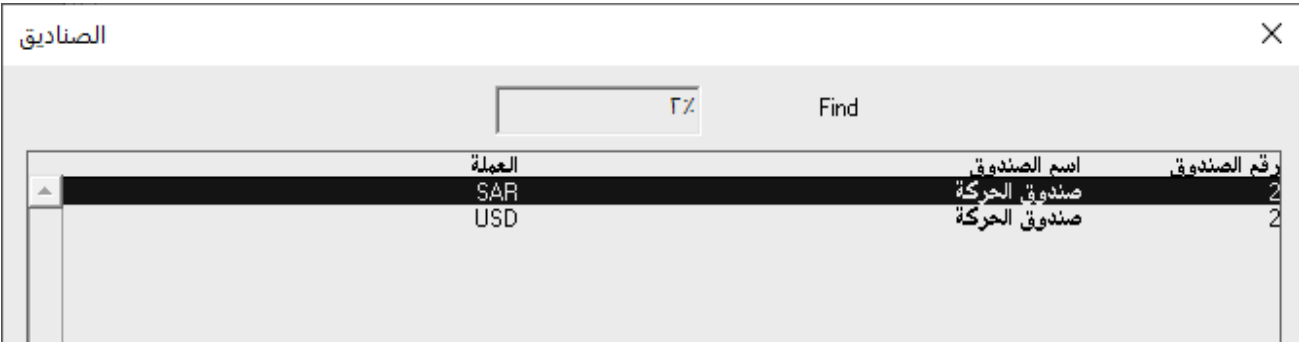

RE.

يمكن للمستخدم تعديل أغلب البيانات بما في ذلك مبلغ القيد أو إضافة حسابات متأثرة جديدة. لكن النظام لا يسمح بتعديل البالغ في الحسابات المسجلة في الوثيقة الأصلية (التي تم استيراد بيانات القيد منها).

- .3 في حقل "SAR " أدخل .15.000
- <sup>٤</sup>. في حقل البيان أدخل "**صرف عملة من ريال إلى دولار**".
- .5 في حقل العملة املصارف إليها اضغط على زر السهم ألسفل ) ( لتنسدل قائمة بالعمالت، اختر دوالر أمريكي.

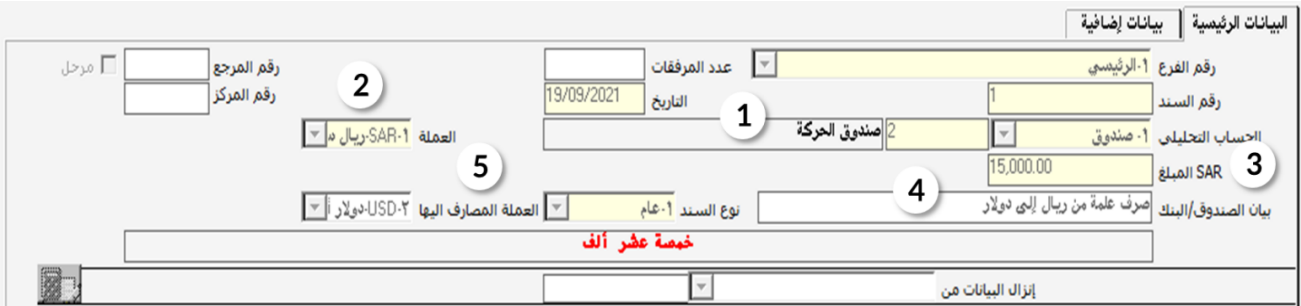

٦. اضغط على زر "إ**دخال**" من لوحة الماتيح، سيقوم النظام آليا بتعبئة بيانات حساب صندوق الحركة دولار.

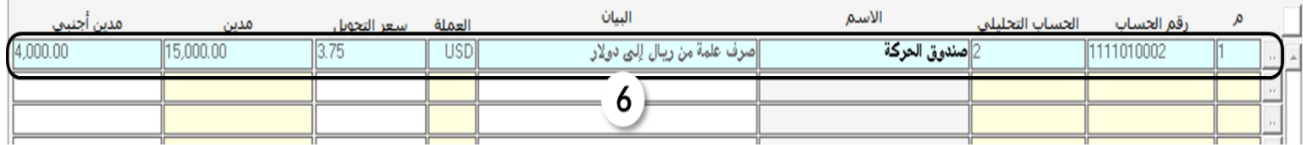

.7 تأكد من صحة البيانات في عملية الصرف ثم اضغط على زر حفظ ) (.

## ٣٫٣ مثال(٢) نحويل من حساب بنك بعملة أجنبية إلى عملة محلية

أدخل بيانات عملية صرف مبلغ ٢٥,٠٠٠ دولار من حساب البنك الأهلي السعودي دولار إلى ريال سعودي. علماً بأن المقابل بالريال السعودي هو .93.500

لإدخال بيانات عملية صرف جديدة اضغط زر الإضافة (التصل على اتبع الخطوات التالية: )

1- صنده ة. <mark>1- صندوق</mark><br>ت .<br>1 . في حقل "الحساب التحليلي" اضغط على زر السهم لأسفل ( �� ) لتنسدل قائمة بانواع الحسابات ( المسمود السمسما<br>1 . في حقل "الحساب التحليلي" اضغط على زر السهم لأسفل ( �� ) لتنسدل قائمة بانواع الحسابات ( المسمود السمس

بنك. يستخدم هذا احلقل لغرض تقليل أخطاء اإلدخال، فَفي حال حتديد النوع مثالً "بنك" عند إدخال بيانات احلساب سيعرض النظام للمستخدم قائمة بحسابات البنوك فقط ليختار منها. باملثل اذا كانة قيمة احلقل "صندوق" فسيظهر للمستخدم قائمة بالصناديق فقط.

.2 أنقل املؤشر إلى حقل " " ثم اضغط على زر 9F لفتح شاشة البنوك، أنقر مرتني على حقل البنك األهلي السعودي،

ستقفل شاشة البنوك وتعود لشاشة صرف عملة.

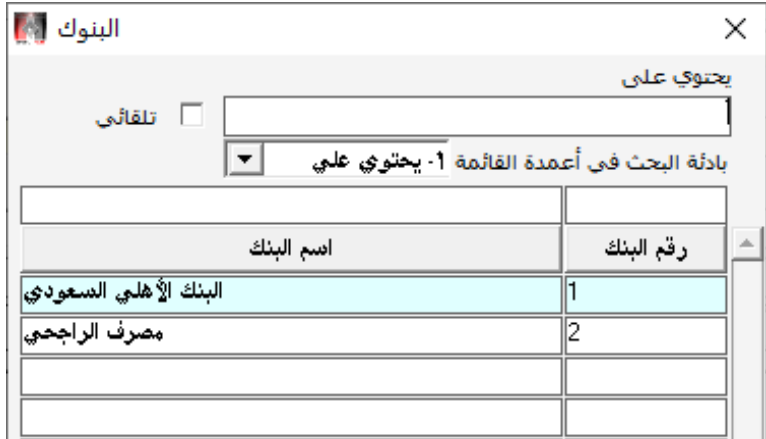

- ٣. اضغط زر "إ**دخال**" ليقوم النظام بفتح شاشة عملات الحساب، أختر حساب البنك الأهلي بالدولار الأمريكي، ثم اضغط على زر ."
- <sup>ع</sup> . في حقل "USD**اللبلغ**" أدخل "٢٥ ,٠٠٠" ثم اضغط على زر "**إدخال**"، سيقوم النظام بحساب المقابل بالعملة المحلية آلياً، باستخدام سعر الصرف الافتراضي وعرضه في حقل "SAR**المبلغ**" . في هذا المثال المقابل بالعملة المحلية معطى( ٥٠٠ , ٩٣ ريال سعودي) لكن سعر الصرف المستخدم عند تنفيذ العملية غير معلوم، لذلك قم بإدخال الملغ ٩٣٬٥٠٠ في حقل "SAR**المبلغ**" واضغط "إدخال" سيقوم النظام بحساب سعر الصرف المناسب آليا.
	- <sup>0</sup>. في حقل البيان أدخل "**صرف عملة من دولاراٍ لي ريال** *سعو***دي**".

٦ . في حقل العملة المصارف إليها اضغط على زر السهم لأسفل (▼) لتنسدل قائمة بالعملات، أختر ريال سعودي.

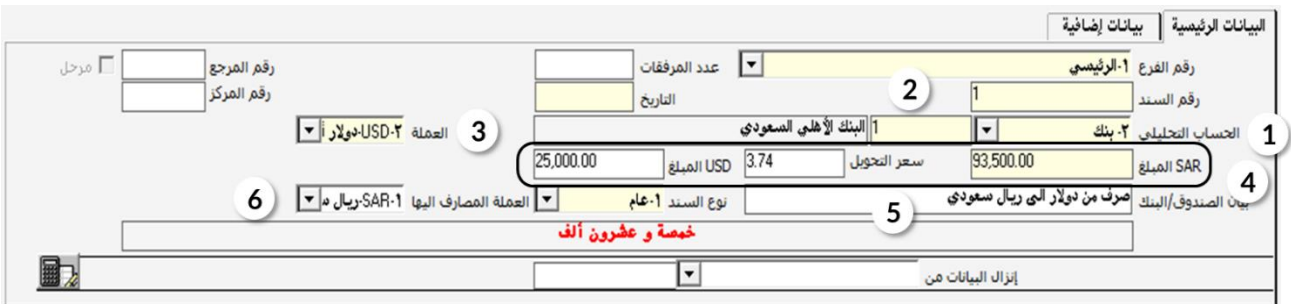

٧. اضغط على زر "**إدخال**" من لوحة المفاتيح، سيقوم النظام آليا بتعبئة بيانات البنك الأهلي السعودي بالدولار.

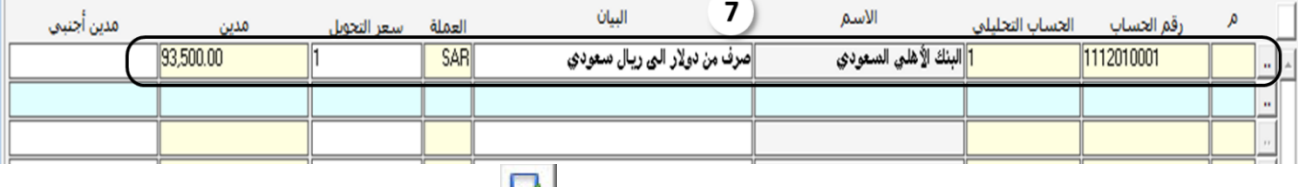

.8 تأكد من صحة البيانات في عملية الصرف ثم اضغط على زر حفظ ) (.

# ٣٫٤ مثال(٣) صرف عملة بين حسابات صندوقين مختلفين

أدخل بيانات عملية صرف مبلغ ٥,٠٠٠ دولار من حساب الصندوق الرئيسي دولار إلى حساب صندوق الحركة اليومي ريال سعودي.

لإدخال بيانات عملية صرف جديدة اضغط زر الإضافة (الطلب) ثم اتبع الخطوات التالية:

- ا . من حقل "**رقم الصندوق**" قم باختيار الصندوق الرئي*سي* ثم اضغط زر "**إدخال**" .
- ٢. من حقل العملة قم باختيار دولار امريكي ثم اضغط "**إدخال**" ثم اضغط زر "**إدخال".** 
	- ۴. في حقل "USD **المبلغ**" أدخل "٠٠٠. ٥" ثم اضغط على زر "**إدخال".**
	- <sup>٤</sup>. في حقل البيان أدخل "**صرف عملة من دولاراٍ لي ريال سعودي**".

<sup>0</sup>. انقل المؤشر إلى حقل "**رقما لحساب**" ثم اضغط على زر "F9" لفتح شاشة دليل الحسابات والتي ستعرض قائمة بالصناديق فقط. قم باختيار "**صندوق الحركة اليومي**"، ثم اضغط على زر"**إدخال".** أنقل المؤشر إلى حقل"**العملة**"، ستفتح شاشة عملات الصندوق ، اختر ريال سعودي، في حقل "**مدين**" أدخل المبلغ الذي عرضه النظام في حقل " SAR **المبلغ**" وهو في هذا الثال "١٨٠٧٥٠"، في حقل "**البيان**" أدخل "**صرف عملة من دولاراٍ لي ريال سعودي** ".

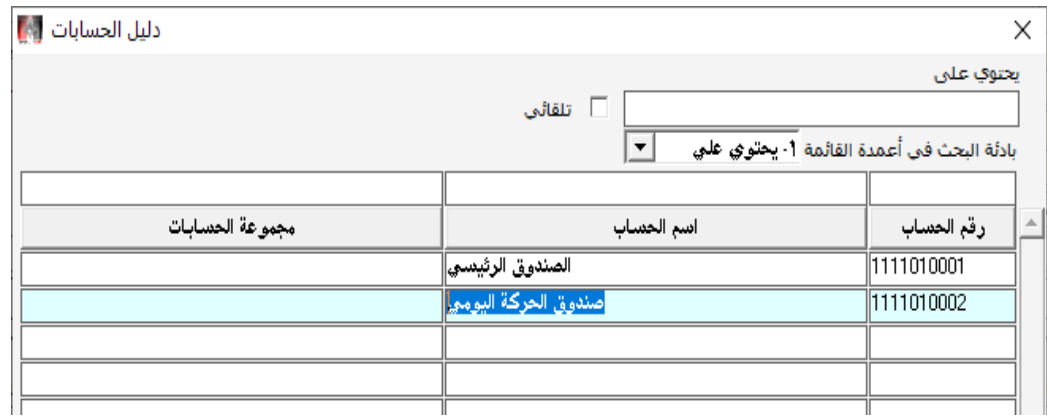

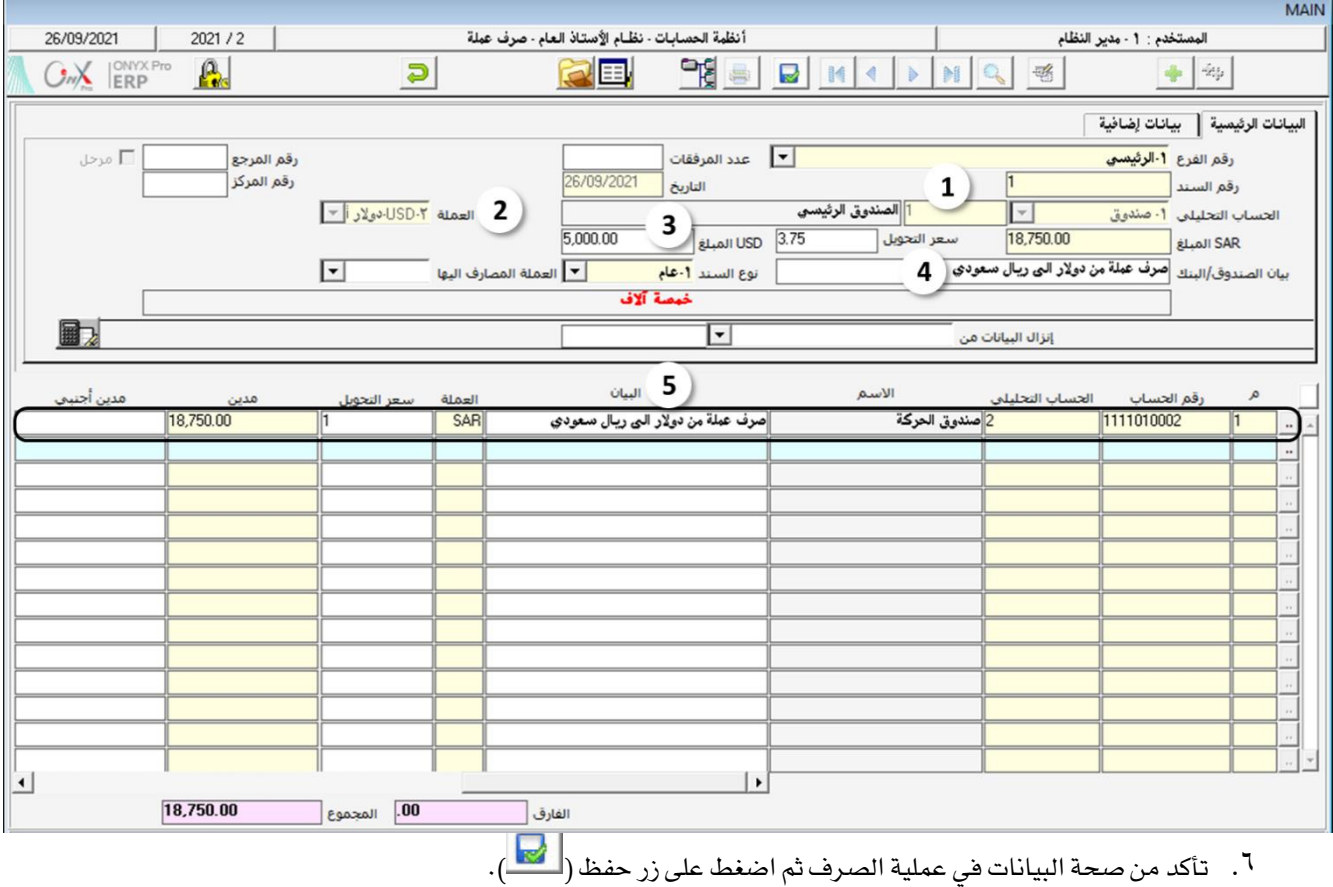

## ٣٫٥ تمارين

#### أخترأفضلإجابةصحيحة لكلسؤالءن الأسئلةالتالية:

- .1 أنواع عمليات الصرف التي ميكن تنفيذها من شاشتي سند الصرف و القبض هي .........
	- أ. بنكي فقط.
	- ب. نقداً فقط.
	- ج. بنكي أو نقدا.ً
		- د. آجل.
- .2 عند إدخال بيانات سند صرف او قبض بالعملة األجنبية، و كان املستخدم يعلم مبلغ السند بالعملة األجنبية واملقابل بالعملة

المحليه ولكنه لا يعلم سعر التحويل المناسب، فيجب عليه اتباع التالي:

- أ. إدخال المبلغ بالعملة الأجنبية أولاً ثم المقابل بالعملة المحلية ومن ثم سيقوم النظام بحساب سعر الصرف المناسب للعملية.
- ب. إدخال المبلغ بالعملة المحلية أولاً ثم المقابل بالعملة الأجنبية ومن ثم سيقوم النظام بحساب سعر الصرف المناسب للعملية.
	- ج. لايمكن تنفيذ العملية إلا إذا كان سعر الصرف معلوم مسبقاً .
		- د. أ أو ب.
	- ٢. أي من الحقول التالية يتم تفعيلها فقط عند أختيار نوع الصرف "**بنكي**":
		- أ. نوع العملية.
		- ب. نوع السند.
			- ج. املبلغ.
			- د. البيان.
		- .4 أي من العمليات التالية ال ميكن تنفيذها في شاشة صرف:
		- أ. صرف عملة بني حسابات صندوقني مختلفني.
			- ب. صرف عملة بني حسابات نفس البنك.
		- ج. صرف عملة من حساب صندوق إلى حساب بنك.
			- د. صرف عملة من حسابات نفس الصندوق.
- .5 أي من العبارات التالية صحيحة:
- أ. يتم تحديد العملة المصارف منها من حقل "**العملة**"، بينما يتم تحديد العملة المصارف إليها من حقل "**العملة المصارف** إليها" .
	- ب. يتم تحديد العملة المصارف منها من حقل "**العملة** المصارف إليها"، بينما يتم تحديد العملة المصارف إليها من حقل "العملة" .
		- ج. يتم تحديد العملة المصارف منها من حقل "SARا**لمُبلغ**"، بينما يتم تحديد العملة المصارف إليها من حقل "USD المبلغ".
		- د. يتم تحديد العملة المصارف منها من حقل "USD**اللبلغ**"، بينما يتم تحديد العملة المصارف إليها من حقل "SAR المبلغ".

#### نفذ العمليات التالية:

- .6 صرف اجمالي مبلغ 12.000 ريال سعودي من حساب الصندوق الرئيسي وذلك لسداد املصروفات التالية: 500 ريال فاتورة تلفون، 3.500 فاتورة الكهرباء، 2.500 بترول.
	- .7 صرف مبلغ 1.000 دوالر نقداَ من صندوق احلركة مقابل صيانة سيارات املؤسسة، علماَ بأن سعر الصرف هو .3.74
		- .8 تسديد ميونية املنشأة حلساب "مؤسسة احلربي" بالعملة احمللية.
- .9 سددت املنشأة من حسابها طرف مصرف الراجحي مبلغ 12.500 دوالر أمريكي بحوالة رقم )2215(، وذلك من املستحق عليها للمورد شركة سامر.
	- .10 حتصلت املنشأة مبلغ 3.000 دوالر امريكي بحواله رقم )11220( من شركة اخلليج، ومت ايداع املبلغ في حساب املنشأة لدى مصرف الراجحي.
		- .11 صرف مبلغ 1.500 ريال سعودي من حساب الصندوق الرئيسي إلى حساب الصندوق الرئيسي دوالر امريكي.
	- .12 صرف مبلغ 3.000 دوالر أمريكي من حساب مصرف الراجحي دوالر إلى حساب مصرف الراجحي ريال سعودي، علماً بأن المقابل بالريال السعودي هو ٢٢٠. ١١.
		- .13 صرف مبلغ 1.500 ريال سعودي من حساب الصندوق الرئيسي إلى حساب الصندوق الرئيسي دوالر امريكي.
			- .14 صرف مبلغ 4.500 ريال سعودي من حساب الصندوق الرئيسي إلى حساب صندوق احلركة دوالر امريكي.

## ضع إشارة (√) أمام العبارة الصحيحة وإشارة (×) أمام العبارة الخاطئة:

- .1 من شاشة صرف عملة يستطيع املستخدم إدخال بيانات عملية صرف عملة من حساب بنك إلى حساب بنك آخر.) (
- .2 عند ادخال بيانات سند صرف أو قبض يقوم املستخدم بتحديد الصندوق و احلساب أو احلسابات املتأثره فقط، أما القيد احملاسبي فإن النظام يقوم بإنشاءة آليا. ) (
	- ٣. في حقل رقم الصندوق يمكن للمستخدم أختيار الصندوق الذي سيتم الصرف منه أو الحساب المستفيد من السند .( )
		- <sup>٤</sup>. نوع الصرف الأفتراضي في شاشتي سند الصرف والقبض هي "**بنكي**". ( )
- <sup>0</sup> . عند أختيار نوع الصرف "**بنكي**" يمكن للمستخدم في تبويب البيانات الرئيسية إدخال بيانات حساب صندوق أو بنك. ( )
	- .6 عند أختيار نوع الصرف " يكون إدخال رقم الشيك أو احلوالة إجباري. ) (
- ٧. عند تحديد العملة المصارف إليها من حقل " **العملة المصارف إليها** " فإن النظام يقوم بتعبئة بيانات الحساب المصارف إليه آليا .
	- $\left( \ \right)$
	- .8 في شاشة صرف علمة ميكن للمستخدم إدخال بيانات احلساب املصارف إليه يدويا.ً) (

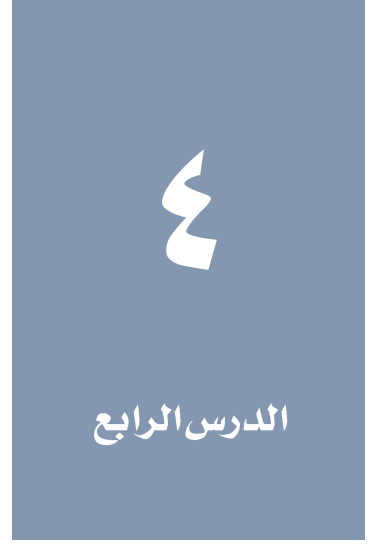

درس شاشات حسابات البنوك

## نظرة عامة عن الدرس

العمليات على حسابات البنوك تتم لدى المنشأة والبنك المودعة طرفه المبالغ. هذه الأزدواجية تتطلب التدقيق والمتابعة لتنفيذ العمليات على حسابات البنوك منعاً ألي أخطاء في النفيذ. ستتعلم في هذا الدرس تنفيذ عمليات التدقية واملتابعة بواسطة نظام أونكس أي آر بي.

## الأهداف التعليمية من الدرس

بعد الأنتهاء من هذا الدرس، ستكون قادر على القيام بالتالي:

- فهم وظيفة وطريقة استخدام شاشة حتقيق األيداع النقدي لدى البنوك
	- فهم التحقق من عمليات األيداع النقدي.
		- تنفيذ التسويات البنكية.

# ا تحقيق الإيداع النقدى لدى البنوك

تستخدم هذه الشاشة في متابعة عمليات الإيداع النقدي من حسابات الصناديق إلى حسابات البنوك. عند صرف مبلغ من حساب صندوق إلى حساب بنك - من شاشة سند الصرف - فإن النظام ال يؤثر على حساب البنك مباشرة، بدالً عن ذلك فإنه يؤثر على حساب وسيط لإليداعات النقدية.

في الشاشة ستُعرض للمستخدم كافة عمليات الإيدع التي تمت من شاشة سند الصرف، ثم يقوم المستخدم بإتخاذ الإجراء الناسب لكل عملية، ففي العمليات التي نُفذت فعلاً يقوم بتغيير حالتها من تحت التحصيل إلى مستحق، أما إذا لم تتم عملية الإيداع لأي سبب، فيقوم المستخدم بتغيير حالة العملية إلى مرتجع، تبعاَ لأي إجراء يقوم به المستخدم ينفذ النظام قيد محاسبي آليا لتفيذ أثر الإجراء على الحسابات. الجدول التالي يوضح الإجراءات التي تتم من الشاشة والقيود المحاسبية المترتبة عليها .

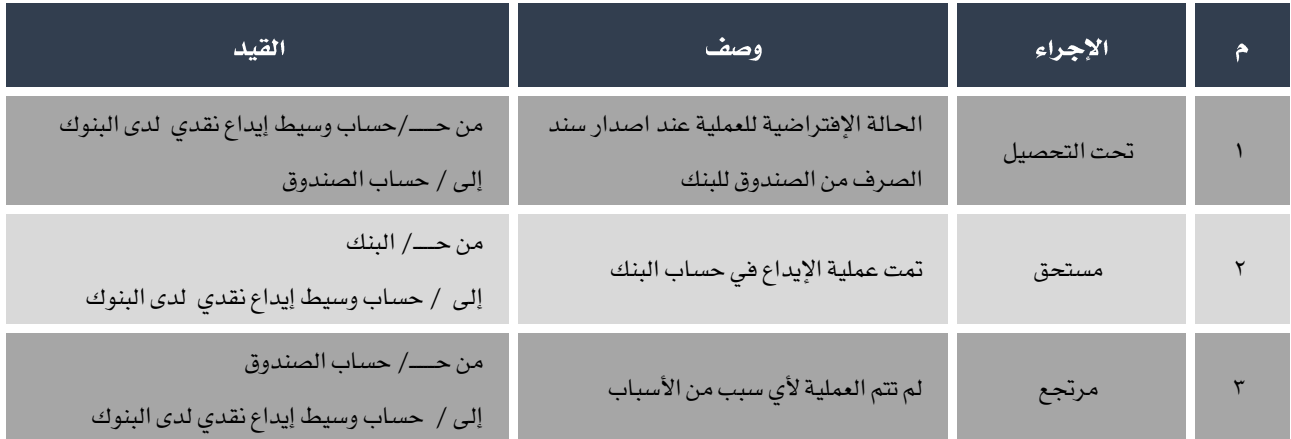

#### 1.1 الوصول للشاشة

من شجرة الأنظمة ← أنظمة الحسابات ← نظام الأستاذ العام ← عمليات الأستاذ العام ← تحقيق الإيداع النقدي لدى البنوك.

#### 1.1 مكونات الشاشة

احلقول في الشاشة تنقسم حسب وظيفتها لثالث مجموعات رئيسة هي: حقول اختيار العمليات، حقول العرض، بيانات عمليات اإليداع.

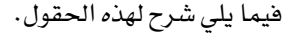

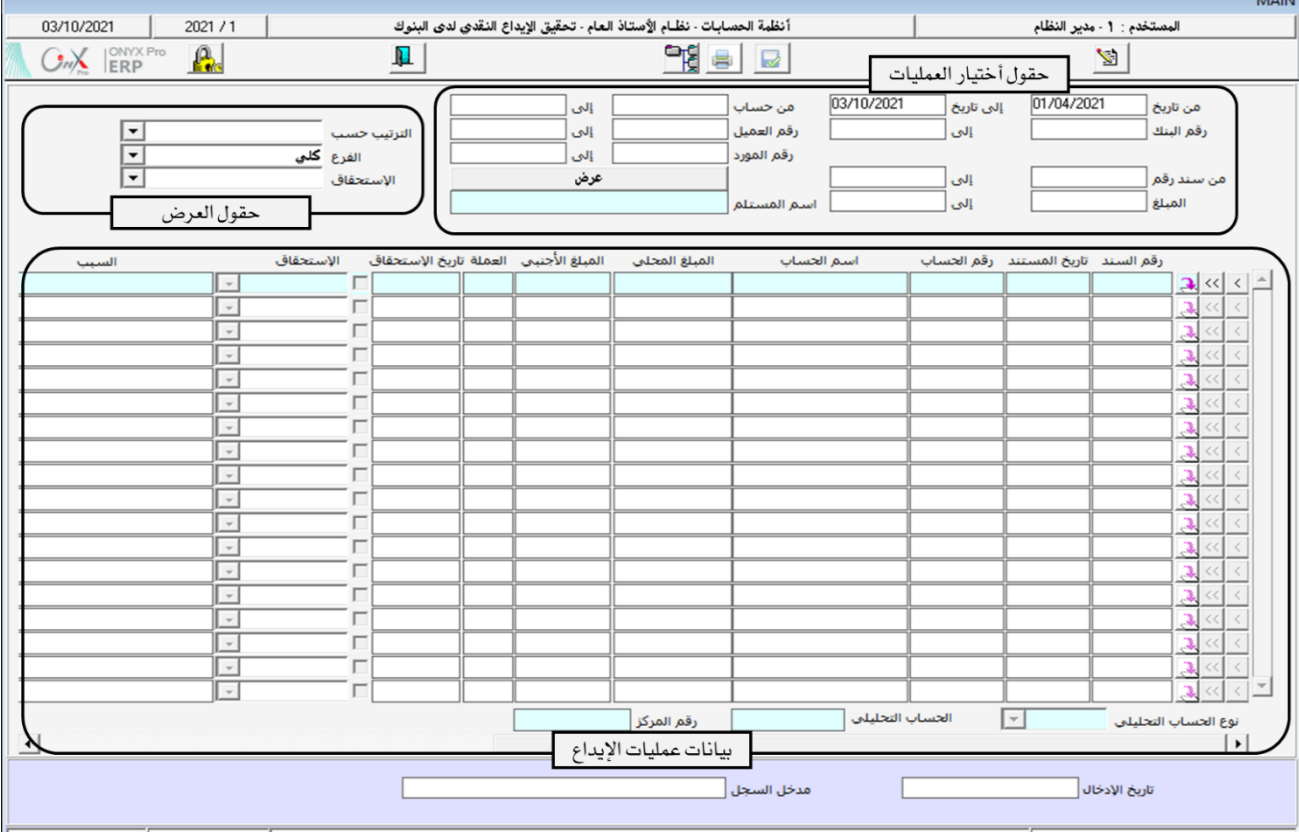

#### 1.1.1 حقول اختيار العمليات

في هذا اجلزء من الشاشة مجموعة من احلقول التي تستخدم الختيار عمليات اإليداع التي يرغب بعرضها في الشاشة.

# ۱٬۲٫۲ حقول العرض

في هذا اجلزء من الشاشة تقع احلقول التي تستخدم للتحكم بطريقة عرض عمليات اإليداع في الشاشة.

# 1.7.۲ بیانات عملیات الایداع

في هذا الجزء من الشاشة يتم عرض تفاصيل عمليات الإيداع التي تم أختيارها من قبل المستخدم. كما تستخدم في تنفيذ الإجراءات على عمليات الإيداع.

## 1.٢ استخدام الشاشة

في اجلدول التالي البيانات اخلاصة بعمليتي إيداع نقدية:

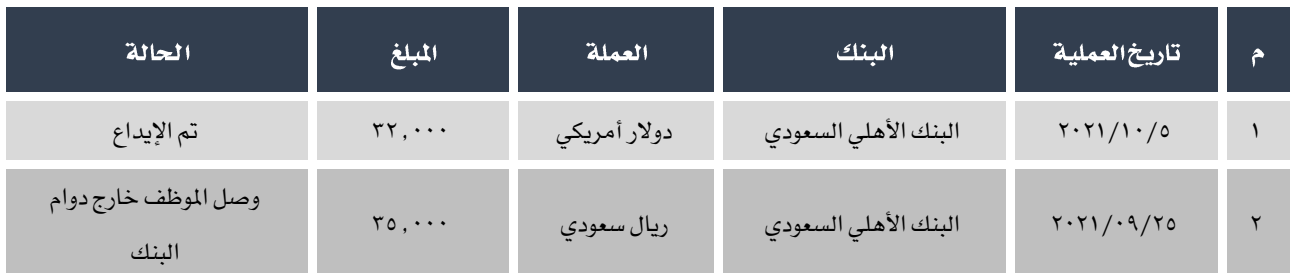

بإستخدام شاشة " نخصيق الإيداع النقدي لدى البنوك" نفذ الإجراءات حسب البيانات في عمودالحالة:

لتنفيذ املطلوب اتبع اخلطوات التالية:

- ا. أفتح شاشة "**تحقيقالإيداعالنقدي لدىالبنوك**".
- ٢. أنقل المؤشر إلى حقل "**رقم البنك**" ثم أضغط على زر "F9"، ستفتح شاشة البنوك، قم باختيار"**البنك الأهلي السعودي**".

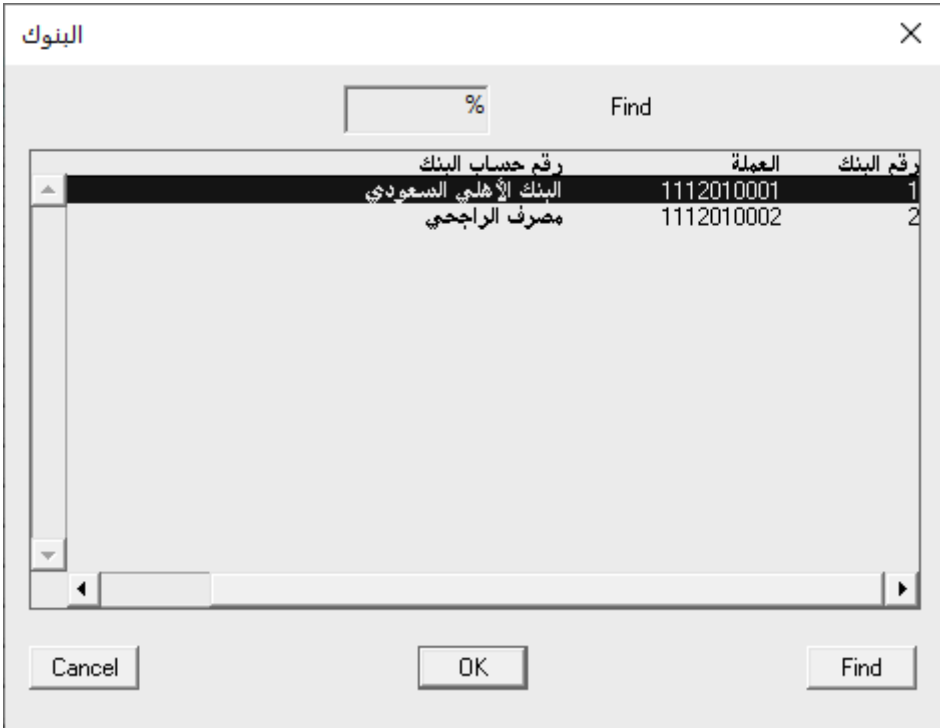

.<br>٣. حسب البيانات في الجدول أعلاه، فإن العملية الثانية هي الأقدم بتأريخ ٢٠٢١/٩/٥ ، أدخل هذا التأريخ في حقل "**من تاريخ**"، وذلك كي ال يعرض النظام أي عمليات سابقة لهذا التاريخ.

- <sup>5</sup> . أنقر على زر"**عرض**" . سيعرض النظام في حقول بيانات عمليات الإيداع تفاصيل العمليات التي تم أختيارها بناءً على الخطوات السابقة.
- <sup>0</sup>. لعرض العمليات التي لم يسبق اتخاذ أي إجراء لها فقط، في حزء حقول العرض، اضغط على زر السهم لأسفل (��) عند حقل الإستحقاق لتنسدل قائمة بالإجراءات اختر "**تحت التحصيل**" ثم اضغط زر "**عرض**".
	- .<br>٦. أضغط على زر تعديل ( <mark>لش</mark>ق ) من شريط المهام.
- ٧. في الجزء من الشاشة الخاص ببيانات عمليات الأيداع، ابحث عن العملية الأولى في الجدول في المثال أعلاه ثم من حقل الأستحقاق المقابل للعملية انقر على السهم لأسفل (��) اختر "**مستحق**" من القائمة النسدلة. كرر نفس الخطوة بالنسبة للعملية الثانية ولكن هذه المره اختر "**مرتجع**" .<br>ا

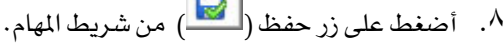

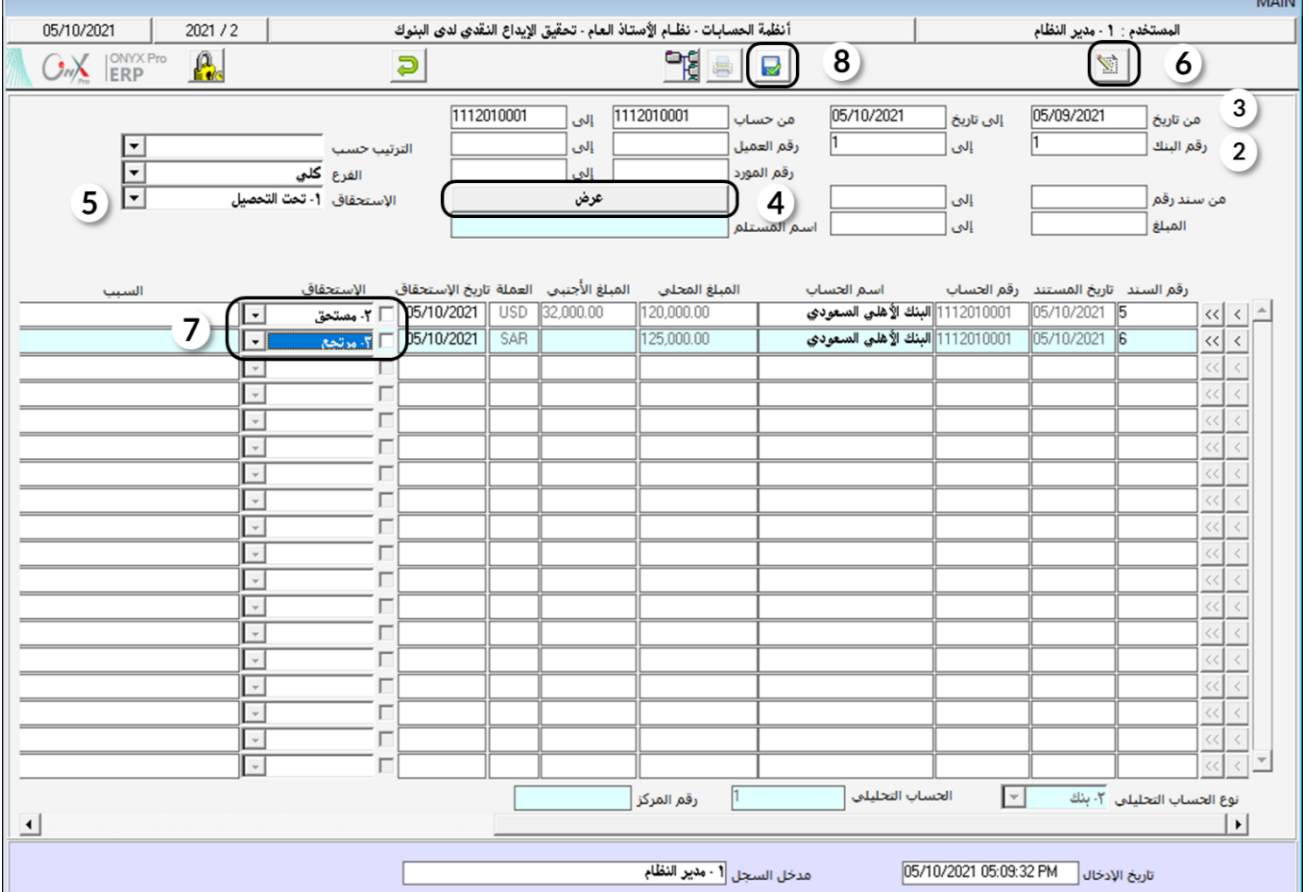

#### ٢ تسوية البنك

من النادر ان يتساوى رصيد حساب البنك في نظام المشأة و رصيد الحساب في كشف الحساب المرسل من البنك، لذلك يقوم الحاسبون بصورة دورية (نهاية كل شهر في الغالب) بتنفيذ تسويات بنكية لمالجة هذا الأختلاف. يتم تنفيذ هذه التسويات في نظام اونكس أي آر بي من خلال شاشة تسوية البنوك. أهم ميزة تقدمها هذه الشاشة هي أن المستخدم يدخل بيانات الحسابات المتأثرة بالتسوية البنكية فقط بينما يقوم النظام آليا بتوليد القيود المحاسبية لتنفيذ التسوية مما يوفر الجهد و يزيد دقة التنفيذ .

#### 1.1 الوصول للشاشة

من شجرة الأنظمة ← أنظمة الحسابات ← نظام الأستاذ العام ← عمليات الأستاذ العام ← تسوية البنوك.

#### ٢٫٢ مكونات الشاشة

الحقول في الشاشة تنقسم حسب وظيفتها لمجموعتين رئيسيتين، البيانات الرئيسية وجدول بيانات الحسابات المتأثرة بالتسوية. فيما يلي شرح لهذه احلقول.

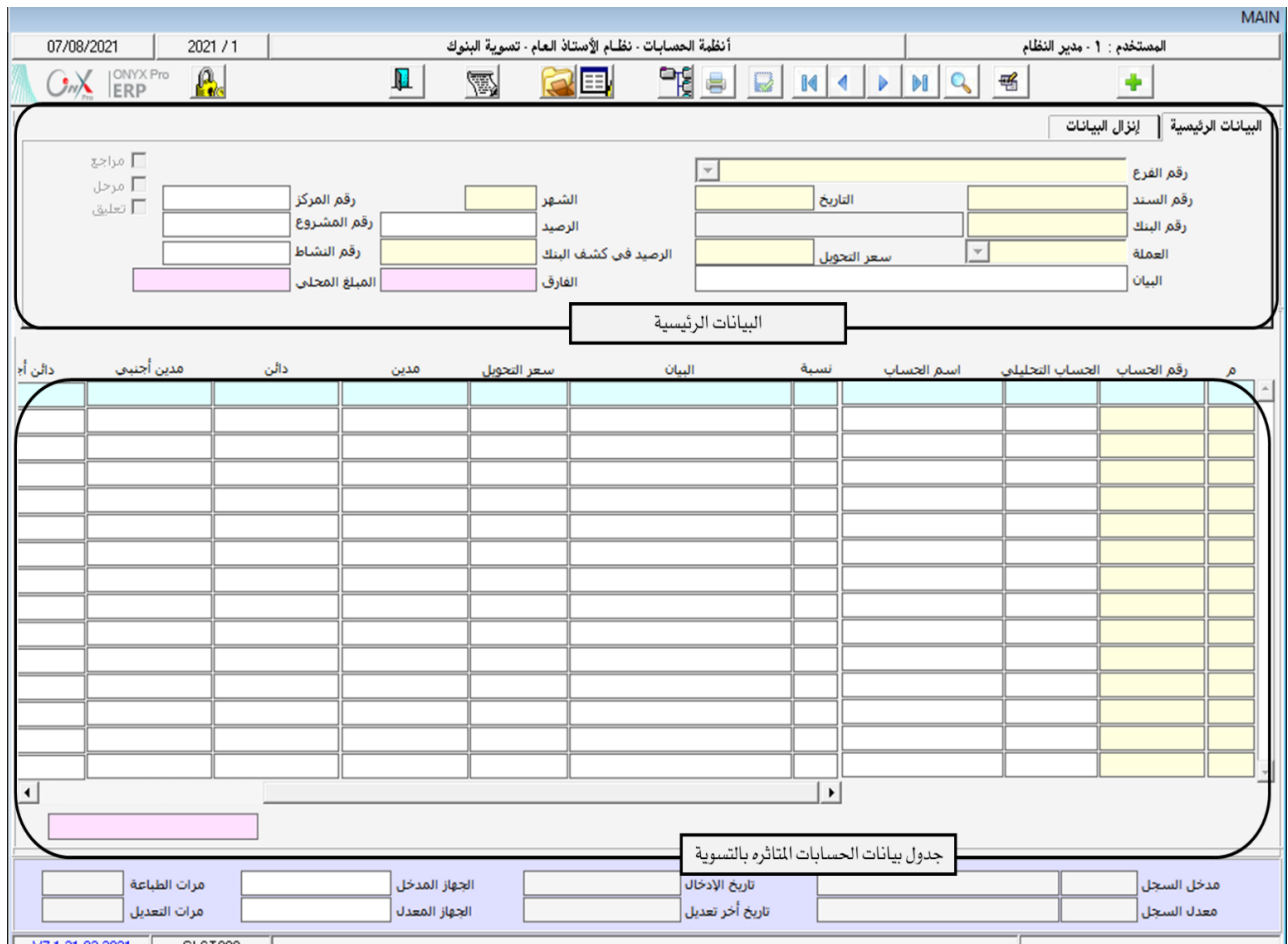

# 1,1,1 البيانات الرئيسية

احلقول في هذا اجلزء من الشاشة تصنف إلى بيانات تعريف بالتسوية: مثل رقم الفرع، رقم السند، التأريخ ... الخ. بيانات حساب البنك مثل رقم البنك، العملة، سعر التحويل...الخ. بيانات حساب مبلغ التسوية مثل الرصيد، الرصيد في كشف البنك الفارق المبلغ المحلي. حقول تبني حالة التسوية مثل تعليق.

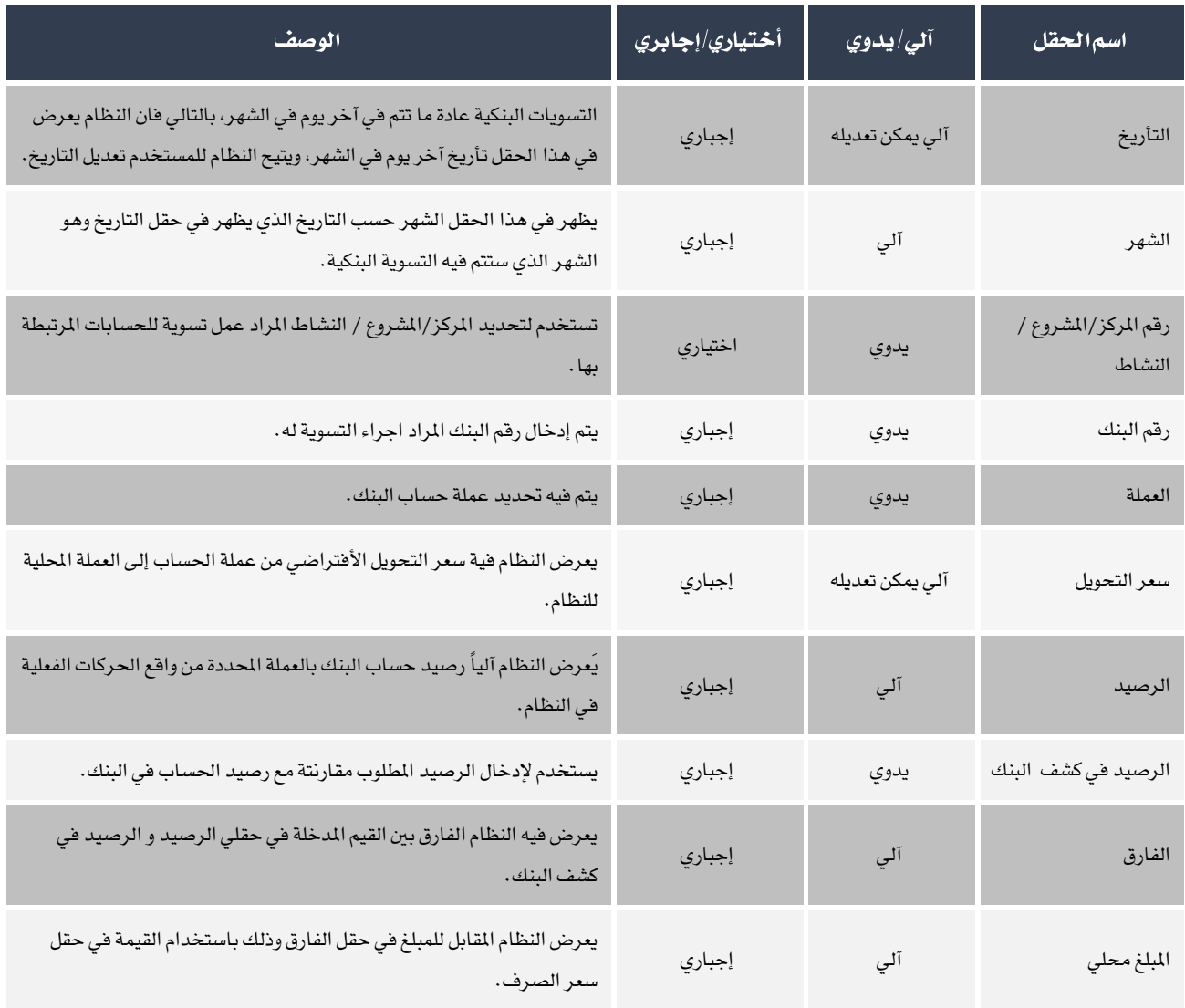

# <sup>2</sup>, 7, 7 جدول بیانات الحسابات المتأثرة بالتسوية

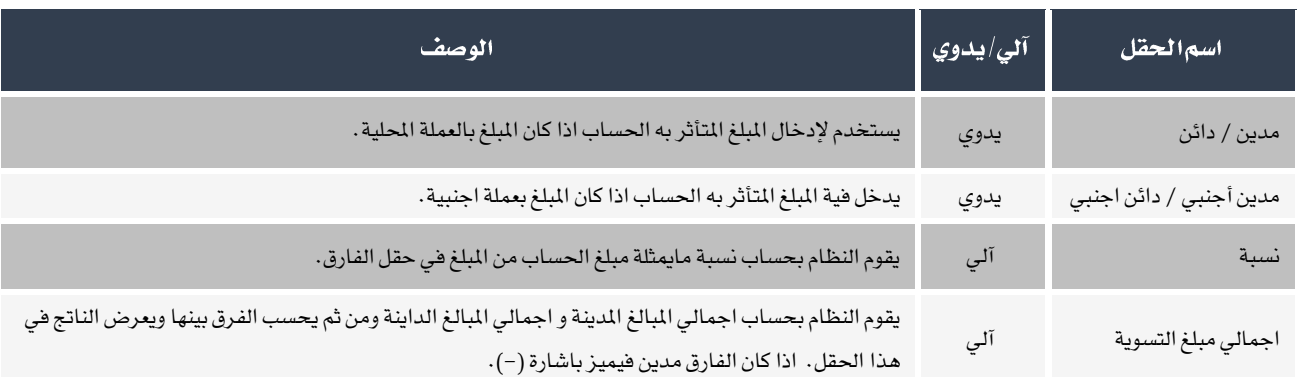

هذا الجزء من الشاشة مخصص لإدخال بيانات الحسابات المتأثره بالتسوية.

## ٢٫٢ خطوات تنفيذ التسوية البنكية

بعد الحصول على كشف الحساب من البنك، أتبع الخطوات التالية:

- <sup>1</sup>. استخرج كشف الحساب من النظام وذلك من شاشة "**تقارير كشف الحساب**" .
- .2 قُم مطابقة الكشفني وذلك لتحديد املعامالت التي سُجلت في كشف حساب البنك ولم تظهر في كشف احلساب املس تخرج من النظام.
	- .3 لكل معاملة، حدد فيما اذا كان احلساب املتأثر مدين أو دائن.
		- <sup>5</sup> . أفتح شاشة "**تسوية البنوك**" ثم أتبع الخطوات التالية:
			- أ. انشئ تسوية بنكية جديدة.
	- ب. حدد حساب وعملة البنك املراد اجراء التسوية له.
- ج. أدخال بيانات الحسابات المتأثرة بالتسوية البنكية حسب نتيجة الخطوة رقم ٢. فعلى سبيل المثال: اذا تبين من الخطوة ٣ ان الحساب مدين، فيجب على المستخدم إدخال المبلغ في حقل مدين. الدقة مهمة جدا في هذه الخطوة لأن النظام يعتمد عليها في تنفيذ قيود التسوية البنكية.
- د. عند حفظ التسوية، سيقوم النظام بتوليد القيود المحاسبية لتفيذ التسوية آليا وذلك حسب البيانات في الخطوة  $\cdot(\zeta)$

## 1٬۲٫۱ مثال(۱) تسوية بنكية لحساب بالعملة الحلية:

بلغ رصيد الحساب الجاري للمنشأة طرف بنك الرياض في النظام في تاريخ ٨/٣٠ مدين بمبلغ وقدرة ١٠١..٠٠٠ ريال سعودي، بينما ظهر الرصيد في كشف حساب البنك في نفس التاريخ مدين مببلغ 109.500 ريال سعودي. وعند مقارنة كشف احلساب الوارد من البنك مع كشف الحساب الصادر من النظام تبين أن الفارق ناتج عن الآتي:

- <sup>1</sup>. البلغ الذي تم تحصيلة من مؤسسة الشمال بشيك رقم ٢٢٠٤ و بمبلغ ١١٠,٠٠٠ ريال تم تقييدة بصورة صحيحة في كشف حساب البنك بينما في النظام سجل باخلطأ .101.000
	- .2 خصم البنك مبلغ 500 ريال سعودي مقابل مصاريف بنكية.

المطلوب تنفيذ تسوية بنكية لحساب بنك الرياض.

اجلدول التالي يوضح بيانات القيود الالزمة لتنفيذ التسوية:

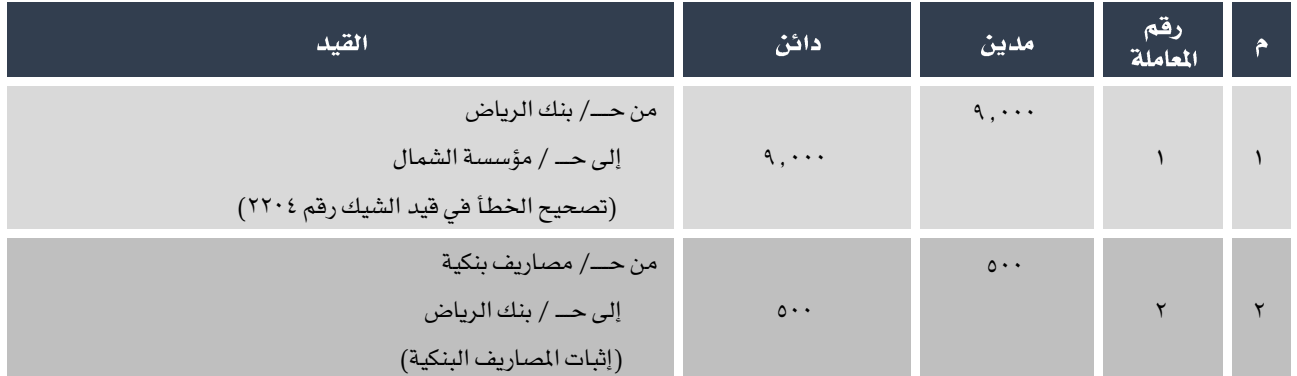

افتح شاشة "**تسوية البنوك**" وانشئ تسوية جديدة بالنقر على زر الإضافة (منها )، ثم اتبع الخطوات التالية:

.1 من حقل رقم البنك اضغط على زر )9F )لفتح شاشة البنوك، انقر باملؤشر مرتني على سجل بنك الرياض، ستقفل الشاشة آليا

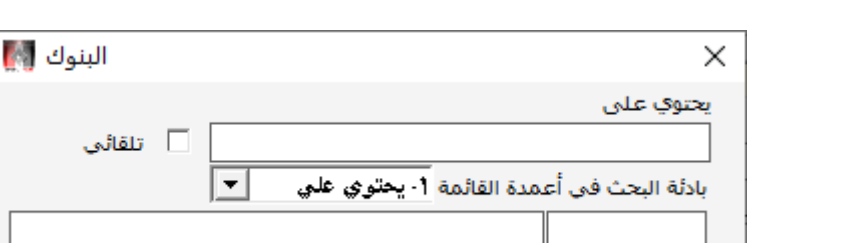

وتعود إلى شاشة تسوية البنوك. اضغط على زر "إ**دخال**" من لوحة المفاتيح.

π 12

3

رقم البنك

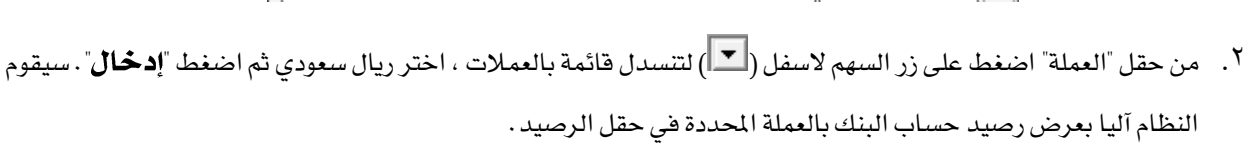

اسم البنك

البنك الأهلي السعودي

مصرف الراجحي بنك الرياض

٣. أدخل ١٠٩,٥٠٠ في حقل "**الرصيد في كشفا لبنك**" ثم اضغط "**إدخال**" سيقوم النظام آليا بحساب الفارق بين الرصيدين وعرضة في حقل "**الرصيد**".

 $\mathbb{R}$ 

في هذه الحالة كان الرصيد مدين اما اذا كان دائن فيجب إدخال الملغ بأشارة (-) مثل (١٠٠, ١٠٠ -).

- <sup>٤</sup>. أدخل "**تسوية بنكية لشهر ١٠** " في حقل "**البيان**".
- <sup>0</sup>. أدخل بيانات الحسابات المتأثرة بالتسوية وفقاً للبيانات في جول بيانات قيود التسوية.
	- .6 قم مبراجعة البيانات املدخلة في التسوية ثم اضغط على زر حفظ ) (.

E

النظام يسجل تلقائياً تاريخ آخر يوم في الشهر في حقل التاريخ ، فإذا قام املستخدم بتنفيذ التسوية في تأريخ مختلف سيعرض النظام

رسالة تنبية عند الحفظ. يمكن تجاهل الرسالة دون تأثير على التسوية.

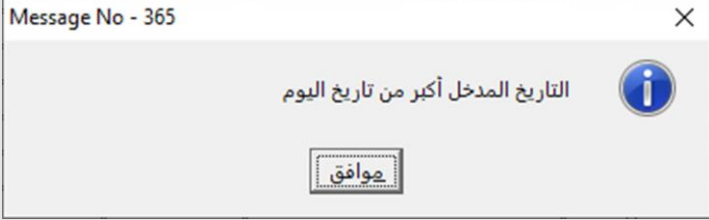

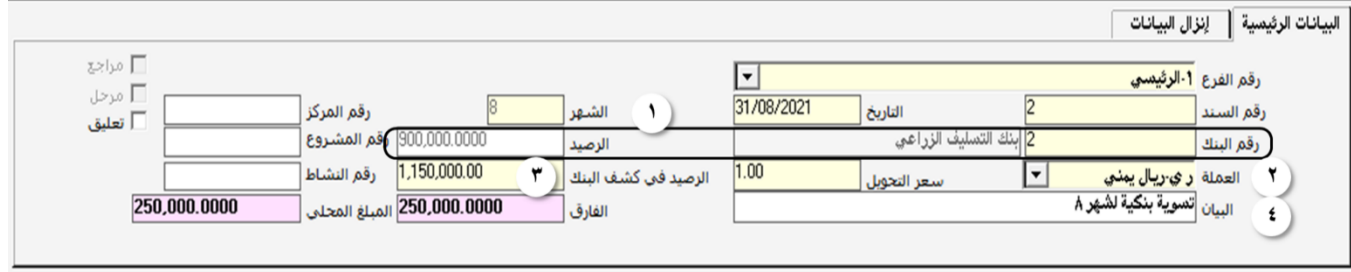

٧. اضغط زر اليومية العامة ( <mark>EEL</mark> ) لاستعراض القيود الحاسبية الت*ي س*يولدها النظام بناء على التسوية .

.8 اضغط زر طباعة العامة ) ( الستعراض القيود احملاسبية التي سيولدها النظام بناء على التسوية.

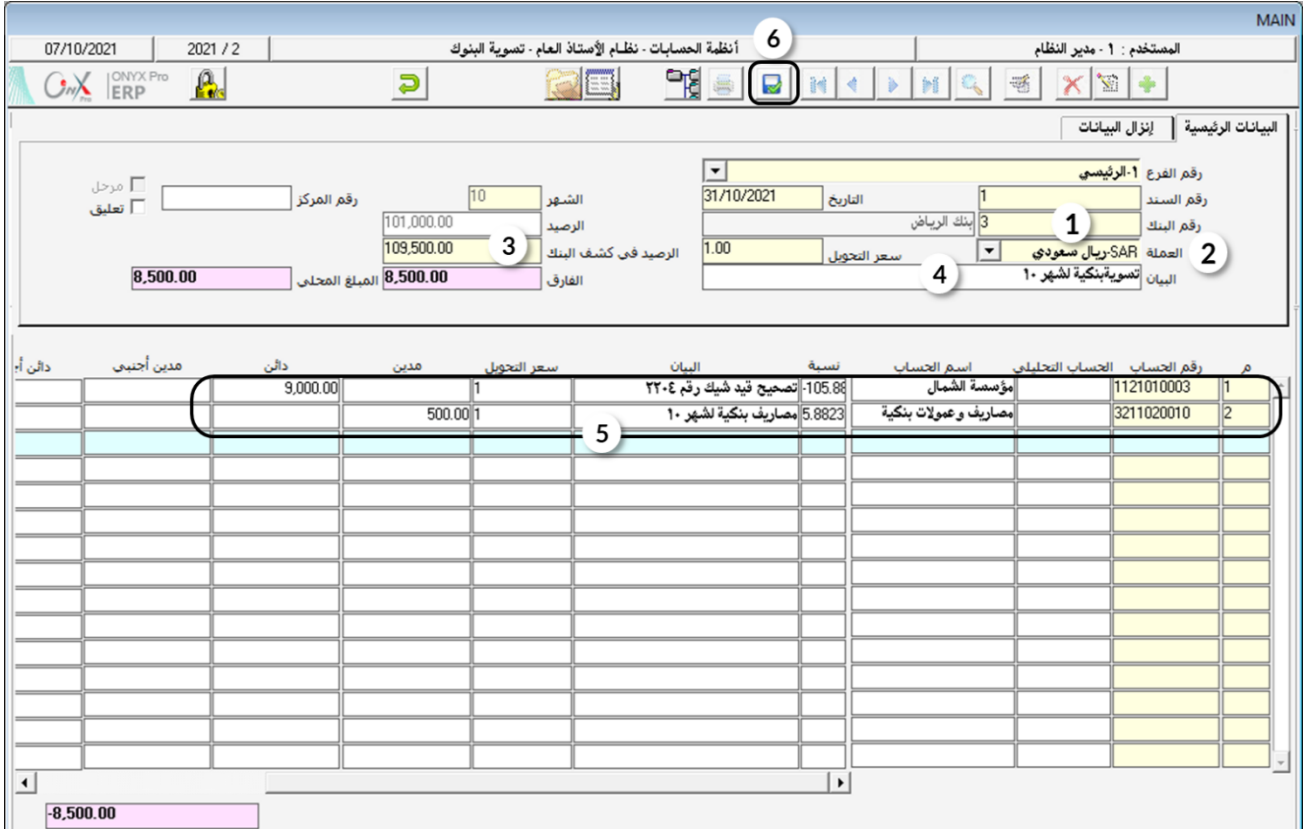

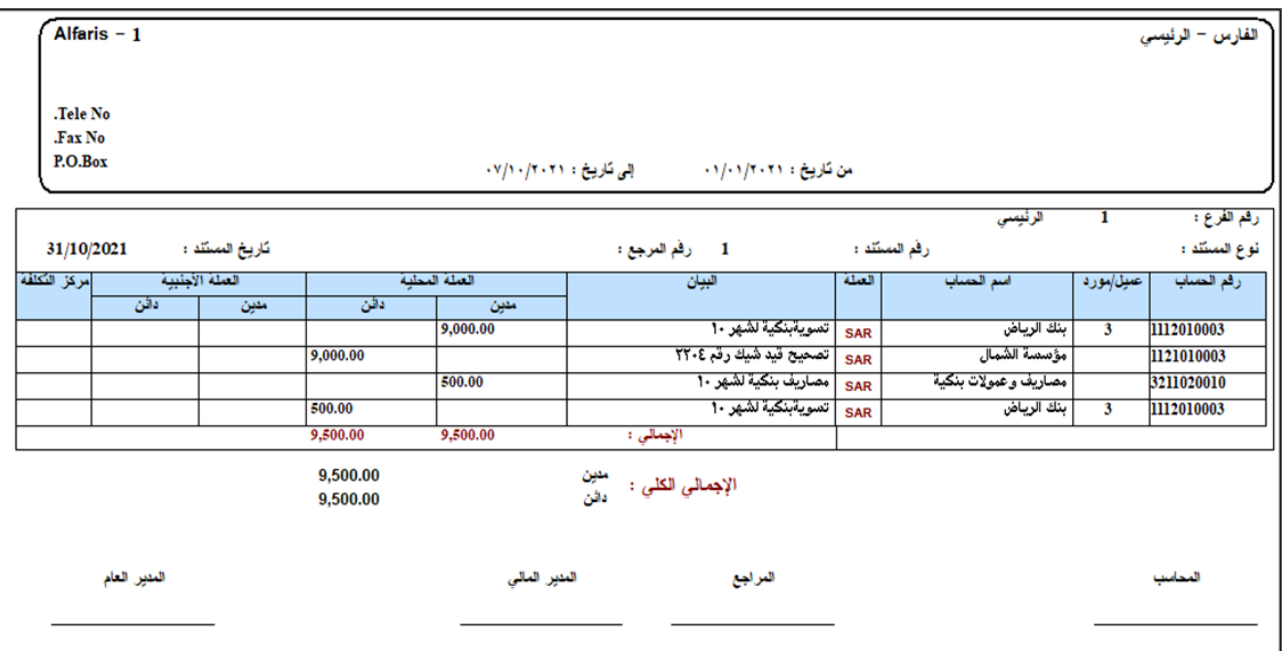

 $\overline{\phantom{0}}$
# $2.7 \text{ GHz}$  7.2

#### أخترأفضلإجابةصحيحة لكلسؤالءن الأسئلة التالية:

- <sup>1</sup> . عند اجراء تسوية لحساب بنك بالعملة المحلية فان حقل سعر التحويل:
	- أ. يختفي من الشاشة.
	- ب. تظهر فيه القيمة .1
- ج. يظهر فية سعر صرف التحويل الافتراضي من العملة المحلية إلى الأجنبية.
	- د. ال تظهر فية أي قيمة.
	- .2 رصيد حساب البنك من النظام يظهر في حقل:
		- أ. المبلغ المحلي.
			- ب. الرصيد.
		- ج. الرصيد في كشف البنك.
			- د. البيان.
			- ٣. حقل المبلغ المحلي يعرض :
	- أ. مبلغ الرصيد حسب النظام بالعملة احمللية.
	- ب. مبلغ الرصيد حسب كشف البنك بالعملة احمللية.
- ج. املقابل بالعملة احمللية للفارق بني مبلغ الرصيد في كشف البنك و النظام.
	- د. املقابل بالعملة احمللية للرصيد حسب كشف البنك.
	- <sup>ع</sup>. شاشة تحقيق الإداع النقدي تقع في شجرة الأنظمة تحت تبويب:
		- أ. تهيئة الأستاذ العام.
		- ب. عمليات الأستاذ العام.
			- ج. البنوك.
			- د. عمليات النظام.

#### نفذ العمليات التالية:

.1 اجلدول التالي يبني بيانات عمليتي ايداع نقدي واإلجراء الالزم لكل عملية، استخدم شاشة حتقيق اإليداع النقدي لتنفيذ اإلجراء

اخلاص بكل عملية:

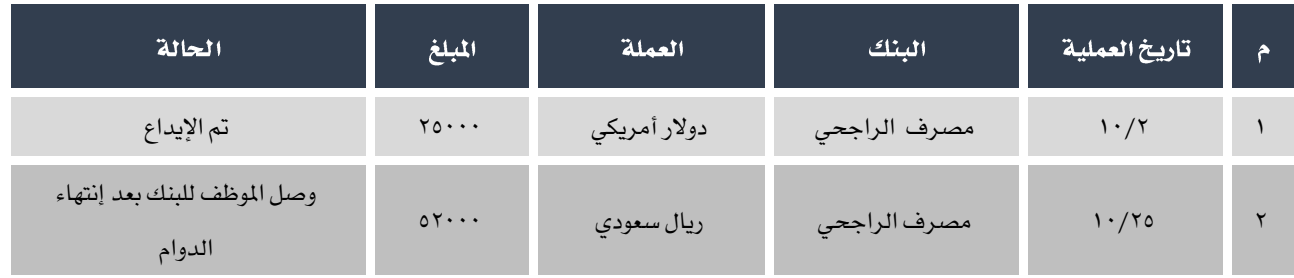

- .2 بلغ رص يد احلساب اجلاري للمنشأة طرف البنك األهلي السعودي في النظام في تاريخ 6/30 مدين مببلغ وقدرة 120.000 ريال سعودي، بينما ظهر الرصيد في كشف حساب البنك في نفس التاريخ مدين مببلغ 118.200 ريال سعودي. وعند مقارنة كشف الحساب الوارد من البنك مع كشف الحساب الصادر من النظام تبين أن الفارق ناتج عن الآتي:
	- أ. تم خصم مبلغ ٨٠٠ ريال سعودي عمولة تحصيل.
	- ب. بلغت المصاريف البنكية المخصومة من الحساب الجاري ١,٠٠٠ ريال سعودي.

المطلوب تنفيذ تسوية بنكية لحساب البنك الأهلي السعودي.

# ضع|شارة( √) أمام|لعبارة|لصحيحةوإشارة( ×) أمام|لعبارة|لخاطئة:

- <sup>1</sup>. زر "**عرض**"يستخدم لعرض العمليات التي يرغب المستخدم بتنفيذ إجراءات عليها. ( )
- .2 عند اجراء تسوية حلساب بالعملة احمللية فان املبلغني في حقل الفارق و املبلغ احمللي تكون متساوية.) (
- ٣. عند ادخال بيانات الحسابات المتأثرة بالتسوية يحدد النظام آلياً فيما إذا كان الحساب مدين أو دائن. ( )

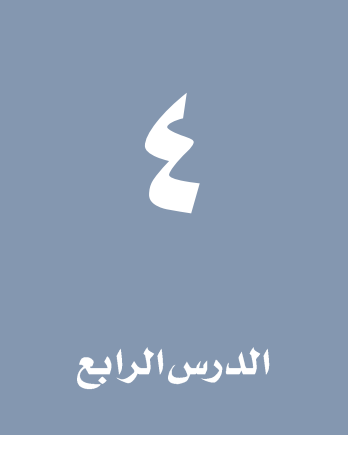

# نظرة عامة عن الدرس

ستتعلم في هذا الدرس استخدام شاشات الإشعارات وذلك لتفيذ الإشعارات المدينة والدائنة.

درس الإشعارات

#### الأهداف التعليمية من الوحدة

بعد الأنتهاء من هذا الدرس، ستكون قادر على القيام بالتالي:

- إدخال بيانات إشعارات مدينة.
	- إدخال بيانات سندات دائنة.
- إستخدام إشعار مدين في إصدار قيد يومي بناءَ على إشعار مدين.
- إستخدام إشعار مدين في إصدار قيد يومي بناءَ على إشعار مدين

# ا إشعارات مدينة

تستخدم شاشة إشعارات مدينة في إصدار الأشعارات المدينة التي توجهها المنشأة للموردين لإعلامهم برغبتها في تقييد مبالغ مالية عليهم. تصدر املؤسسة إشعارات مدينة لعدة أسباب منها:

- البضاعة املستلمة تالفة أو بها عيوب.
- تأخر املورد في ايصال البضاعة في املوعد املتفق علية.
	- زيادة قيمة فاتورة البضاعة باخلطأ.

الإشعارات التي يتم تنفيذها من هذه الشاشة ليس لها أثر محاسبي أو مالي وذلك لأن النظام لا ينفذ أي تأثير على الحسابات عند اصدار الإشعارات. في حال احتاج المستخدم أن يؤثر على الحسابات بناء على بيانات احد الإشعارات فيمكنه ذلك عن طريق استخدام خاصية إنزال البيانات املوجودة في شاشة قيود اليومية.

#### 1.1 الوصول للشاشة

من شجرة الأنظمة ← أنظمة الحسابات ← نظام الأستاذ العام ← عمليات الأستاذ العام ← إشعارات مدينة.

#### 1.1 مكونات الشاشة

الحقول في الشاشة تنقسم لقسمين رئيسيين، البيانات الرئيسة، والبيانات التفصيلية. يسجل في حقول البيانات الرئيسة بيانات تعرف بالإشعار مثل: نوع، ورقم، وتاريخ الإشعار، رقم الحساب الموجة له الإشعار … الخ. وفي حقول البيانات التفصيلية يتم تسجيل تفاصيل البيانات المالية للإشعار مثل: المبلغ المحلي، والمبلغ الأجنبي.

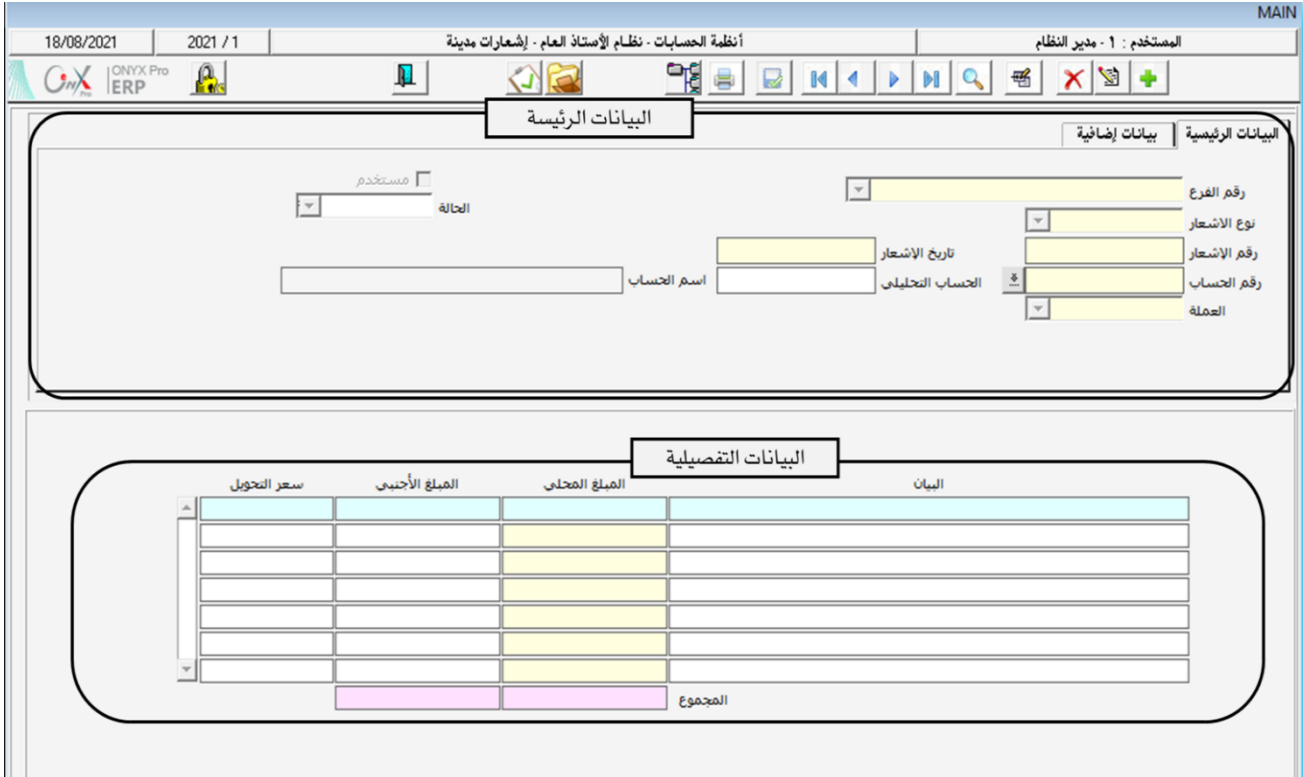

# ۱٬۲۰۱ البیا<mark>نات</mark>الرئیسة

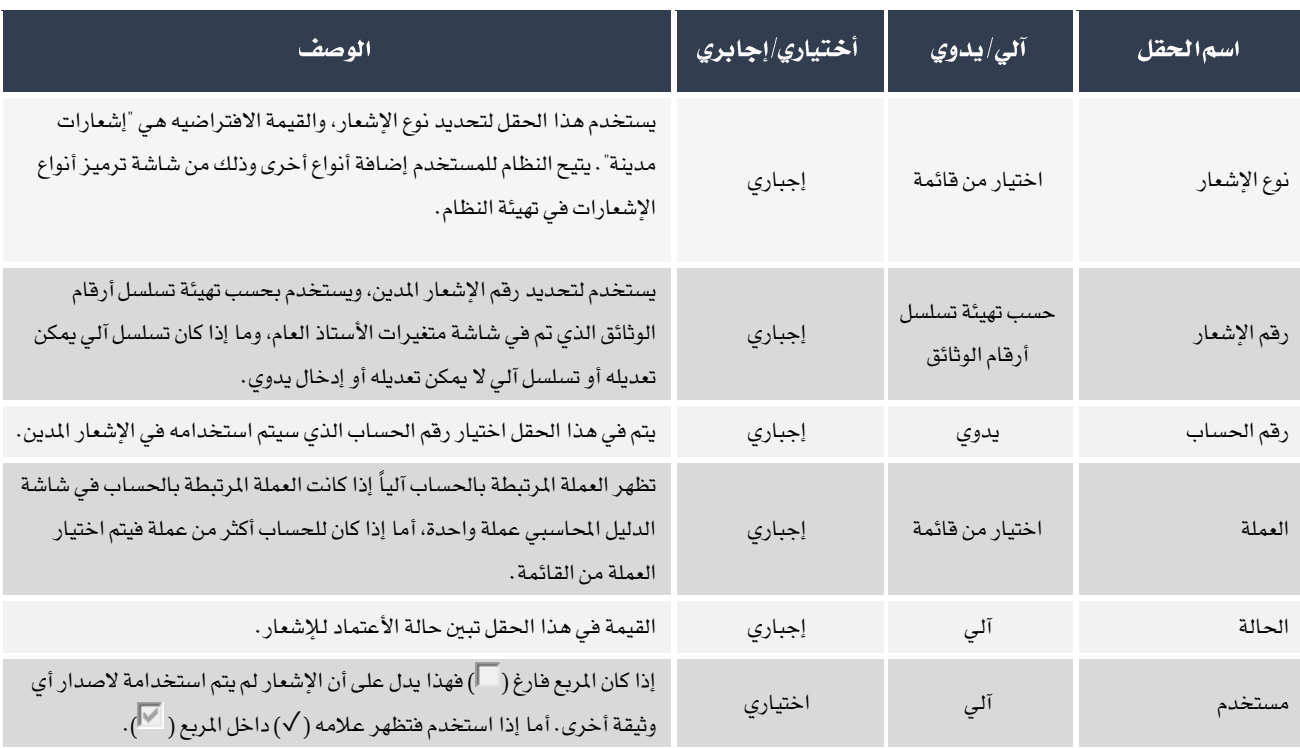

# ١.7.٢ السانات التفصيلية

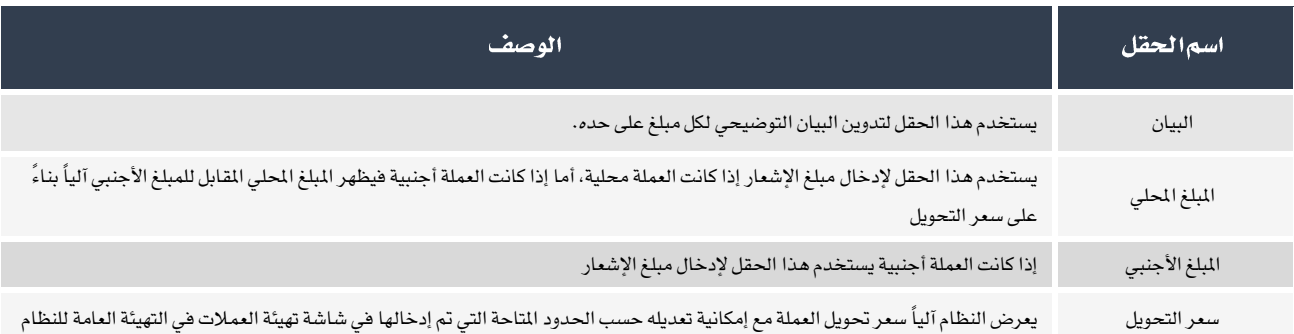

## ۱٫۳ مثال(۱) إدخال بيانات إشعار مدين

أشترت المشأة بضاعة من شركة الربيع بفاتورة شراء رقم (٣١١٥)، وعند استلام البضاعة أتضح أن هناك بضاعة تالفة بقيمة ١,٠٠٠ دولار. المطلوب إصدار إشعار مدين بمبلغ البضاعة التالفة، وذلك لإعلام المورد بتقييد المبلغ عليه.

من شريط المهام أضغط على زر إضافة (من التالية: ) ، ثم أتبع الخطوات التالية:

- ا. لإدخال رقم الحساب أنقل المؤشر إلى حقل رقم الحساب ثم اضغط على زر F9، أو اضغط على زر (��)؛ ستُفتح شاشة البحث في الدليل المحاسبي. أستخدم الشاشة لإيجاد رقم حساب شركه الربيع.
- <sup>٢</sup>. في حقل العملة، اضغط على السهم لأسفل (█) لتنسدل قائمة بعملات الحساب، أختر "**دولارأمريكي**"، ثم اضغط على زر إدخال من لوحة المفاتيح.
	- ۳. في حقل البيان أدخل"**قيدنا عليكم قيمة التالف من البضاعة المشتراه بفاتورةرقم ٣١١٥**" .
		- ٤. في حقل المبلغ الأجنبي، أدخل "١٠٠٠٠".
		- .5 من شريط املهام اضغط على زر احلفظ ) (.
		- ٦ . اضغط على زر أرشفة الوثائق (١٤٠٠)، قم بأرشفة أي وثائق متعلقة بالإشعار.

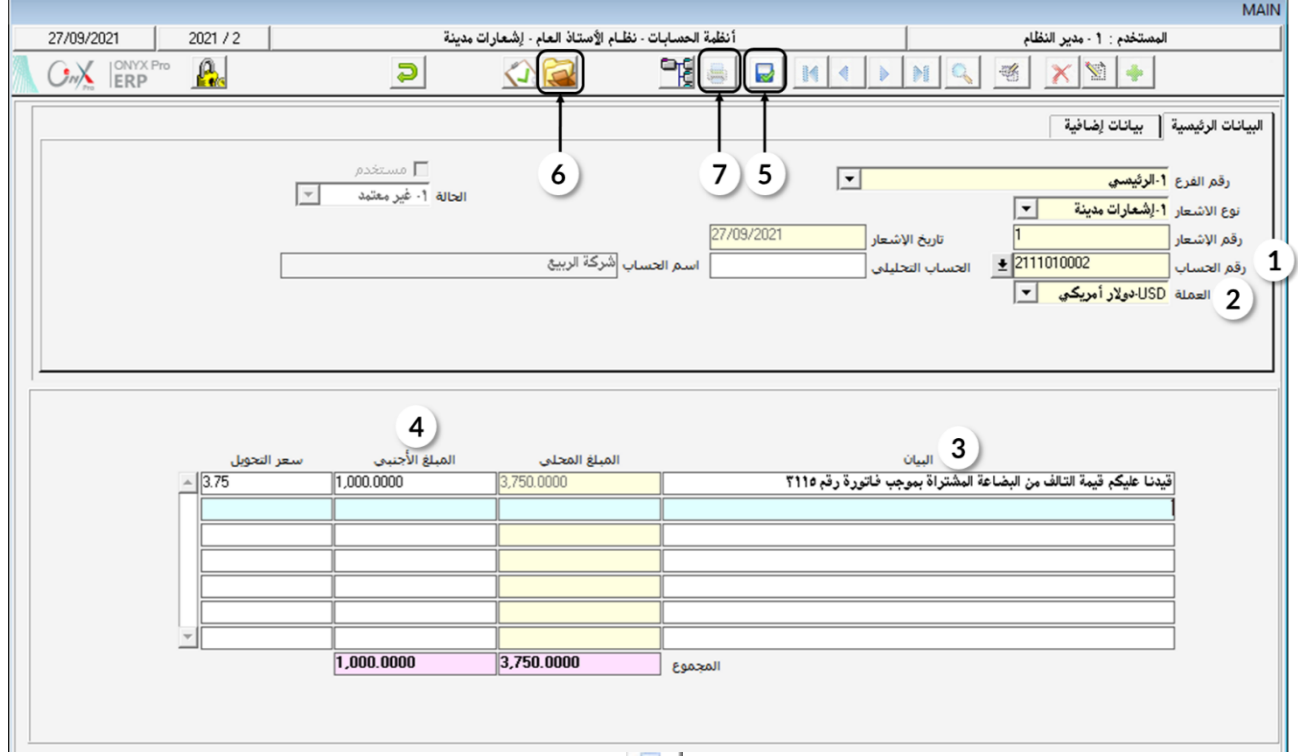

.<br>٧. لاستعراض الإشعار أو طباعته، اضغط على زر التقرير ( التقالير ) من شريط المهام.

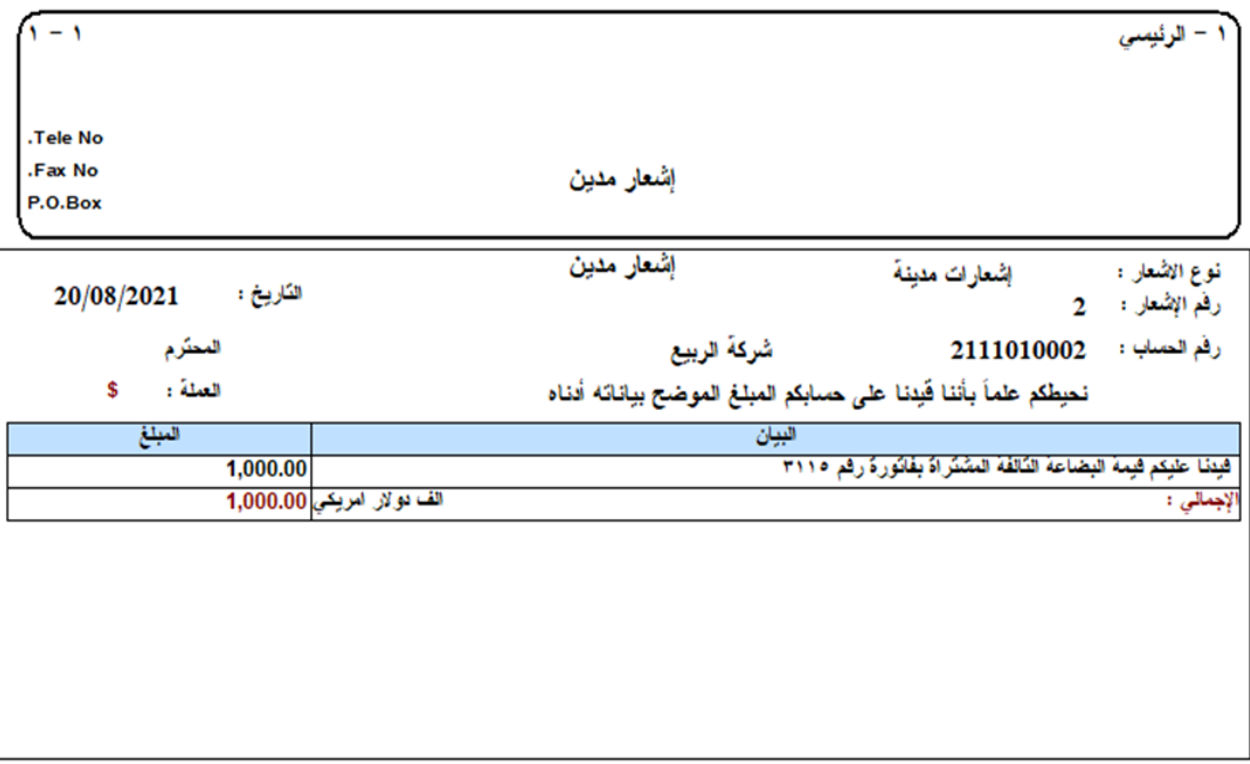

إشعار مدين

#### <sup>7</sup> اشعاراتدائنة

تستخدم الشاشة في إصدار الإشعارات الدائنة التي توجهها المؤسسة للعملاء لإعلامهم بتقييد مبالغ لهم. تصدر المؤسسة إشعارات دائنة لعدة أسباب منها:

- حدوث زيادة في مبلغ فاتورة سابقة عن طريق اخلطأ.
- استالم العميل بضاعة أقل من املوجودة في فاتورة الشراء.
	- قيام العميل برفض البضاعة أو اخلدمات املقدمة له.

كما في الإشعارات المدينة، النظام لا ينفذ أي تأثير على الحسابات عند إصدار إشعار دائن ، لذلك الإشعارات الدائنة ليس لها أي أثر محاسبي. كما ميكن استخدام اإلشعارات الدائنة عند تنفيذ قيد يومية.

## 1.1 الوصول للشاشة

من شجرة الأنظمة ← أنظمة الحسابات ← نظام الأستاذ العام ← عمليات الأستاذ العام ← إشعارات دائنة.

# ٢٫٢ مكونات الشاشة

مكونات شاشتي الإشعارات المدينة والدائنة شبه متطابقة من حيث الحقول، ولكن الأختلاف هو في طريقة الاستخدام.

#### ۲٫۳ مثال (۱) ادخال بیانات اشعار دائن

ترغب المشأة باعلام شركة سبأ بتخفيض قدرة ٢٬٥٠٠ دولار على البضاعه المباعة لها بموجب فاتورة رقم ٦٦٥١٢. الطلوب إصدار إشعار دائن بمبلغ التخفيض، وذلك لإعلام العميل بتقييد المبلغ له.

- من شريط المهام اضغط على زر إضافة (ريستاني)، ثم أتبع الخطوات التالية:
- ا . اضغط على زر ( $\bigstar$ )، ستُفتح شاشة البحث في الدليل المحاسبي. أستخدم الشاشة لإيجاد رقم حساب شركه سبأ .
- <sup>7</sup> . عند حقل العملة، اضغط على السهم لأسفل (■ ) لتنسدل قائمة بعملات الحساب، أختر "**دولارأمريكي**"، ثم اضغط على زر "إدخال" من لوحة املفاتيح.
	- ٢. في حقل البيان أدخل"**فيدنا لكمتخفيظ من قيمة الفاتورةرقم١٢ ١٦٥**١٣" .
		- ءُ . في حقل المبلغ الأجنبي، أدخل "٢.٥٠٠".
		- .5 من شريط املهام اضغط على زر احلفظ ) (.
	- .<br>٦. اضغط على زر أرشفة الوثائق (مثلك)، قم بأرشفة أي وثائق متعلقة بالإشعار.
	- ٧. لاستعراض الإشعار أو طباعته، اضغط على زر التقرير ( الصلَّ ) من شريط المهام.

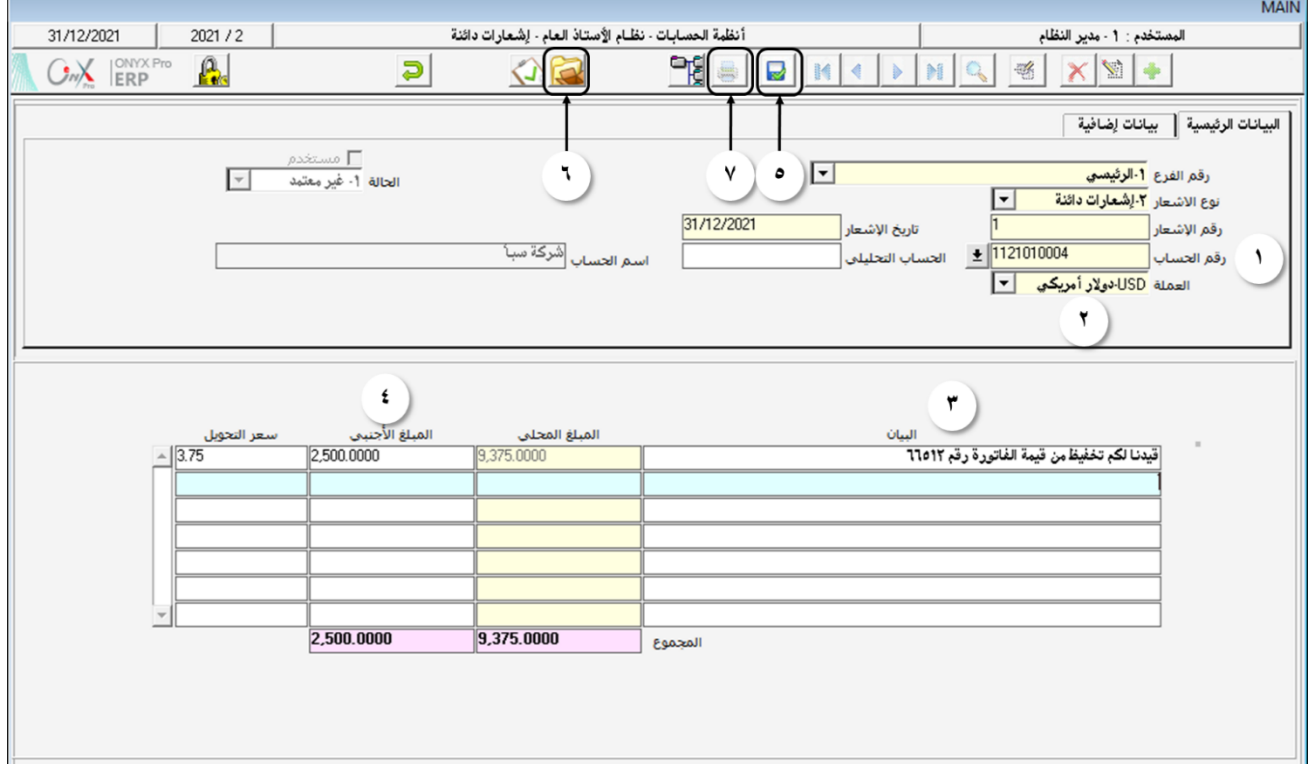

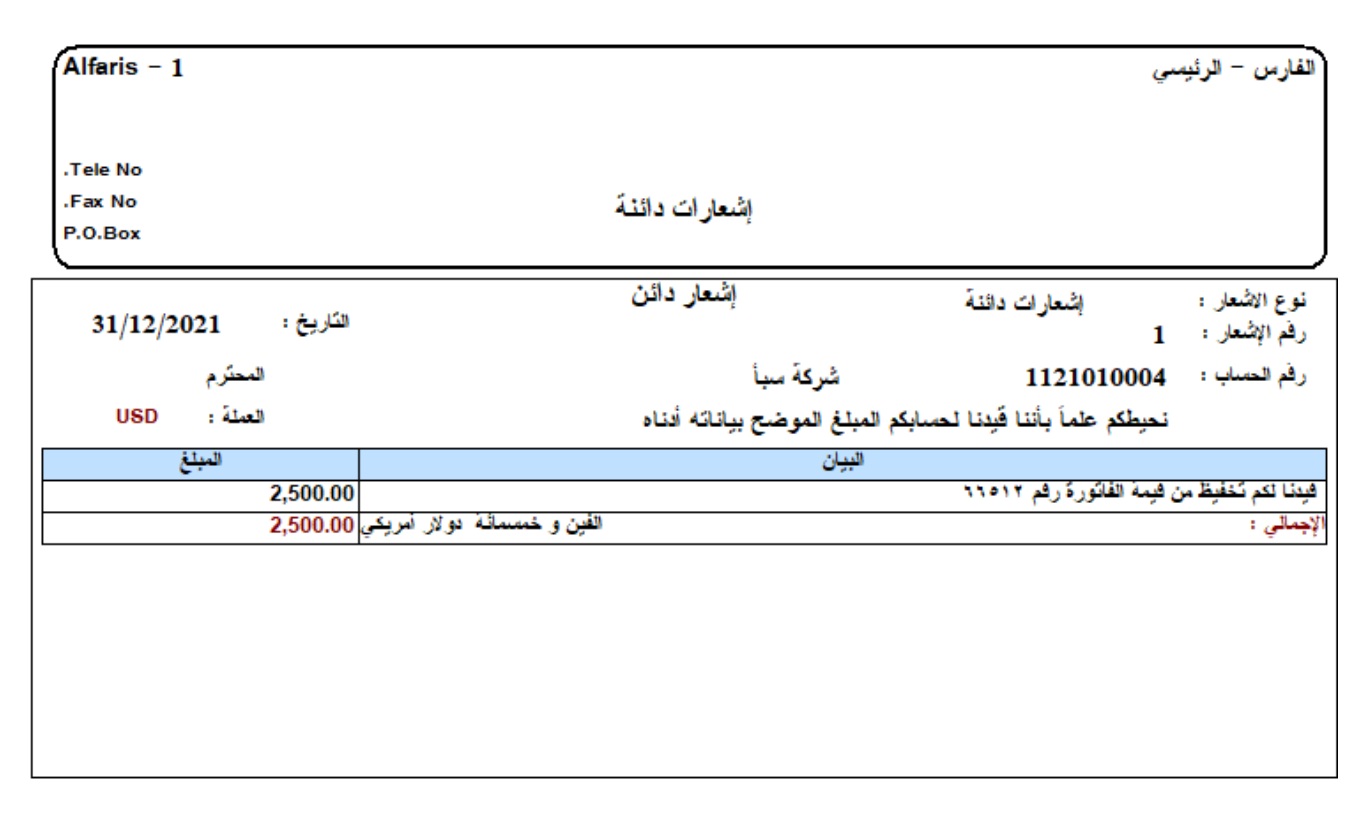

إشعارات دائنة

#### $7,2$ نقارين

# أخترأفضل|جابةصحيحة لكلسؤال منالأسئلةالتالية:

#### .2 أي من اجلمل التالية خاطئة:

- أ. اإلشعارات املدينة والدائنة ليس لها أي أثر محاسبي.
- ب. ميكن إستخدام اإلشعارات املدينة والدائنة في إصدار قيد يومية وذلك من شاشة قيود اليومية.
	- ج. اإلشعارات املدينة والدائنة لها أثر مالي.
	- د. تسمح شاشتي اإلشعارات املدينة والدئنة باستخدام أي حساب إلصدار اإلشعار.
		- .2 شاشتي اإلشعارات املدينة والدائنة تقع في شجرة األنظمة حتت تبويب:
			- أ. عمليات األستاذ العام.
				- ب. تهيئة الأستاذ العام.
			- ج. عمليات المستخدمين.
			- د. مدخلات الأستاذ العام.

#### نفذ العمليات التالية:

- .1 قم بإصدار إشعار مدين مببلغ 2.000 ريال سعودي حلساب شركة الربيع.
- .2 قم بإصدار إشعار مدين مببلغ 2.000 دوالر أمريكي حلساب مؤسسة فهد.
	- .3 قم بإصدار إشعار دائن مببلغ 11.500 ريال سعودي حلساب شركة آفاق.
- .4 قم بإصدار إشعار مدين مببلغ 5.000 دوالر أمريكي حلساب مؤسسة الشمال.

# **6**الدرس1لسادس

# درس الطلبات

#### نظرة عامة عن الدرس

بغرض تفعيل الرقابة على تنفيذ العمليات الحاسبية، تقوم بعض المؤسسات بتنفيذ العمليات على عدة مراحل، بحيث لايُسمح بأن يقوم نفس الشخص بأكثر من مرحلة. في هذا الدرس ستتعلم إنشاء الطلبات في نظام اونكس اي آر بي لتنفيذ العمليات التالية: قيد اليومية، سند الصرف، سند القبض، صرف عملة وفتح حساب.

# الأهداف التعليمية من الدرس

بعد الأنتهاء من هذا الدرس، ستكون قادر على القيام بالتالي:

- إنشاء طلب قيد يومية.
- إنشاء طلب سند صرف.
- إنشاء طلب سند قبض.
- إنشاء طلب فتح حساب.
- إنشاء طلب صرف عملة.
- إنشاء قيد يومية، سند صرف، سند قبض وصرف عملة بناء على طلب أُنشئ باسخدام شاشة الطلبات اخلاصة بكل عملية.

#### المطلب قيد اليومية، سند الصرف، سند القبض وصرف عملة

الطلبات التي يتم إنشاؤها في هذه الشاشات ال يترتب عليها أثر مالي أو محاسبي. كما ميكن أن يستخدم الطلب الواحد ألنشاء مستند ملرة واحدة فقط، مثلاً: إذا قام المستخدم بإنشاء طلب سند صرف فإن هذا الطلب يمكن أن يستخدم من شاشة سند الصرف في إنشاء سند صرف واحد فقط.

#### 1.1 الوصول لشاشات الطلبات

من شجرة الأنظمة ← أنظمة الحسابات ← نظام الأستاذ العام ← عمليات الأستاذ العام ← (طلبات قيود اليومية، طلبات سندات الصرف، طلبات سندات القبض، طلب صرف عملة).

#### 1.1 مكونات الشاشة

تتطابق الحقول في شاشات الطلبات مع شاشة العمليات في اغلب الحقول. الا أن شاشات الطلبات تختلف في بعض الحقول، فيما يلي شرح لها:

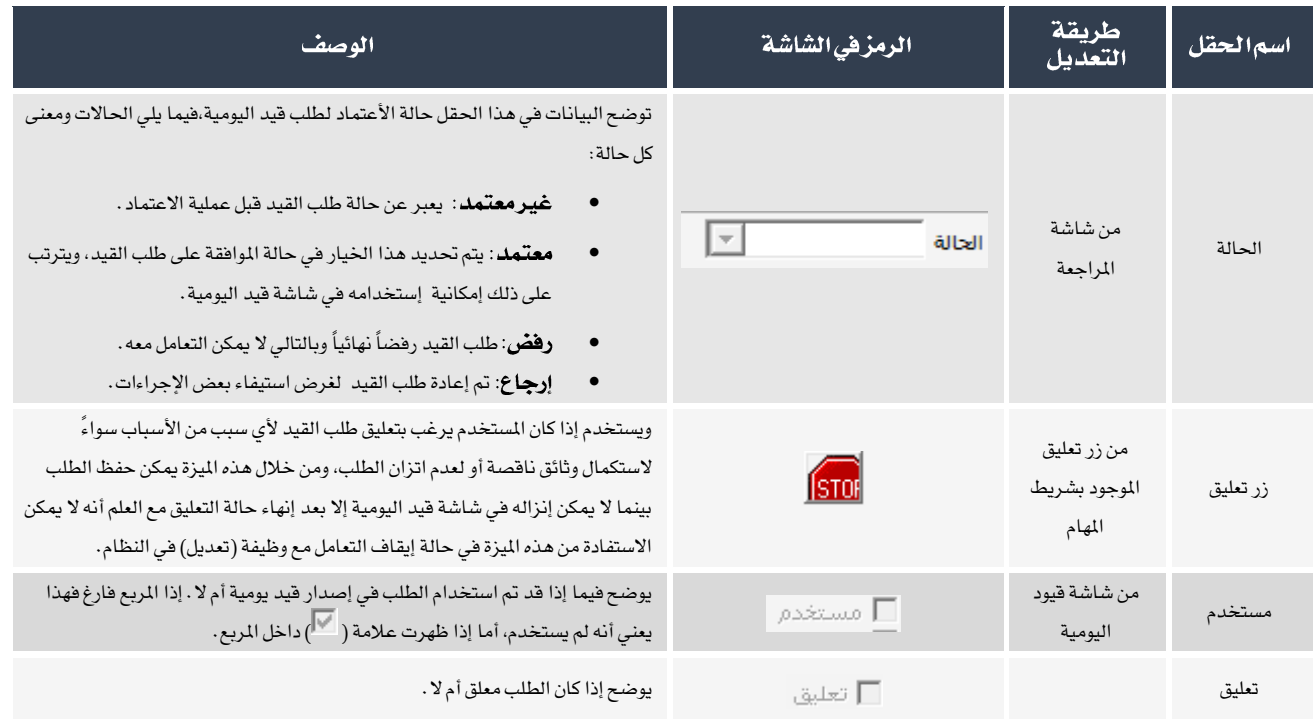

# ١٫٣ مثال (١) إنشاء طلب قيد يومية، ثم إنشاء قيد يومية بناء على الطلب

تبين من الأرصدة في ميزان المراجعة أن المؤسسة لم تسدد مبلغ ٥٠٠ ريال سعودي مقابل فواتير هاتف لشهر أكتوبر، وعلية يجب تنفيذ قيد يومية لأثبات المبلغ.

#### المطلوب:

- .1 أنشئ طلب قيد يومية للمعاملة.
- .2 أنشئ قيد يومية باستخدام الطلب الذي أنشأته في املطلوب رقم )1(.

لتنفيذ املطلوب أوال،ً أتبع اخلطوات التالية:

- .1 أفتح شاشة طلبات قيود اليومية.
- .2 أنشئ طلب جديد وذلك بالضغط على زر األضافه ) ( من شريط املهام.
	- .3 أدخل بيانات الطلب بنفس الطريقة التي تعلمتها إلدخال قيود اليومية.

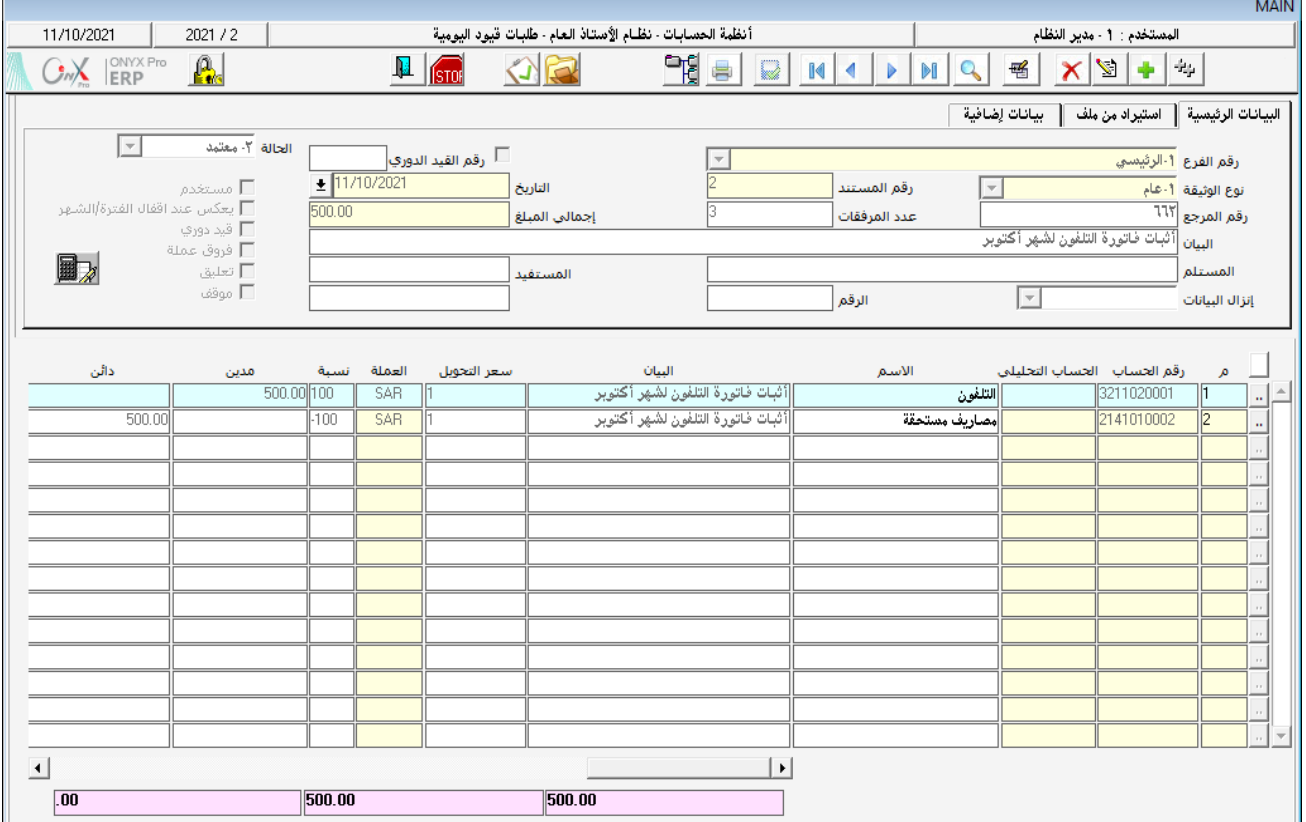

لتنفيذ املطلوب ثانيا،ً أتبع اخلطوات التالية:

- .1 أفتح شاشة قيود اليومية.
- .<br>٢. أنشئ قيد جديد وذلك بالضغط على زر الأضافه ( من أحس) من شريط المهام.
- .<br>٣. في حقل إنزال البيانات، اضغط على السهم لاسفل ( ¯ ) لتنسدل قائمة بالمستندات، اختر "**طلب قيود اليومية**" .
- .4 انقل املؤشر إلى حقل رقم الطلب ثم اضغط على زر 9F، ستفتح شاشة قائمة الطلبات الغير مستخدمة. ابحث عن الطلب الذي قمت بإنشاءة، انقر مرتني على السجل الذي يحتوي على بيانات الطلب. ستقفل شاشة قائمة الطلبات لكن لن تظهر بيانات الطلب مباشرة في شاشة سند قيود اليومية.

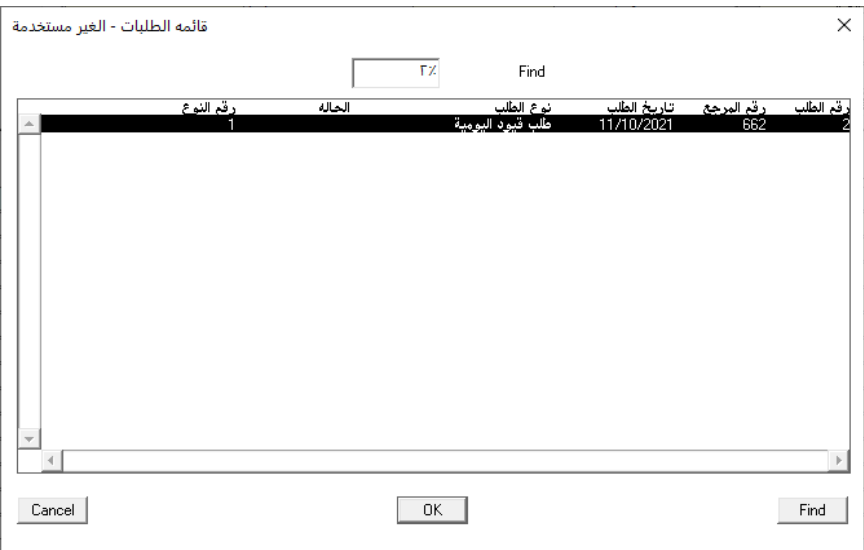

- <sup>0</sup>. اضغط من لوحة المفاتيح على زر "إ**دخال**"، سيقوم النظام بعرض بيانات الطلب الذي تم اختياره في الخطوة رقم ٥ في شاشة قيود اليومية.
	- .<br>7. اضغط على زر الحفظ (  $\left(\frac{1}{\sqrt{2}}\right)$  من شريط المام لحفظ القيد .

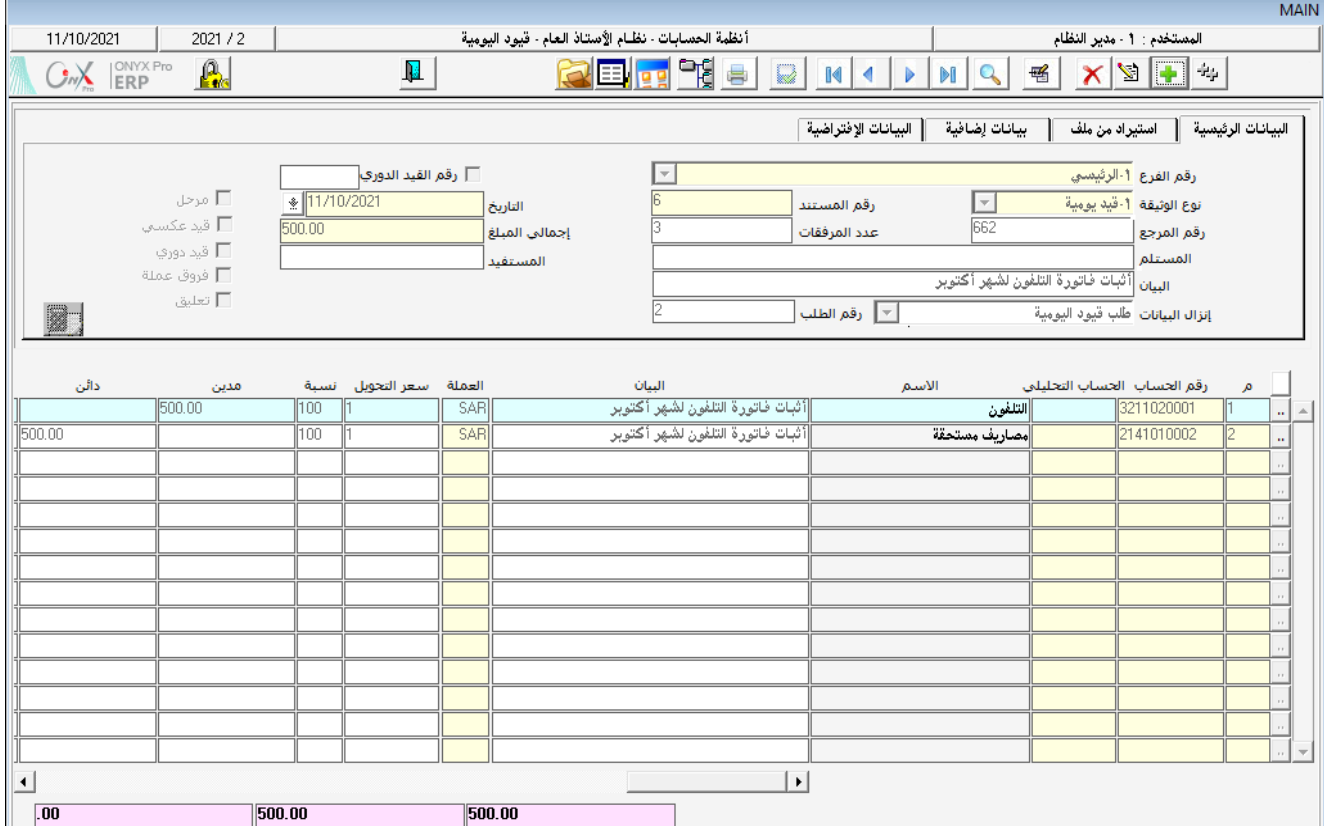

### ١٠٤ مثال (٢) إنشاء طلب سند صرف، ثم إنشاء سند صرف بناء على الطلب

سددت المنشأة مبلغ ٥٬۰۰۰ دولار نقداً مقابل مصاريف صيانة السيارات، وقد تم صرف المبلغ من حساب الصندوق الرئيسي.

#### المطلوب:

- .1 أنشئ طلب سند صرف لتسجيل بيانات املعاملة.
- .2 أنشئ سند صرف باستخدام الطلب الذي أنشأته في املطلوب رقم )1(.

لتنفيذ املطلوب أوال،ً أتبع اخلطوات التالية:

- .1 أفتح شاشة طلبات سندات الصرف.
- ٢. أنشئ طلب جديد وذلك بالضغط على زر الأضافه ( ــــــــــ) من شريط المهام.
	- .3 أدخل بيانات الطلب بنفس الطريقة التي تعلمتها إلدخال سند الصرف.

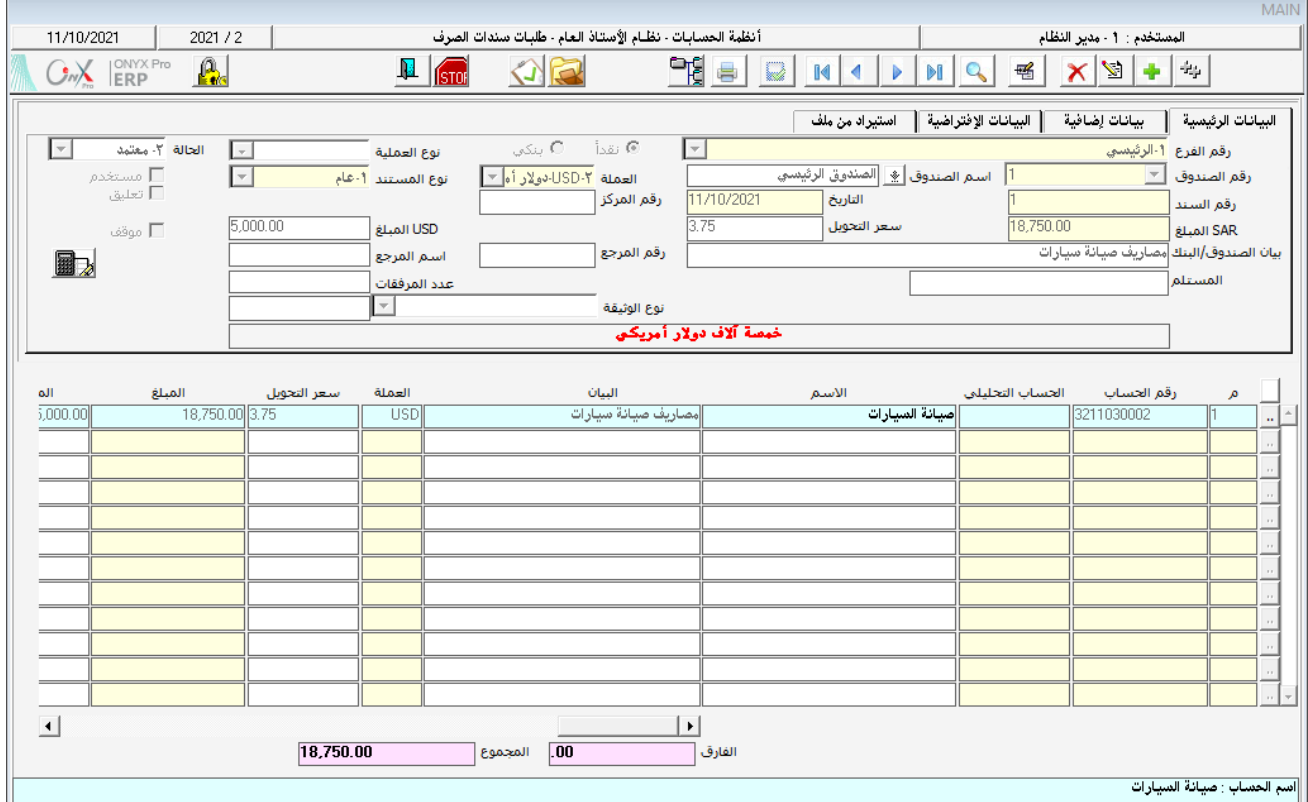

لتنفيذ املطلوب ثانيا،ً أتبع اخلطوات التالية:

- .1 أفتح شاشة سندات الصرف.
- ٢. أنشئ سند صرف جديد وذلك بالضغط على زر الأضافه ( ـــــــــ) من شريط المهام.
	- .3 من حقل رقم الصندوق، أختر الصندوق الرئيسي.
- <sup>٤</sup> . في حقل إنزال البيانات، اضغط على السهم لاسفل (➡) لتنسدل قائمة بالمستندات، اختر "**طلب** *س***ند الصرف**" .
- <sup>0</sup>. انقل المؤشر إلى حقل رقم الوثيقة (على يسار حقل إنزال البيانات) ثم اضغط على زر 59، ستفتح شاشة طلبات السندات. ابحث عن الطلب الذي قمت بإنشاءة، انقر مرتني على السجل الذي يحتوي على بيانات الطلب.

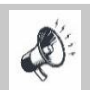

عند البحث عن الطلب فإن النظام يعرض الطلبات المتمدة فقط.

- <sup>٦</sup>. اضغط من لوحة المفاتيح على زر "إ**دخال**"، سيقوم النظام بعرض بيانات الطلب الذي تم اختياره في الخطوة رقم ٥ في شاشة سند الصرف
	- .<br>7. اضغط على زر الحفظ (  $\Box$  من شريط المام لحفظ سند الصرف.

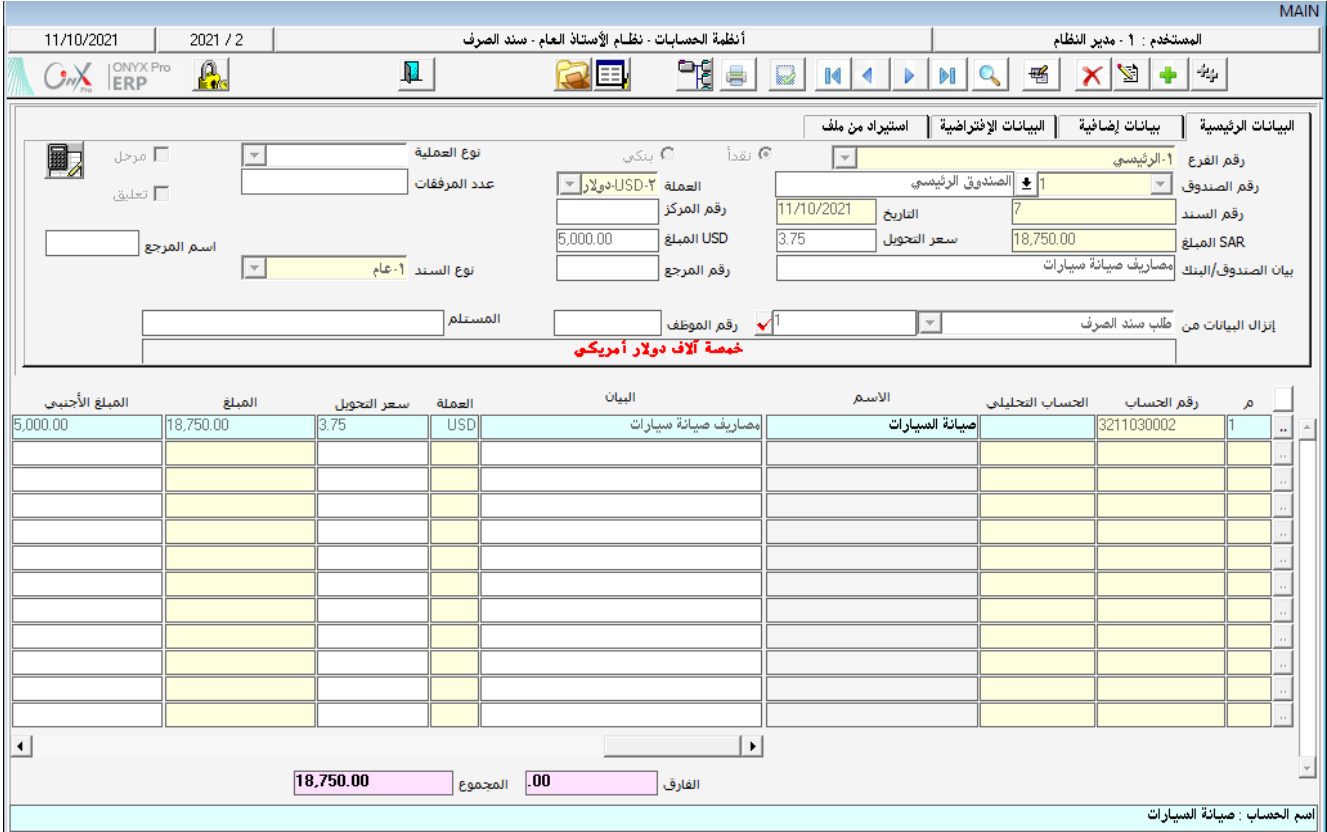

# 1.0 مثال (٣) إنشاء طلب سند قبض، ثم إنشاء سند قبض بناء على الطلب

حصلت المنشأة مبلغ ٢٥,٠٠٠ ريال سعودي نقداً من المستحق على شركة سبأ، وتم ايداع المبلغ في حساب صندوق الحركة.

#### المطلوب:

- .1 أنشئ طلب سند قبض لتسجيل بيانات املعاملة.
- .2 أنشئ سند قبض باستخدام الطلب الذي أنشأته في املطلوب رقم )1(.

لتنفيذ املطلوب أوال،ً أتبع اخلطوات التالية:

- .1 أفتح شاشة طلبات سندات القبض.
- .2 أنشئ طلب جديد وذلك بالضغط على زر األضافه ) ( من شريط املهام.

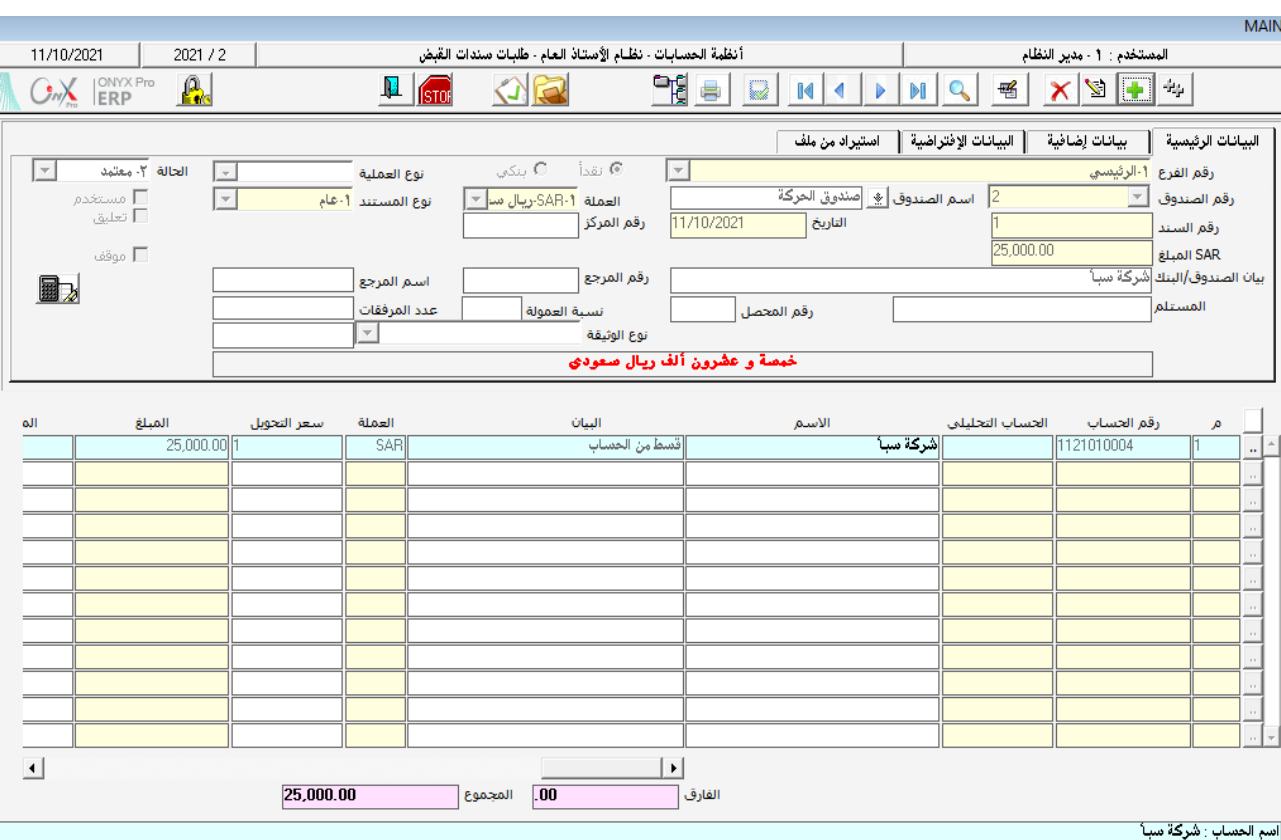

.3 أدخل بيانات الطلب بنفس الطريقة التي تعلمتها إلدخال سند القبض.

لتنفيذ املطلوب ثانيا،ً أتبع اخلطوات التالية:

- .1 أفتح شاشة سندات القبض.
- ٢. أنشئ سند قبض جديد وذلك بالضغط على زر الأضافه ( ــــــــــ) من شريط المهام.
	- .<br>٣. من حقل رقم الصندوق، أختر صندوق الحركة.
- .<br>٤. في حقل إنزال البيانات، اضغط على السهم لاسفل ( ¯ ) لتنسدل قائمة بالمستندات، اختر "طلب سند قبض".
- .5 انقل املؤشر إلى حقل رقم الوثيقة )على يسار حقل إنزال البيانات( ثم اضغط على زر 9F، ستفتح شاشة البحث في طلبات سندات القبض. ابحث عن الطلب الذي قمت بإنشاءة، انقر مرتني على السجل الذي يحتوي على بيانات الطلب.

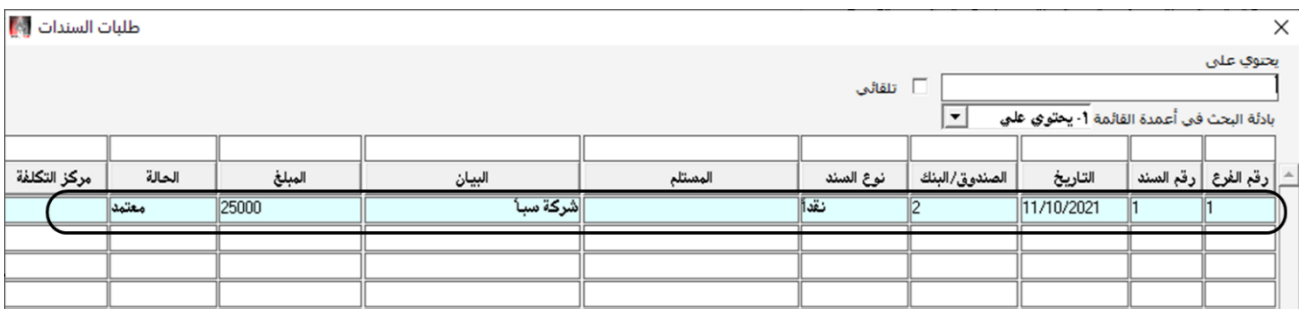

- .6 اضغط من لوحة املفاتيح على زر "إدخال"، سيقوم النظام بعرض بيانات الطلب الذي مت اختياره في اخلطوة رقم 5 في شاشة سند القبض.
	- .<br>٧. ادخل "٥" في حقل عدد المرفقات.
	- .<br>4. اضغط على زر الحفظ ( ـ <mark>منها</mark> من شريط المام لحفظ سند القبض.

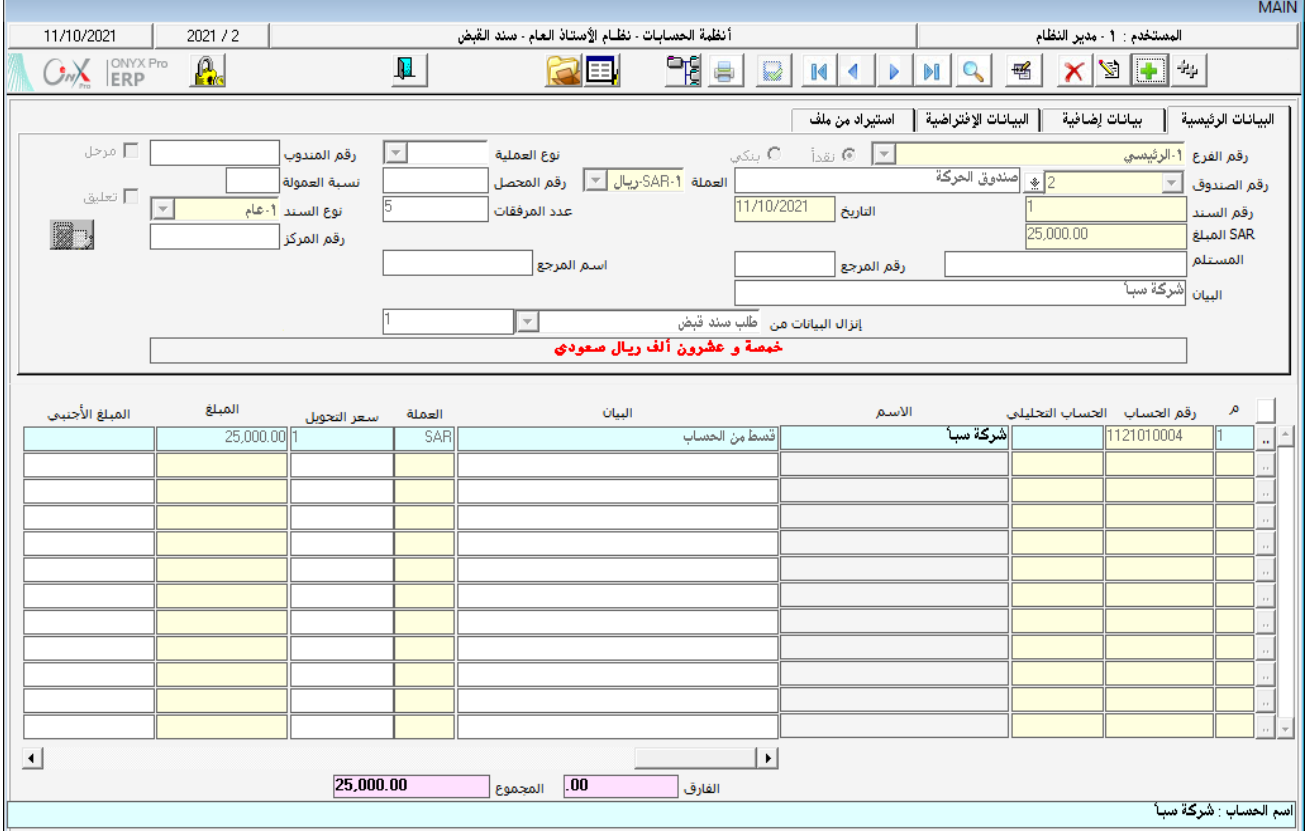

 $\mathbb{R}$ 

عند البحث عن الطلب فإن النظام يعرض الطلبات المعتمدة فقط.

# ١٠٦ مثال (٤) إنشاء طلب صرف عملة، ثم نفذ عملية صرف عملة بناء على الطلب

تحتاج المؤسسة لصرف مبلغ ٥,٠٠٠ دولار امريكي من حساب صندوق الحركة إلى ريال سعودي من حساب نفس الصندوق.

#### المطلوب:

- .1 أنشئ طلب صرف عملة لتسجيل بيانات املعاملة.
- .2 نفذ عملية صرف العملة باستخدام الطلب الذي أنشأته في املطلوب رقم )1(.

لتنفيذ املطلوب أوال،ً أتبع اخلطوات التالية:

- .1 أفتح شاشة طلب صرف عملة.
- .2 أنشئ طلب جديد وذلك بالضغط على زر األضافه ) ( من شريط املهام.
	- .3 أدخل بيانات الطلب بنفس الطريقة التي تعلمتها في شاشة صرف عملة.

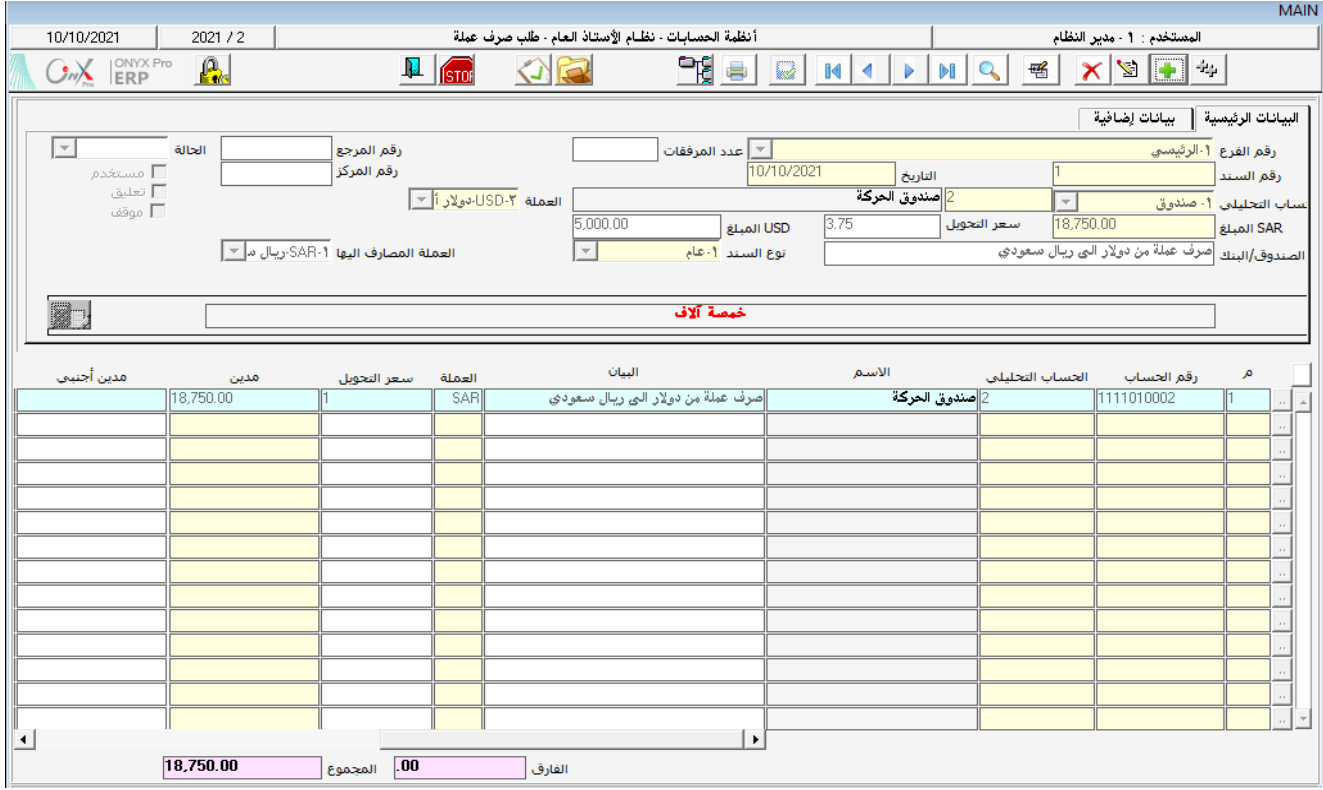

لتنفيذ املطلوب ثانيا،ً أفتح شاشة صرف عملة ثم أتبع اخلطوات التالية:

- ا . أنشئ عملية صرف عملة جديدة وذلك بالضغط على زر الأضافه (  $\left\lfloor\frac{1}{\left(\frac{1}{\epsilon}\right)}\right\rfloor$  من شريط المهام.
	- .<br><sup>7</sup>. من حقل رقم الصندوق، أختر صندوق الحركة .
- .<br>٣. في حقل إنزال البيانات، اضغط على السهم لاسفل ( ¯) لتنسدل قائمة بالمستندات، اختر "**طلب صرف عملة**" .
- .4 انقل املؤشر إلى حقل رقم الوثيقة )على يسار حقل إنزال البيانات( ثم اضغط على زر 9F، ستفتح شاشة البحث في طلبات سندات القبض. ابحث عن الطلب الذي قمت بإنشاءة، انقر مرتني على السجل الذي يحتوي على بيانات الطلب. ستقفل شاشة البحث لكن لن تظهر بيانات الطلب مباشرة في شاشة سند القبض.
	- <sup>0</sup>. أحفظ العملية بالضغط على زرحفظ ( <mark>منها</mark> ) من شريط المهام.

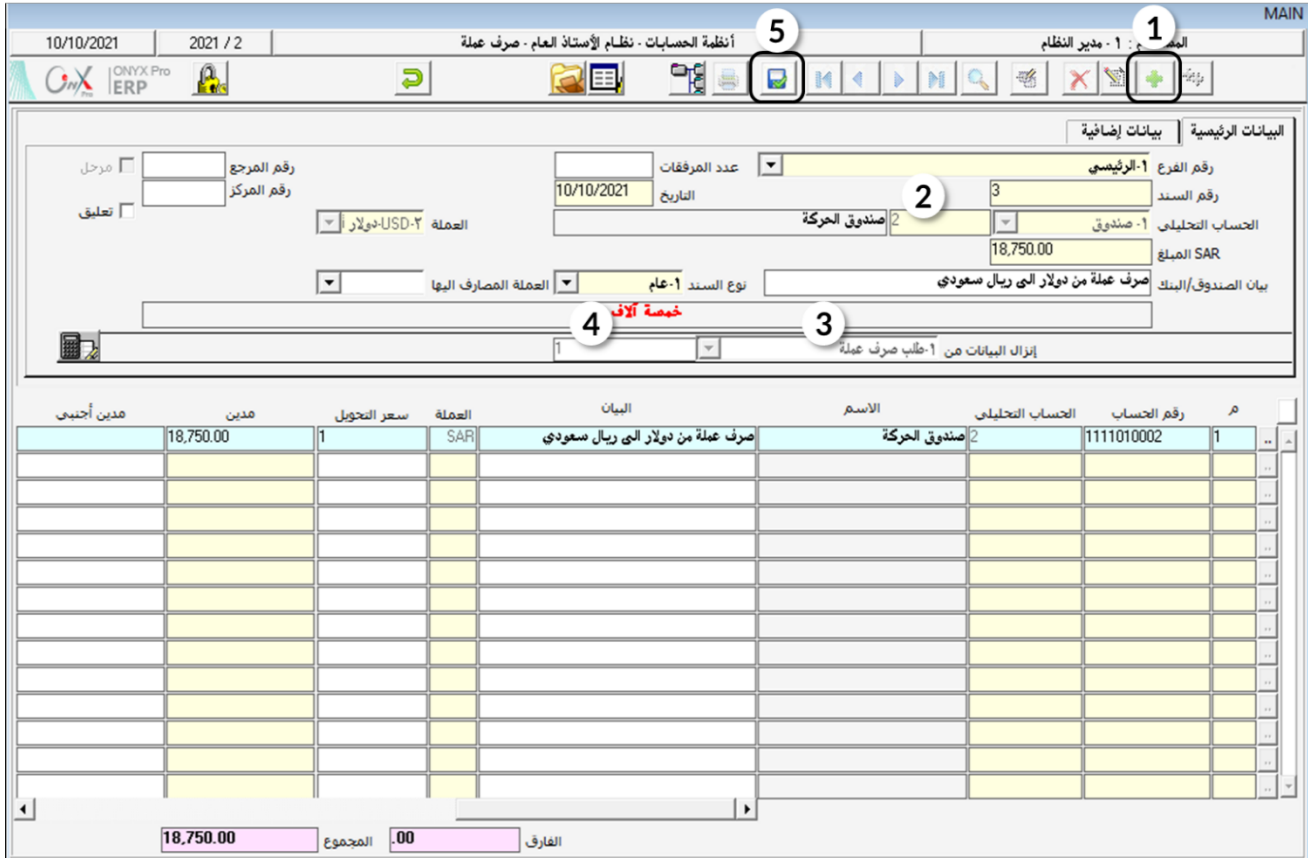

#### <sup>7</sup> طلب فتح حساب

إذا احتاج المستخدم تنفيذ عملية لحساب غير مدخل مسبقاً في الدليل الحاسبي للنظام وفي نفس الوقت لم تمنح له صلاحيات إضافة حساب جديد، في هذه الحالة يَستخدم شاشة طلب فتح حساب لإنشاء طلب بفتح الحساب المطلوب. طلبات فتح الحسابات تظهر في شاشة الدليل الحاسبي بعد الضغط على "5F".

#### 1.1 الوصول للشاشة

من شجرة الأنظمة ← أنظمة الحسابات ← نظام الأستاذ العام ← عمليات الأستاذ العام ← طلب صرف عملة.

# ٢.٢ مثال(٥) إنشاء طلب فتح حساب

أنشئ طلب لفتح حساب باسم بنك الجزيرة. علماً بأن الحساب الرئي*سي* للبنوك في الدليل المحاسبي هو "**اسم|لبنك**". أفتح شاشة طلب فتح حساب و اضغط على زر االضافة ) ( إلنشاء طلب جديد ثم أتبع اخلطوات التالية:

<sup>1</sup>. انقل المؤشر إلى حقل "**الحساب الرئيسي**" ثم اضغط زر"F9"، ستظهر شاشة "**قائمة الحسابات الرئيسية**"، اختر "**اسم** ا**ثبنك**" ثم اضغط زر "OK".

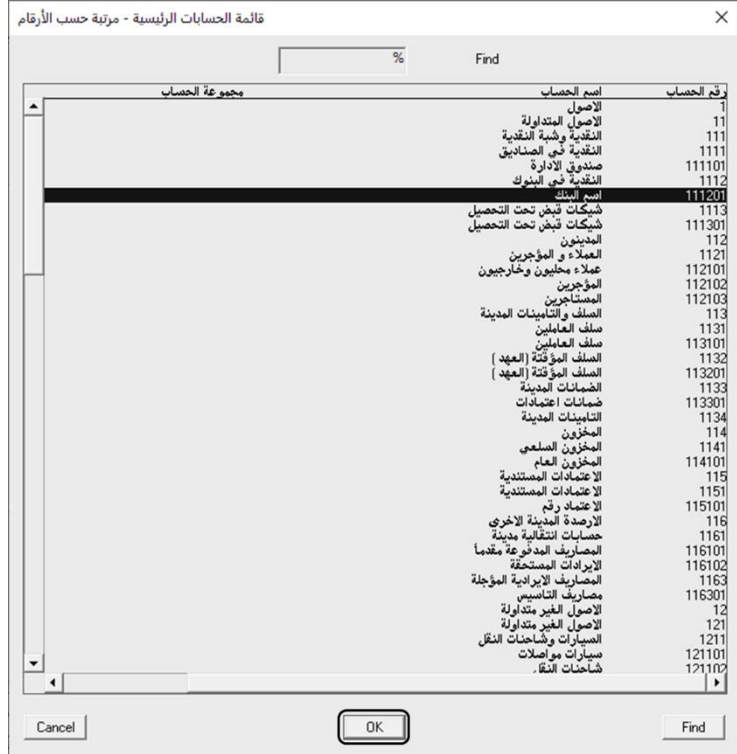

Y. اضغط على زر "إ**دخال**"، سيعرض النظام رقم الحساب آليا —حسب تسلسل أرقام الحسابات تحت الحساب الرئي*سي* "**اسم البِنْك**"– في حقل "رقم الحساب" .

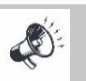

يمكن للمستخدم ادخال رقم الحساب يدوياً، لكن يجب أن يكون الرقم حسب موقعه في الدليل المحاسبي وأن لا يكون الرقم مستخدم مسبقاً، وفي حال ادخل المستخدم رقم حساب مستخدم مسبقاً فان النظام سيعرض رسالة التالية.

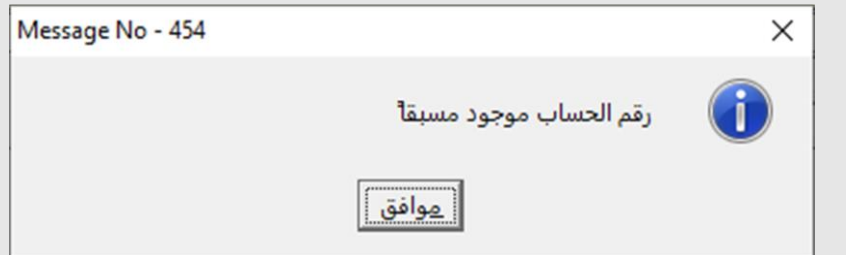

- .<br>٣. في حقل "ا**سماالحساب**" ادخل "**بنكاالجزيرة**".
- . في حقل "الأسم الأجنبي"" ادخل "Bank Aljazira ".
- ه.<br>10 في حقل "**" ملاحظات"** ادخل "**يرجى فتححساب البنك بالريال السعودي والدولار الأمريكي" .** 
	- .6 احفظ الطلب بالضغط على زر حفظ ) ( من شريط املهام.

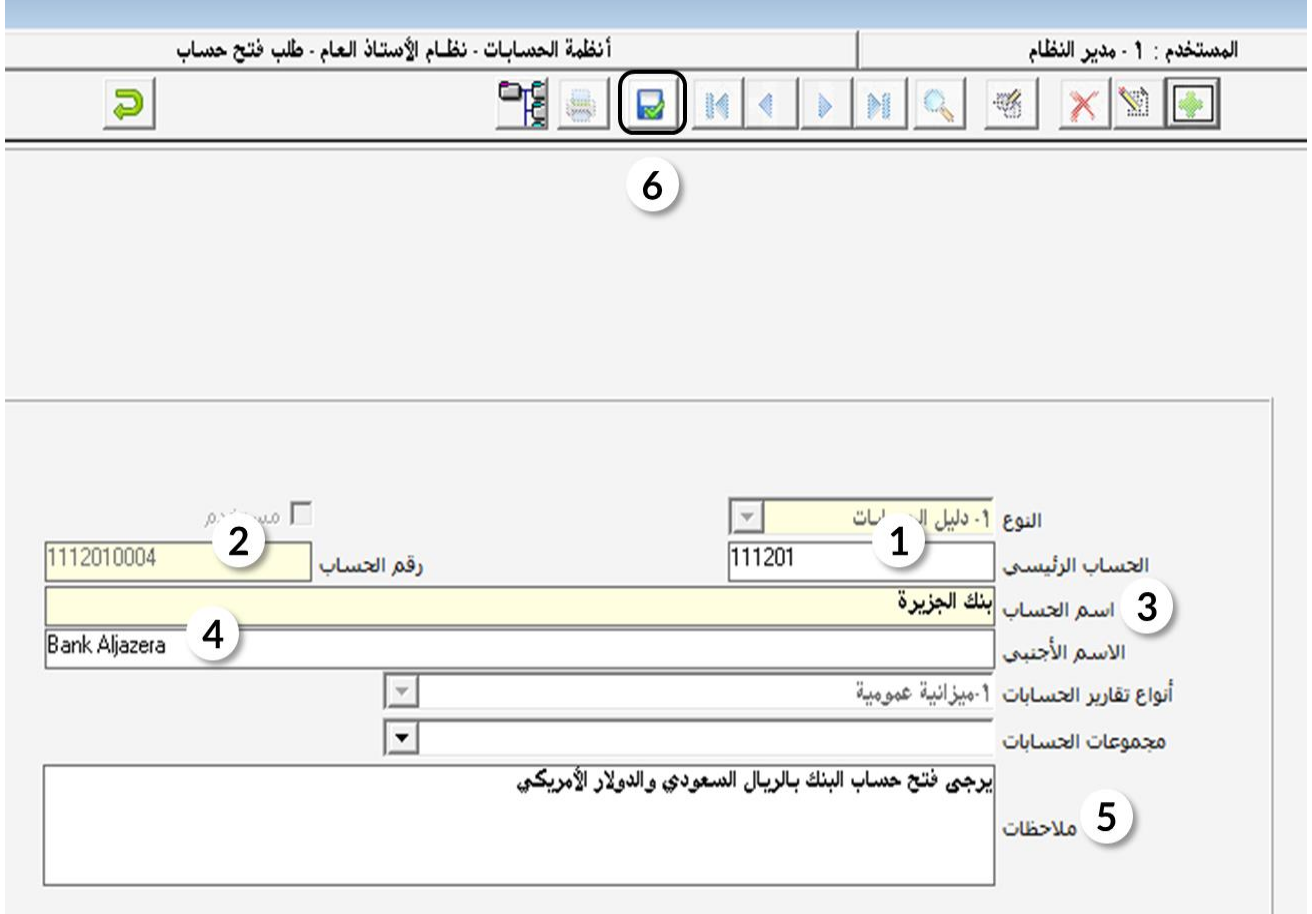

#### $7.7$  تمارین

#### أختر أفضل إجابة صحيحة لكل سؤال من الأسئلة التالية:

#### <sup>1</sup>. أي من الجمل التالية خاطئة:

- عند انشاء طلب فتح حساب جديد، يمكن للمستخدم ادخال رقم الحساب يدوياً .
	- ب. يمكن استعراض طلب فتح الحساب من شاشة الدليل الحاسبي.
		- ج. حقل مالحظات في شاشة طلب فتح حاسب اجباري.
		- د. حقل اسم احلساب في شاشة طلب فتح حاسب اجباري.
			- .2 أي من اجلمل التالية صحيحة:
			- أ. ميكن استخدام طلب قيد اليومية.
	- ب. يمكن استعراض طلب فتح الحساب من شاشة الدليل الحاسبي.
		- ج. حقل مالحظات في شاشة طلب فتح حاسب اجباري.
		- د. حقل اسم احلساب في شاشة طلب فتح حاسب اجباري.

#### .3 شاشة طلب فتح حساب تقع في شجرة األنظمة حتت تبويب:

- أ. عمليات األستاذ العام.
- ب. مدخالت األستاذ العام.
	- ج. تهيئة الأستاذ العام.
	- د. تقارير الأستاذ العام.
- .4 شاشة طلب سند الصرف تقع في شجرة األنظمة حتت تبويب:
	- أ. عمليات األستاذ العام.
	- ب. مدخلات الأستاذ العام.
		- ج. تهيئة الأستاذ العام.
		- د. تقارير الأستاذ العام.

#### نفذ العمليات التالية:

- <sup>1</sup> . انشئ طلب لفتح حساب "**مصاريف وعمولات بنكية**"، علماً بان الحساب الرئيس*ي* هو "**الصاريف الادارية العمومية**" .
- .2 انشئ طلب قيد يومية ألثبات األيجار لشهر مارس مببلغ 5.000 ريال سعودي ثم استخدم هذا الطلب في انشاء قيد يومية.
- .3 من شاشة طلبات سندات الصرف انشئ طلب لصرف مبلغ 6.000 ريال سعودي مبقابل شراء كمبيوترات، ثم انتقل لشاشة سند الصرف واستخدم بيانات الطلب في إنشاء سند صرف.
- .4 من شاشة طلبات سندات القبض انشئ طلب لقبض مبلغ 12.000 ريال سعودي من العميل شركة آفاق، ثم انتقل لشاشة سند القبض واستخدم بيانات الطلب في إنشاء سند قبض.
	- .5 صرف مبلغ 15,000 ريال سعودي من حساب صندوق احلركة إلى دوالر أمريكي من حساب نفس الصندوق.

# ضع إشارة( √) أمامالعبارةالصحيحة وإشارة(×) أمامالعبارةالخاطئة:

- .1 ميكن استخدام نفس طلب سند الصرف في اصدار اكثر من سند صرف. ) (
	- .2 شاشات الطلبات ليس لها أثر مالي أو محاسبي. ) (
- .3 ال ميكن اصدار سند صرف او قبض إلى بعد إنشاء طلب من شاشة طلب سند الصرف. ) (